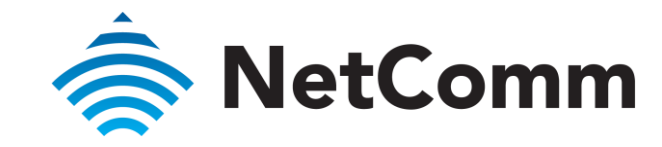

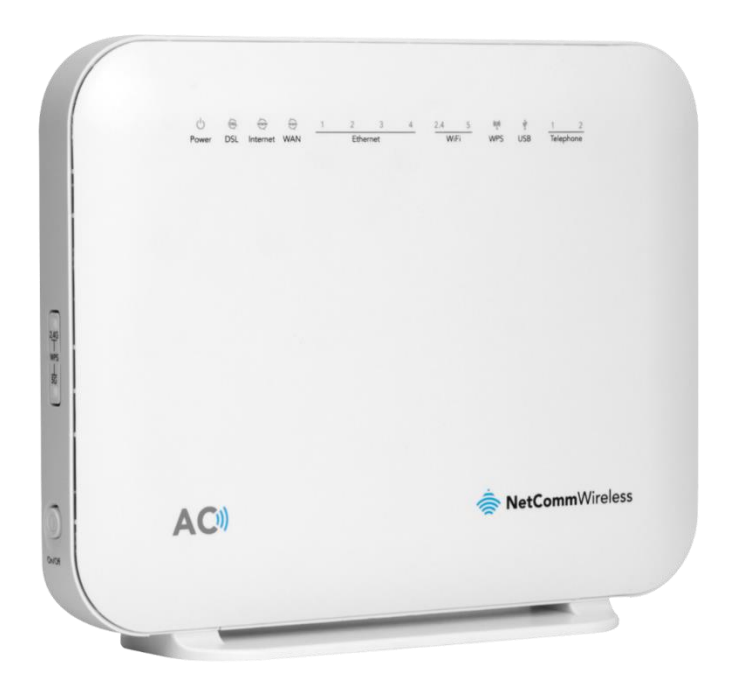

NF18ACV – USER GUIDE

# VDSL/ADSL2+ Dual Band AC1600 Gigabit Gateway with VoIP

Doc No. UG01040

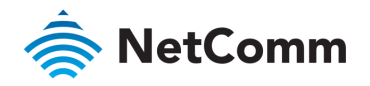

# Important Notice

This device, like any wireless device, operates using radio signals which cannot guarantee the should not rely solely on any wireless device for emergency communications or otherwise use the device in situations where the interruption of data connectivity could lead to death, personal injury, property damage, data loss, or other loss. NetComm Wireless accepts no responsibility for any loss or damage resulting from errors or delays in transmission or reception, or the failure of the NetComm NF18ACV to transmit or receive such data. reception, or the failure of the NetComm NF18ACV to transmit or receive such data.

## Copyright

Copyright© 2021 NetComm Wireless Limited. All rights reserved.

The information contained herein is proprietary to NetComm Wireless. No part of this prior written consent of NetComm Wireless. prior written consent of NetComm Wireless.

Trademarks and registered trademarks are the property of NetComm Wireless Limited or their slightly from the actual product. slightly from the actual product.

Note – This document is subject to change without notice.

#### Save our environment

When this equipment has reached the end of its useful life, it must be taken to a recycling centre and processed separately from domestic waste. centre and processed separately from domestic waste.

The cardboard box, the plastic contained in the packaging, and the parts that make up this<br>device can be recycled in accordance with regionally established regulations. Never dispose of this electronic equipment along with domestic waste. You may be subject to penalties or sanctions under the law. Instead, ask for disposal instructions from your municipal government. sanctions under the law. Instead, ask for disposal instructions from your municipal government.

Please be responsible and protect our environment.

## Document history

 $\frac{1}{2}$  guide covers the following product product product product product product product product product product product product product product product product product product product product product product product

#### VDSL/ADSL2+ Dual Band AC1600 Gigabit Gateway with VoIP (NF18ACV)

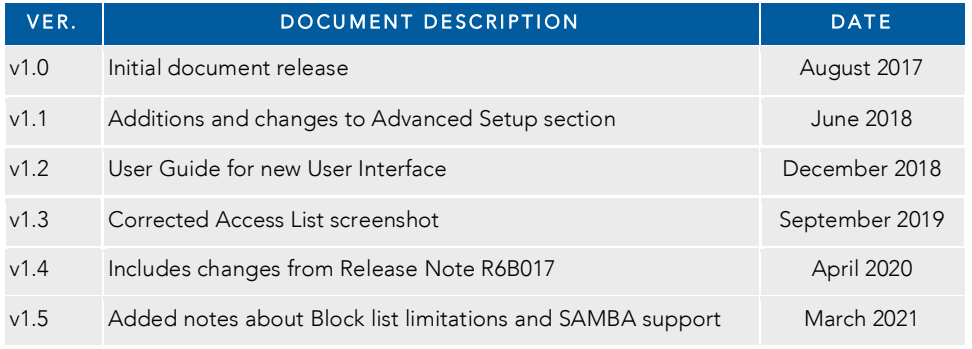

*Table i. – Document revision history* 

 $\Omega$ Catalo  $\mathcal{A}$  Department and  $\mathcal{S}$  dependence with  $\Omega$ UGO WE WE WE SEEK ALL COMMENTARY CONTROL CONTROL CONTROL CONTROL CONTROL CONTROL CONTROL CONTROL CONTROL CONTROL CONTROL CONTROL CONTROL CONTROL CONTROL CONTROL CONTROL CONTROL CONTROL CONTROL CONTROL CONTROL CONTROL CONTR

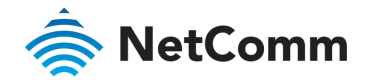

# Contents

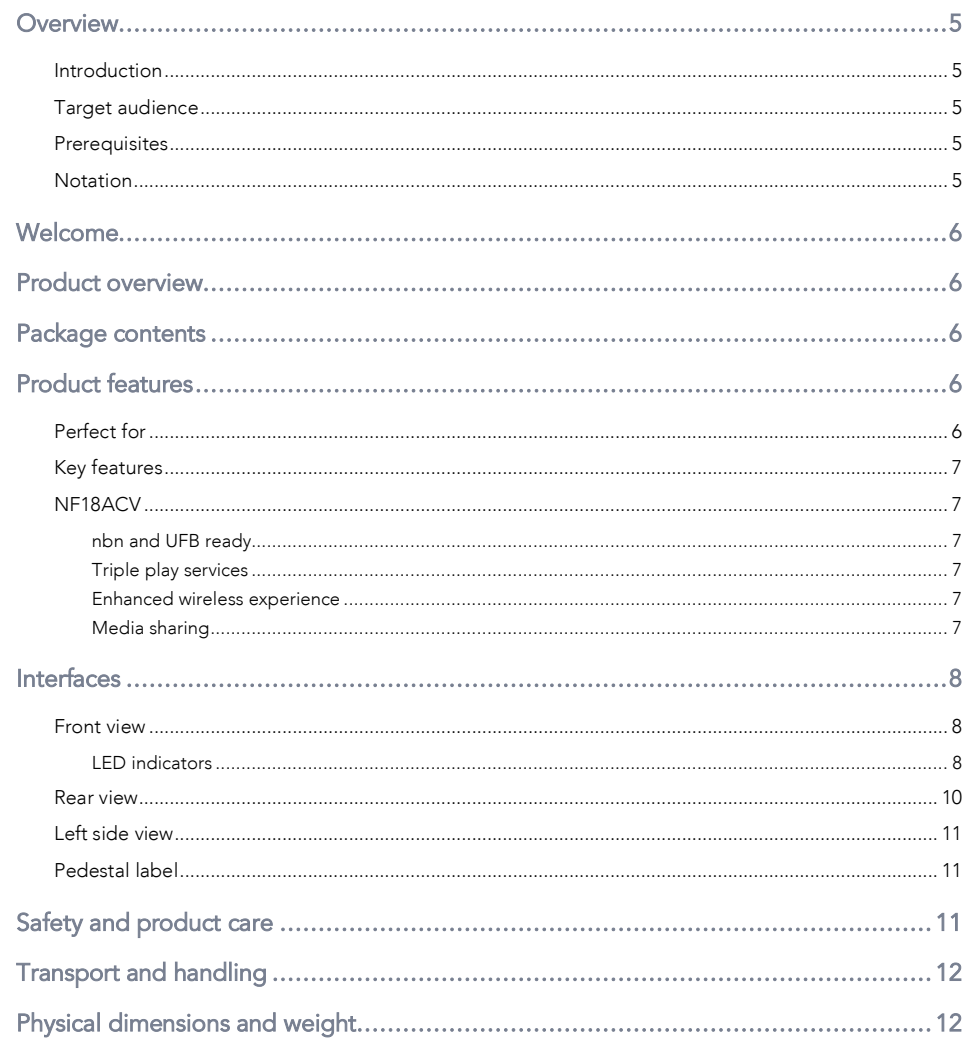

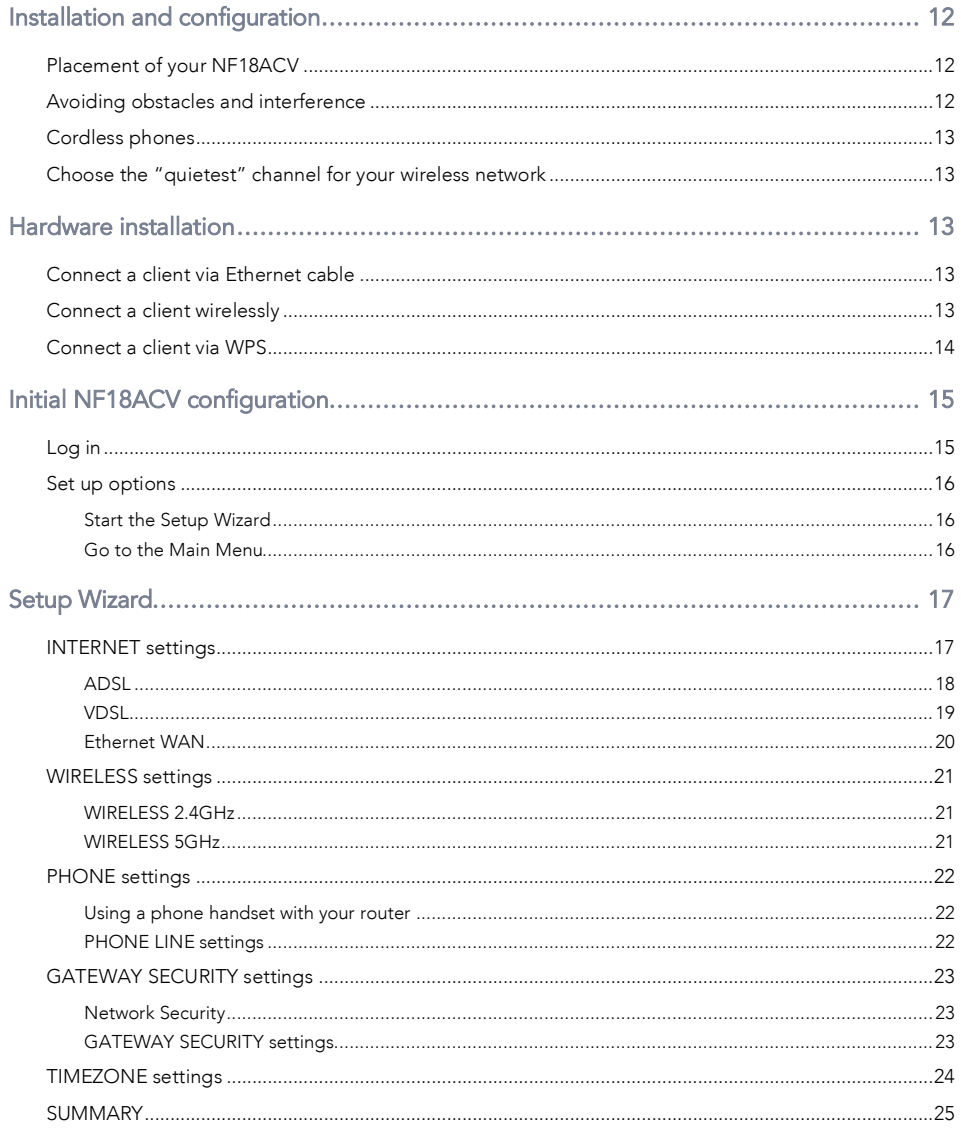

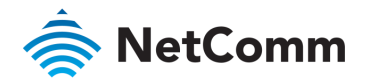

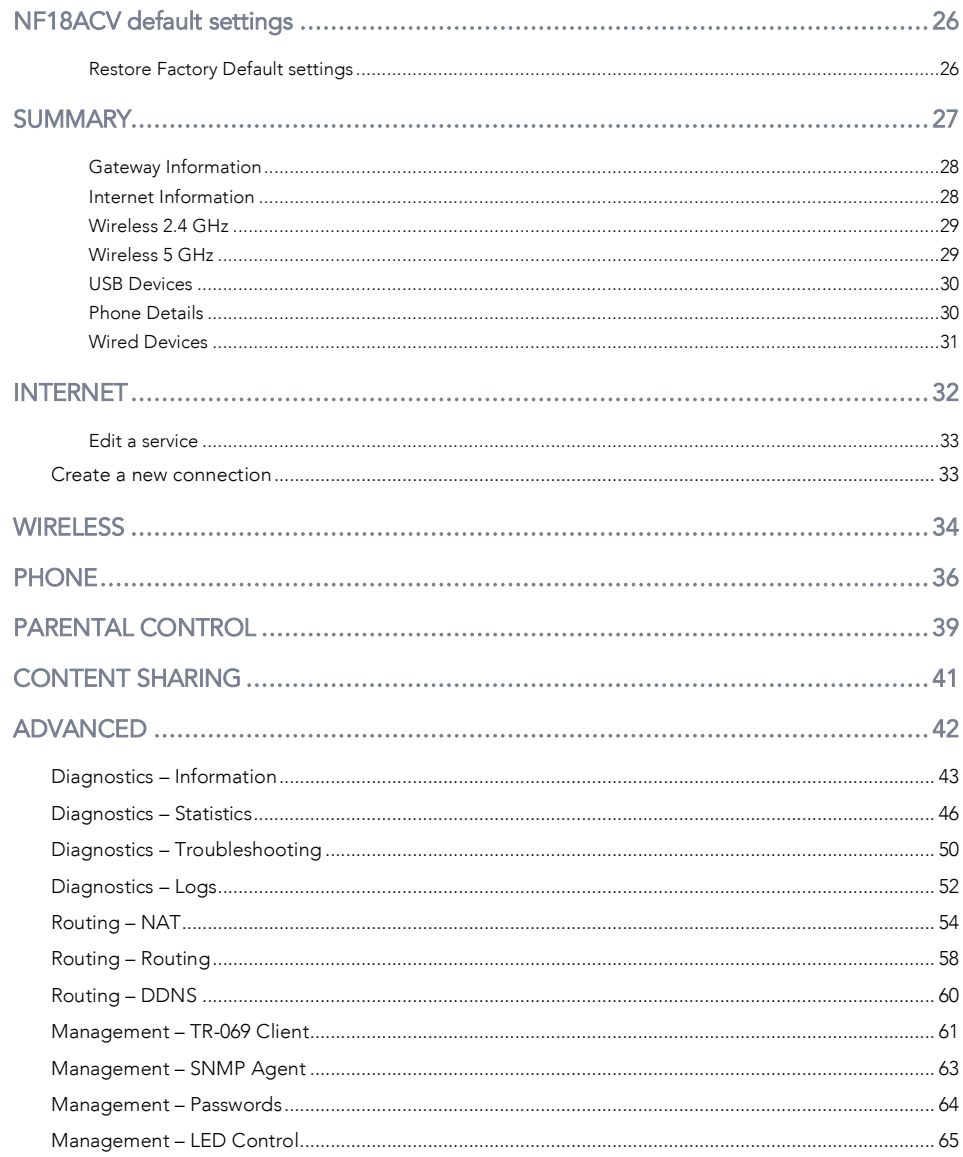

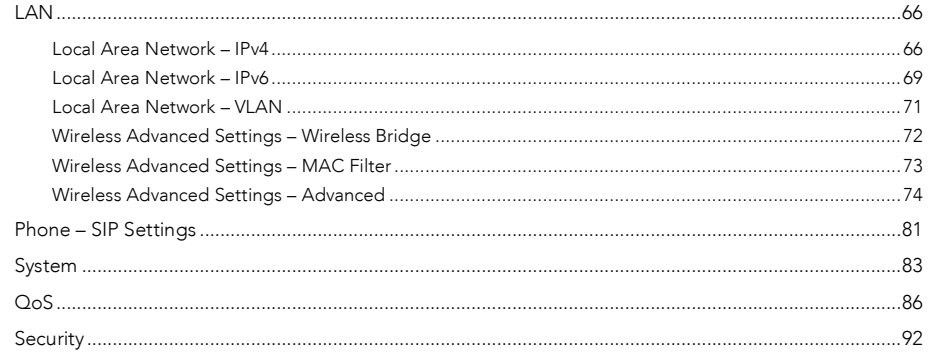

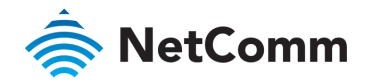

# <span id="page-4-0"></span>**Overview**

# <span id="page-4-1"></span>Introduction

 $T_{\text{max}}$ 

# <span id="page-4-2"></span>Target audience

The individual reading this manual is presumed to have a basic understanding of  $\sim$ 

# <span id="page-4-3"></span>**Prerequisites**

 $B_{\rm eff}$  installation of the installation of  $\mu$  is  $\mu$  and  $\mu$  meet that  $\mu$ minimum system requirements below.

- An activated ADSL/VDSL or pre-configured WAN connection. €
- A computer with a working Ethernet adapter or wireless 802.11a/b/g/n/ac capability and<br>the TCP/IP Protocol installed  $\hat{\mathbf{z}}$
- $\hat{\mathbf{z}}$  $\alpha$  current  $\mathbb{R}$  as Internet Explorers such as Internet Explorer  $\mathbb{R}$ Google Chrome™.

## <span id="page-4-4"></span>Notation

 $\frac{1}{\sqrt{2}}$  symbols are used in this manual:

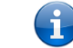

Note - This note contains useful information.

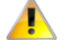

Important – This is important information that may require your attention.

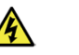

Warning – This is a warning that may require immediate action in order to avoid damage  $W_{\rm{max}}$  , and the matrix is a warning that may require immediate action in order to avoid damage  $\alpha$ or injury.

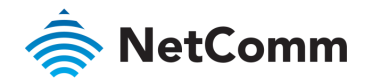

# <span id="page-5-0"></span>Welcome

<span id="page-5-1"></span>Thank you for purchasing a NetComm Wireless NF18ACV. This guide contains all the information you need to configure your device.

# Product overview

- $\mathcal{F}_{\mathcal{A}}$
- $\mathcal{L}_{\mathcal{A}}$  x  $\mathcal{L}_{\mathcal{A}}$  and  $\mathcal{L}_{\mathcal{A}}$  and  $\mathcal{L}_{\mathcal{A}}$  and  $\mathcal{L}_{\mathcal{A}}$
- $10/100/1000$  Circle it Ethers of  $10/8$  N is extra-fast connection to  $\frac{1}{2}$  $\overline{1}$
- à  $\mathcal{N}$  feature for HD quality voice calls  $\mathcal{N}$  telephones are connect up to 2 telephones and 2 telephones are connect up to 2 telephones are connect up to 2 telephones are connect up to 2 telephones are connect up t
- Next generation WiFi 802.11 AC1600, dual band concurrent, for multiple high-speed
- 2 x WPS push buttons for the quick and easy connection of wireless devices on both<br>24GHz and 5GHz bands
- Access and share media and file content across the wireless home network
- å Device performance monitoring and management through TR-069

# <span id="page-5-2"></span>Package contents

 $\frac{1}{\sqrt{2}}$ 

- $\triangle$ 1 x NetComm Wireless NF18ACV VDSL2/ADSL2+ Dual Band AC1600 Wireless Gigabit Gateway with VoIP  $\mathcal{G}$  with  $\mathcal{G}$
- 1 x RJ45 Ethernet cable
- 1 x RJ11 Telephone cable
- $\frac{1}{\sqrt{2}}$  x  $\frac{1}{\sqrt{2}}$  x  $\frac{1}{\sqrt{2}}$  x  $\frac{1}{\sqrt{2}}$  x  $\frac{1}{\sqrt{2}}$  x  $\frac{1}{\sqrt{2}}$  x  $\frac{1}{\sqrt{2}}$  x  $\frac{1}{\sqrt{2}}$  x  $\frac{1}{\sqrt{2}}$  x  $\frac{1}{\sqrt{2}}$  x  $\frac{1}{\sqrt{2}}$  x  $\frac{1}{\sqrt{2}}$  x  $\frac{1}{\sqrt{2}}$  x  $\frac{1}{\sqrt{2}}$  x  $\frac{1}{\sqrt{2}}$
- 1 *x* W<sub>arrant</sub>y card
- $\frac{1}{2}$  x  $\frac{1}{2}$

If any of these items are missing or damaged, please contact NetComm Wireless Support http://www.netcommwireless.com/contact-forms/support <http://www.netcommwireless.com/contact-forms/support>

# <span id="page-5-3"></span>Product features

## <span id="page-5-4"></span>Perfect for

- ♠ Ultra-fast connection to your fixed line VDSL2/ADSL2+ service
- $\triangle$  $\mathcal{G}$  -speed connection to nbn or UFB Fibre networks  $\mathcal{G}$
- $\triangle$  $T_{\rm c}$  including  $T_{\rm c}$  including  $T_{\rm c}$  including  $T_{\rm c}$
- Creating a powerful wireless home network and media sharing

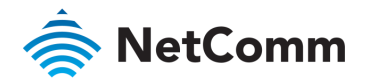

# <span id="page-6-0"></span>Key features

- å Fully featured VDSL2 / ADSL2+ gateway  $\mathcal{F}_{\mathcal{A}}$
- 4 x Gigabit Ethernet 10/100/1000 LAN ports  $\frac{1}{\sqrt{1-\frac{1}{\sqrt{1-\frac{1$
- Á nbn and UFB ready – ultra-fast connection to nbn and UFB fibre network - 1 x  $\sim$  1000  $\mu$
- À  $\mathcal{N}$  feature for HD quality voice calls  $\mathcal{N}$  telephones are connect up to 2 telephones and 2 telephones are connect up to 2 telephones are connect up to 2 telephones are connect up to 2 telephones are connect up t
- à Next generation WiFi 802.11 AC1600, dual band concurrent, for multiple high-speed
- à 2x WPS push buttons for the quick and easy connection of wireless devices on both 2 4GHz and 5GHz bands
- Access and share media and file content across the wireless home network à
- $\triangle$ Device performance monitoring and management through TR-069

# <span id="page-6-1"></span>NF18ACV

The NetComm Wireless NF18ACV smart residential VDSL2/ADSL2+ wireless gateway brings an enhanced and blazing fast broadband experience to the home.

#### <span id="page-6-2"></span>nbn and UFB ready

Featuring VDSL2/ADSL2 technologies as well as a Gigabit WAN port, the NF18ACV is a 3-in-1<br>gateway that provides access to **ADSL** networks, **VDSL** and all **nbn** and **UFB** fibre network options: FTTN, FTTB, FTTH options: FTTN, FTTP, FTTN, FTTN, FTTN, FTTN, FTTN, FTTN, FTTN, FTTN, FTTN, FTTN, FTTN, FTTN, FTTN, FTTN, FTTN, FTTN, FTTN, FTTN, FTTN, FTTN, FTTN, FTTN, FTTN, FTTN, FTTN, FTTN, FTTN, FTTN, FTTN, FTTN, FTTN, FTTN, FTTN, FTT

#### <span id="page-6-3"></span>Triple play services

The NF18ACV is a triple play services enabler that supports the transmission of high-speed<br>data, multi HD/UHD IPTV and over the top video streaming, VoIP feature for HD quality voice calls with the capacity to connect 2 phones. calls with the capacity to connect 2 phones.

#### <span id="page-6-4"></span>Enhanced wireless experience

The NF18ACV gateway embeds the newest generation of WiFi (802.11 ac) for powerful access point and video grade wireless capabilities. It allows both 2.4GHz and 5GHz bands to work concurrently, ensuring interoperability with all wireless equipment in the house. concurrently, ensuring international with all wireless equipment in the house. The house equipment in the house.

The NF18ACV is equipped with 5GHz 3 x 3 MIMO and 2.4GHz 2 x 2 MIMO internal antennas to provide optimum reception while offering a powerful signal throughout the home. Create an provide optimum reception while optimum reception while offering a powerful signal throughout the home. Create<br>which the home is a powerful signal throughout the home which is a powerful signal throughout the home of the h smart TVs, set top boxes, laptops, tablets, computers, NAS, smart phones and gaming consoles with upgraded coverage and performance. with upgrade coverage and performance. The coverage and performance and performance. The coverage and performance. The coverage and performance and performance and performance. The coverage and performance and performance.

#### <span id="page-6-5"></span>Media sharing

Connect a USB device to the NF18ACV gateway, access and share all A/V media and file<br>content with all of the connected devices in the house in real time. The NF18ACV becomes the media hub of the house using **DLNA/UPnP** standard and enhanced wireless capabilities to create a reliable high-speed home network. create a reliable high-speed home network.

<sup>1</sup> Maximum wireless signal rate and coverage values are derived from IEEE Standard 802.11n and 802.11ac specifications. Actual wireless speed and coverage are dependent on network and environmental conditions included but not limited to volume of network traffic, building materials and construction/layout.

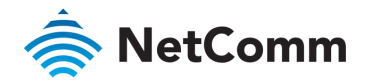

# <span id="page-7-0"></span>Interfaces

 $\mathcal{L}_{18}$  is designed to be placed on a designed on a designed on a designed on a designed on a designed on a designed on a designed on a designed on a designed on a designed on a designed on  $\mathcal{L}_{18}$ 

All of the cables exit from the rear for easy organization and the power ON/OFF and WPS buttons on the side.

## <span id="page-7-1"></span>Front view

The LED display visible on the front of the front of the NF18ACV provides you with information about  $\mathcal{L}$ network activity and the device status.

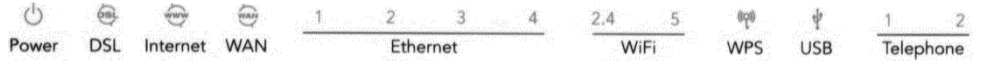

#### <span id="page-7-2"></span>LED indicators

The following table contains an explanation of each of the indicator lights on the front of the

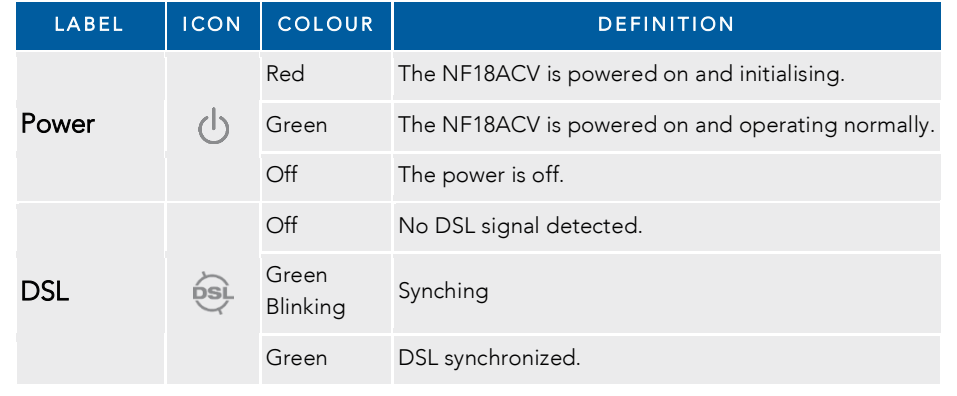

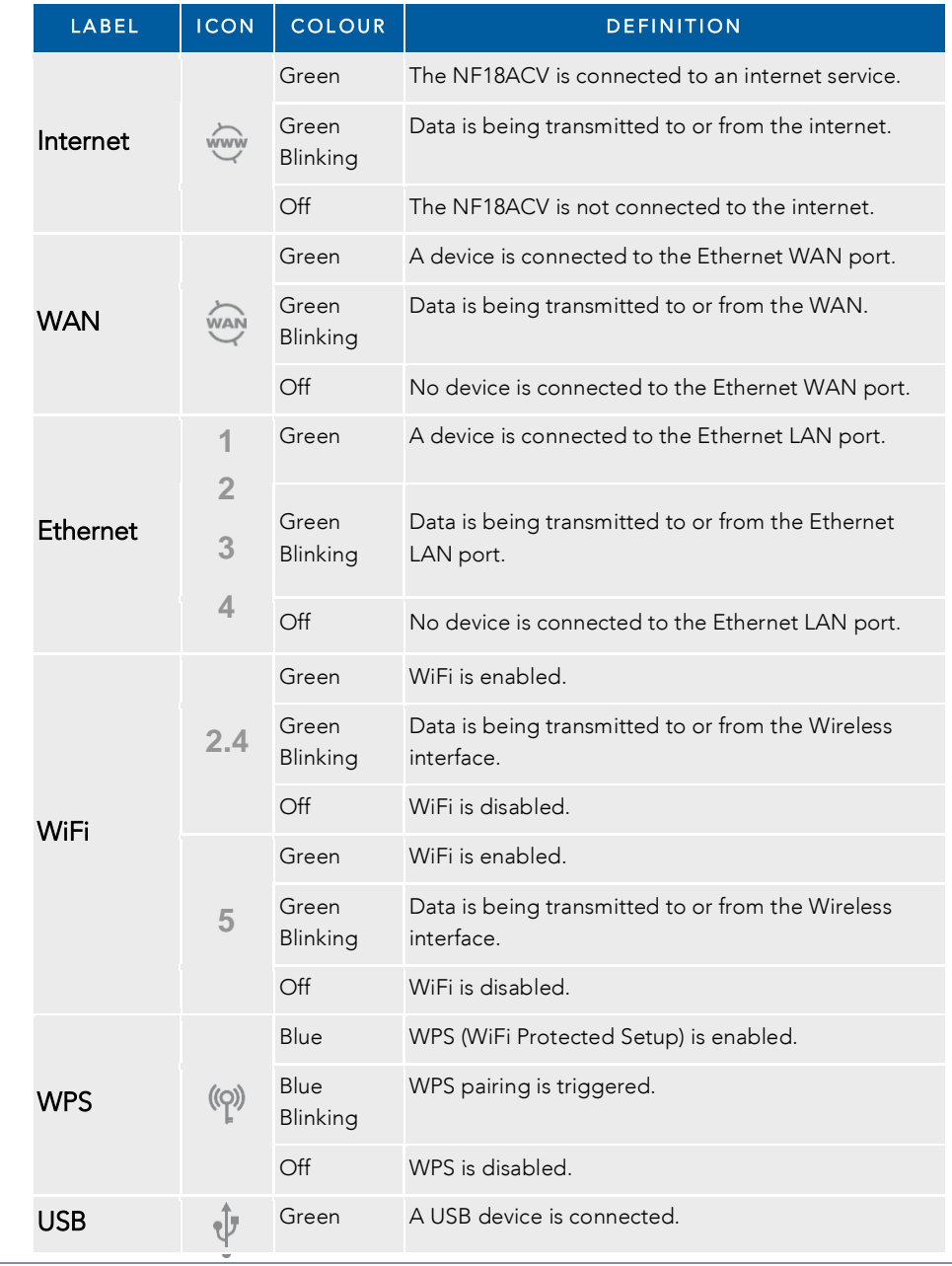

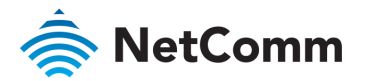

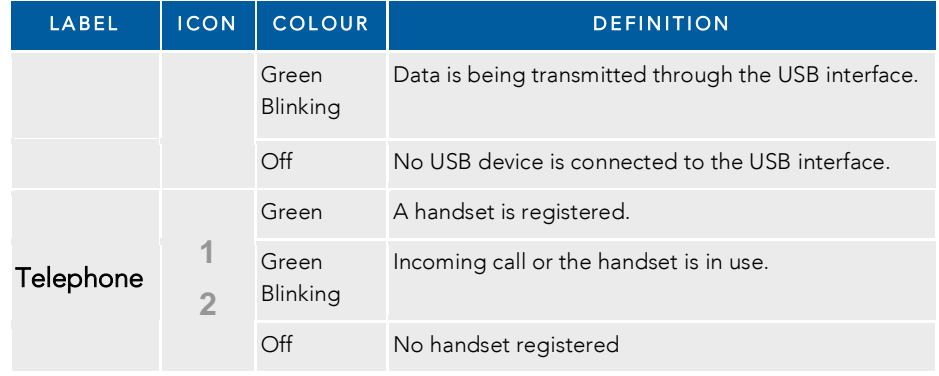

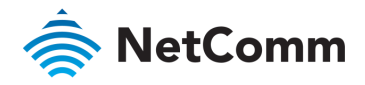

# <span id="page-9-0"></span>Rear view

 $\frac{1}{\sqrt{1-\frac{1}{\sqrt{1-\frac{1$ 

| DSL | Telephone<br>$\sqrt{2}$<br>$\mathbf{1}$<br>٠<br>2 | Ethernet<br>$\bullet$<br><br><br>٠<br>٠<br>$\overline{3}$<br>$\overline{2}$<br>$\boldsymbol{A}$<br>1<br>3 | WAN<br>.<br>Reset<br>٠<br><b>MARRIED</b><br>4<br>5 | USB<br>Power<br>$\mathbf G$<br>6 |  |
|-----|---------------------------------------------------|----------------------------------------------------------------------------------------------------|----------------------------------------------------|----------------------------------|--|

*Figure 1 – NF18ACV router rear view* 

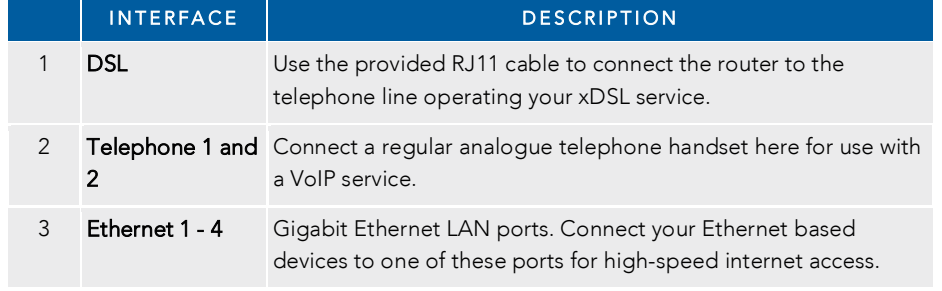

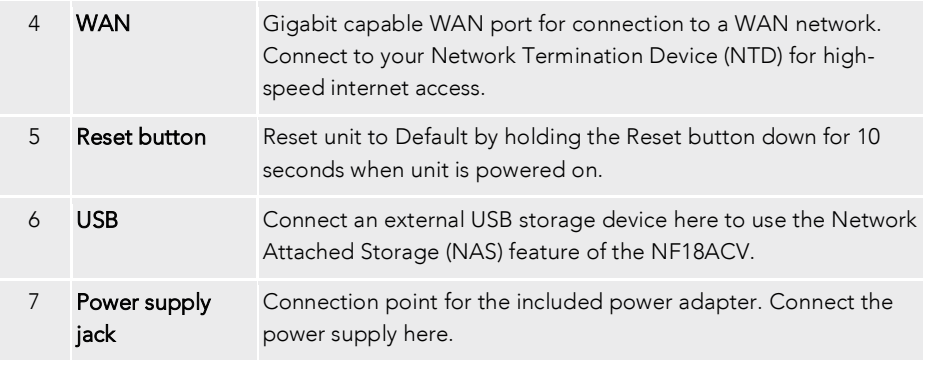

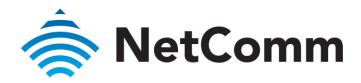

<span id="page-10-0"></span>Left side view

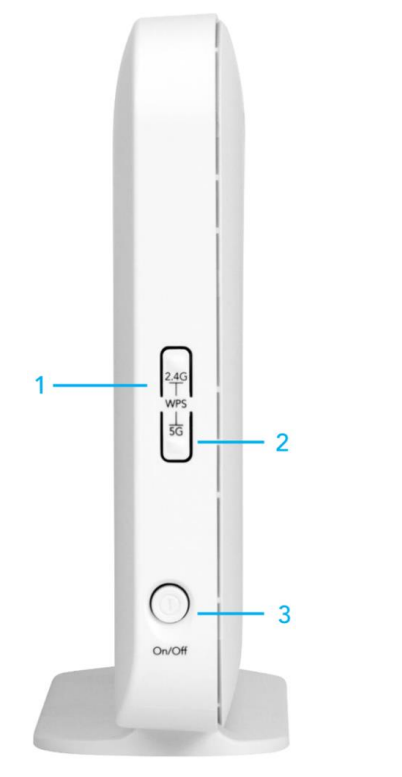

#### *Figure 2 – NF18ACV router side view*

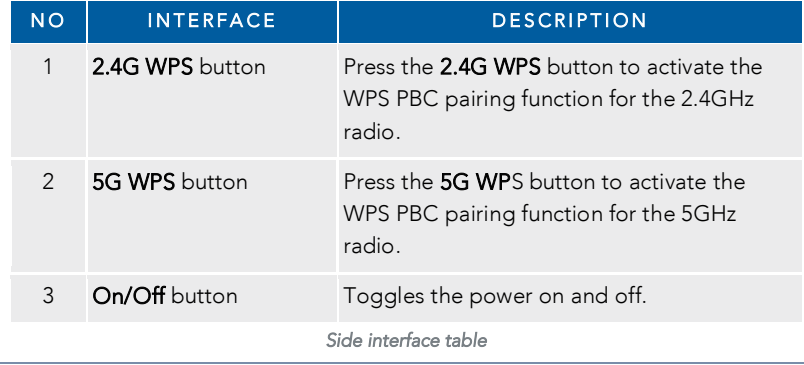

# <span id="page-10-1"></span>Pedestal label

The NF18ACV device label on the bottom of the pedestal provides important details for your

- Product Model Name
- Model number
- $MACID number$  $\triangle$
- Serial Number  $\triangle$
- $\triangle$ Admin IP address
- Gateway Login details Ŝ
- à 2.4GHz WiFi Network name and password
- $\triangle$ 5GHz WiFi Network name and password, etc.

# <span id="page-10-2"></span>Safety and product care

Your router is an electronic device that sends and receives radio signals. Please take the time to read this list of precautions that should be taken when installing and using the router. read this list of precautions that should be taken when installing and using the router.

- $\triangleq$ Do not disassemble the router. There are no user-serviceable parts.
- $\triangleq$ Do not allow the router to come into contact with liquid or moisture at any time. To clean the device, with a damp cloth and device.
- $\triangle$ Do not restrict airflow around the device. This can lead to the device overheating.
- $\hat{\mathbf{v}}$ Do not place the device in direct sunlight or in hot areas.

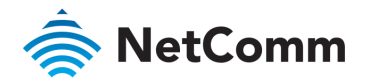

# <span id="page-11-0"></span>Transport and handling

When transporting the NF18ACV, it is recommended to return the product in the original packaging. This ensures that the product will not be damaged. packaging. This ensures that the product will not be damaged.

<span id="page-11-1"></span>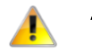

Attention – In the event the product needs to be returned, ensure it is securely packaged with appropriate padding to prevent damage during courier transport. appropriate padding to prevent damage during courier transport.

# Physical dimensions and weight

The table below lists the physical dimensions and weight of the NF18ACV.

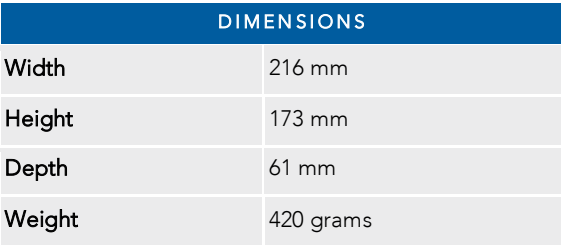

*Physical dimensions and weigh table* 

# <span id="page-11-2"></span>Installation and configuration

# <span id="page-11-3"></span>Placement of your NF18ACV

The wireless connection between your NF18ACV and your WiFi devices will be strong when away from the NF18ACV or solid objects block direct line of sight to the router, your wireless connection and performance may degrade. This may or may not be directly noticeable, and is greatly affected by the individual installation environment.  $\mathcal{L}$  affected by the individual installation environment.

If you have concerns about your network's performance that might be related to range or the NF18ACV in order to see if distance is the problem. the NF18ACV in order to see if distance is the problem. The problem is the problem. The problem is the problem

G

Note – While some of the items listed below can affect network performance, they will not prohibit your<br>wireless network from functioning; if you are concerned that your network is not operating at its maximum effectiveness, this check list may help effectiveness, this check list may help

If you experience difficulties connecting wirelessly between your WiFi Devices and your NF18ACV, please try the following steps:

- $\triangle$ In multi-store  $\mathcal{I}_{\text{L}}$  . This multi-store a floor that is as  $\mathsf{NF40ACV}$  on a floor that is as close the centre of the centre of the centre of the centre of the centre of the centre of the centre of the centre of home as possible. This may mean placing the NF18ACV on an upper floor.
- $\triangle$ Try not to place the NF18ACV near a cordless telephone that operates at the same radio frequency as the NF18ACV (2.4GHz/5GHz).

## <span id="page-11-4"></span>Avoiding obstacles and interference

Avoid placing your NF18ACV near devices that may emit radio "noise," such as microwave ovens. Dense objects that can inhibit wireless communication include: ovens. Dense objects that can inhibit wireless communication include:

- Refrigerators
- Washers and/or dryers
- 
- Large aquariums

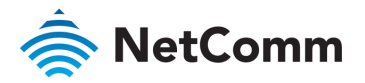

- Metallic-based UV-tinted windows  $M_{\rm H}$  ,  $M_{\rm H}$  ,  $M_{\rm H}$  ,  $M_{\rm H}$  ,  $M_{\rm H}$  ,  $M_{\rm H}$  ,  $M_{\rm H}$  ,  $M_{\rm H}$
- If your wireless signal seems weak in some spots, make sure that objects such as  $t_{\rm F19A/CH}$ NF18ACV).

# <span id="page-12-0"></span>Cordless phones

If the performance of your wireless network is impaired after considering the above issues, and<br>vou have a cordless phone: you have a cordless phone:

- Try moving cordless phones away from your NF18ACV and your wireless-enabled computers.
- $\triangle$ Unplug and remove the battery from any cordless phone that operates on the 2.4GHz or may be interfering with the NF18ACV.  $\mathcal{L}$
- If your phone supports channel selection, change the channel on the phone to the  $\triangleq$ fared may example. For  $f(x)$  for example, for example, change the phone to change the phone to change the phone to change the phone to change the phone to change the phone to change the phone to change the phone to channe  $\frac{1}{\sqrt{1-\frac{1}{\sqrt{1-\frac{1$
- $\hat{\Phi}$  $\mathcal{L}$  necessary, consider switching to a 900MHz cordless phone.

# <span id="page-12-1"></span>Choose the "quietest" channel for your wireless network

In locations where homes or offices are close together, such as apartment buildings or office<br>complexes, there may be wireless networks nearby that can conflict with your wireless network. Your wireless adapter may include a utility to assist in scanning for the least congested network, otherwise you may be able to find another piece of software that can be used. These tools display a graphical representation of the wireless networks in range and the channels on which display a graphical representation of the wireless networks in range and the channels on which channels on which channels on which channels on which channels on which channels on which channels on which can need to be a ch they are operating.

Try to find a channel which is not as busy and does not overlap with another one. Channels 1, 6 and 11 are the only channels on  $\epsilon$  are the only channels with one another another and you should be another and  $\epsilon$ ideally choose one of these channels.

Experiment with more than one of the available channels, in order to find the clearest connection and avoid interference from neighbouring cordinates phones or other wireless phones or other wireles

# <span id="page-12-2"></span>Hardware installation

- <sup>1</sup> Connect the power adapter to the Power socket on the back of the NF18ACV.
- <sup>2</sup> Plug the power adapter into the wall socket and switch on the power.
- <sup>3</sup> Wait approximately 60 seconds for the NF18ACV to power up.

## <span id="page-12-3"></span>Connect a client via Ethernet cable

- $\mathbf{1}$ Connect the yellow Ethernet cable provided to one of the yellow ports marked<br>'Fthernet' at the back of the NF18ACV
- 2 2 Connect the other end of the yellow Ethernet cable to your computer.
- Wait approximately 30 seconds for the connection to establish.
- $\overline{4}$ Open your Web browser, and enter [http://192.168.20.1](http://192.168.20.1/) into the address bar and press enter.
- 5 5 Follow the steps to step your NF18AC

## <span id="page-12-4"></span>Connect a client wirelessly

- 1 Ensure Wifi is enabled on your device (e.g. computer/laptop/smartphone).
- 2 Scan for wireless networks in your area and connect to the network name that matches the Wireless network name configured on the NF18ACV. the Wireless network name configured on the NF18ACV.

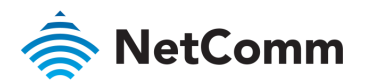

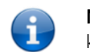

Note – Refer to the included Wireless Security Card for the default SSID and wireless security<br>key of your NF18ACV key of your NF18ACV.

- 3 When prompted for your wireless security settings, enter the Wireless security key configured on the NF18ACV. configured on the NF18ACV.
- $\overline{4}$  $\frac{1}{\sqrt{2}}$  wait approximately 30 seconds for the connection to establish.
- 5 5 Open your Web browser, and enter http://<br>Enter
- 6  $\mathbf{f}$  follow the steps to set up your NF18ACV.

## <span id="page-13-0"></span>Connect a client via WPS

The NF18ACV provides three methods to establish a connection with client devices using the WPS (WiFi Protected Setup™) functionality. We set the setup  $\mathcal{V}$  is the set of  $\mathcal{V}$ .

#### Connect a device using the WPS button (default setting)

- Bring a WPS enabled device within WiFi range and press its WPS (it may be physical or virtual, e.g. on its user interface) button.  $\mathbf{1}$  $\sum_{i=1}^{n}$  on its user interface, its user interface
- 2 Press the WPS button on the left side of the NF18ACV. Its WPS orange icon will blink for up to two minutes. up to two minutes.
- $\mathcal{S}_{\mathcal{S}}$ Once the device is connected, the WPS LED will remain illuminated and details of the device will be added to the Wireless Clients list. device will be added to the Wireless Clients list.

#### Connect a device using its WPS PIN

- $\mathbf{1}$  $1$  Bring a WPS enabled device with  $\frac{1}{2}$  range and generate a WPS  $\frac{1}{2}$  range and generate a WPS  $\frac{1}{2}$
- $\mathcal{P}$ 2 In the NF18ACV's web interface open WIRELESS > More Settings > WPS Setup:

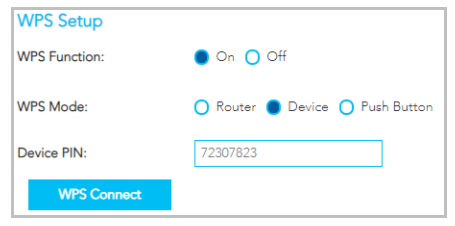

- a a Select Wew Mode Device and click the Apply button.
- Enter the device's WPS PIN into the Device PIN field and click the WPS  $h$ **Connect** button. Connect button.
- $\mathcal{R}$ The WPS blue icon will blink while the connection is established
- $\Delta$ Once the device is connected, the WPS LED will remain illuminated and details of the device will be added to the Wireless Clients list.

#### Connect a device using the NF18ACV's WPS PIN

 $1 \leq k \leq N$  in the NF18ACV's web interface operation  $\mathbf{y}$  and  $\mathbf{y}$  interface operations.

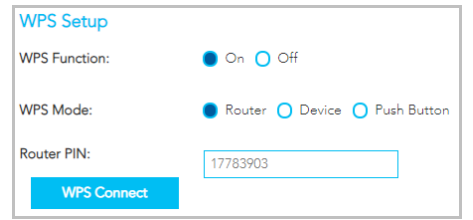

- $\overline{a}$ a Select WPW Mode Router and click the Apply button. The Apply button and click the Apply button. Apply but th
- $\mathsf{b}$ b Copy the Router PIN number.
- $\mathcal{P}$ Bring a WPS enabled device within WiFi range and enter the **Router PIN** into its WPS setup interface. setup interface.
- 3 3 Return to WIRELESS > More Settings > WPS Setup and click the WPS Connect button.
- $\overline{4}$ The WPS blue icon will blink while the connection is established
- $\overline{5}$ Once the device is connected the WPS LED will remain illuminated and details of the device will be added to the Wireless Clients list device will be added to the Wireless Clients list.

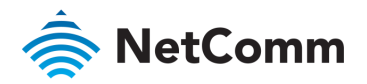

# <span id="page-14-0"></span>Initial NF18ACV configuration

This section is for users who are connecting the NF18ACV to the internet for the first time after either initial purchase or factory reset of the device.

 $\mathcal{A}_{\text{in}}$  and your web browser (see previous:  $\mathcal{A}_{\text{in}}$ ) enter the addressly enter http:// bar and press Enter.

# <span id="page-14-1"></span>Log in

#### The login screen will appear:

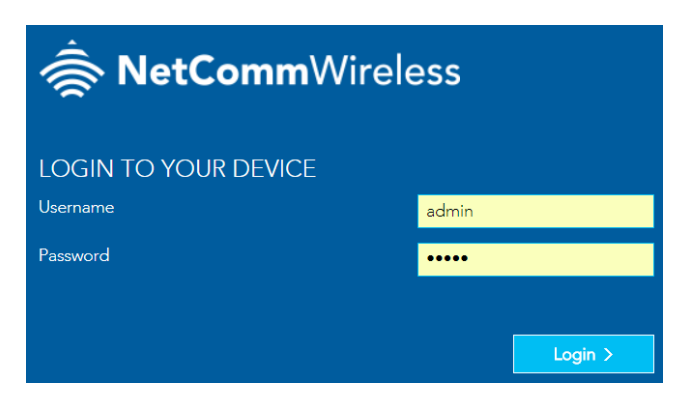

Enter the default Username and Password: both are "admin" (all letters are lowercase).

It is recommended that after you set up the NF18ACV you choose a more secure username and password. These can be set in: Main menu >Advanced > Management > Passwords

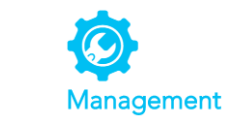

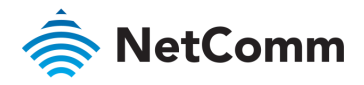

# <span id="page-15-0"></span>Set up options

If you have not your device the following screen will appear  $\mathcal{Q}$ 

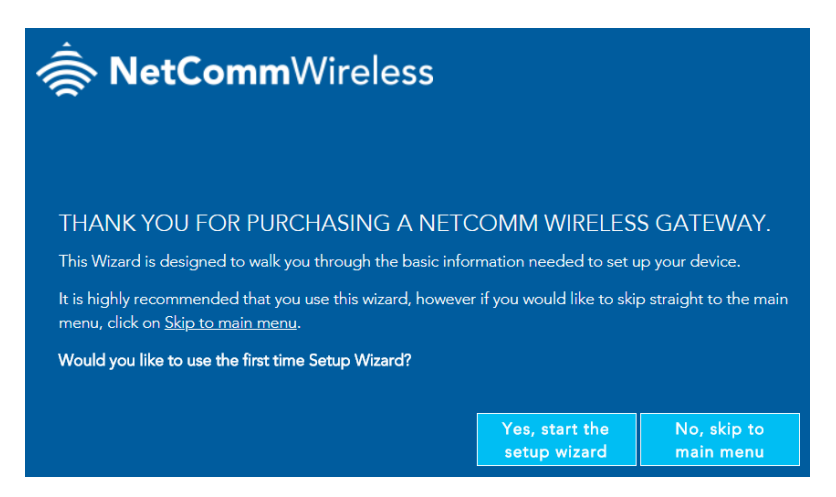

This screen presents two options for setting up the NF18ACV.

#### <span id="page-15-1"></span>Start the Setup Wizard

The Wizard will guide you through a step by step process to set up your device. We recommend that you use this wizard as it covers all the basic settings.

Click the Yes, start the setup wizard button to select this option. See next section for a detailed description of the Wizard.

#### <span id="page-15-2"></span>Go to the Main Menu

Alternatively you can use the Advanced setup features in the NF18ACV's user interface.

Click the No, skip to main menu button and then click the Advanced button to access all the NF18ACV's settings

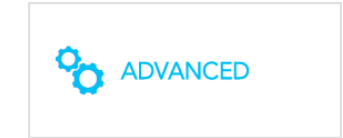

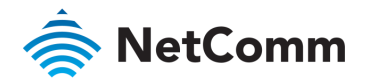

# <span id="page-16-0"></span>Setup Wizard

The NF18ACV's Setup Wizard will open the INTERNET connection page. This is indicated on the Wizard's process task line.

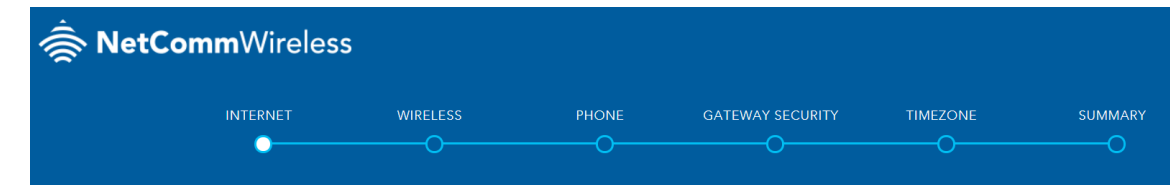

# <span id="page-16-1"></span>INTERNET settings

The INTERNET settings prompt you to select the WAN connection type that you will be using and to enter all the parameters required to enable the service.

First select your INTERNET SERVICE: ADSL, VDSL or Ethernet WAN

Then select from the available range of CONNECTION TYPES for that type of service.

Your ISP (Internet Service Provider) will have advised you which service and connection type you will be using.

 $\mathcal{A}$  , as yn the most common telephone line  $\mathcal{A}$  becomes the most common telephone line internet service for typical consumers. There are a number of variations of ADSL, for example ADSL2+. For example ADSL2+. For purposes of this manual ADSL refers to all of these related service types.

**VDSL** (Very-high-bit-rate digital subscriber line) and second-generation VDSL2, are digital subscriber line (DSL) technologies providing data transmission faster than asymmetric digital subscriber line<br>(ADSL). VDSL servic (ADSL). VDSL services may or may not be available from your ISP or in your area. Check with your ISP.

Ethernet WAN services are normally employed when part of the internet connection is cable or fibre optic or other very high speed services.

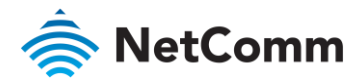

#### <span id="page-17-0"></span>ADSL

#### **INTERNET SERVICE**

Dynamic IP

#### ● ADSL ○ VDSL ○ Ethernet WAN

**ADSL** (Asymmetric Digital Subscriber Line) technology supports five CONNECTION TYPES:

- **PPPoE** The Point-to-Point Protocol over Ethernet.  $\triangle$
- **PPPoA** Point-to-Point Protocol over ATM It is available À  $\mathbb{R}^n$  - Point-to-Point Protocol over  $\mathbb{R}^n$ only for ADSL
- å  $\mathcal{L}$  – IP addresses are assigned by the ISP.
- Static IP Users define IP addresses for each device Static IP – Users define IP addresses for each device.
- à **Bridge** – The device relies on the configuration of another gateway on the connection.  $\overline{a}$

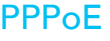

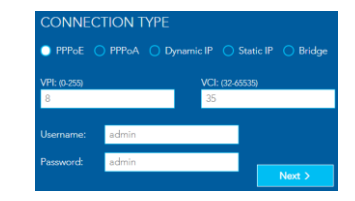

The Point-to-Point Protocol over Ethernet networking protocol encapsulates PPP frames inside Ethernet frames and uses a point to point connection between two Ethernet ports. Your ISP will advise you of your default PPPoE authentication Username and Password. Normally you will be given the opportunity to change these to be more secure. VPI (Virtual Path Identifier) and VCI (Virtual Channel Identifier) are commonly 8 and 35 respectively. are commonly 8 and 35 respectively.

#### Static IP

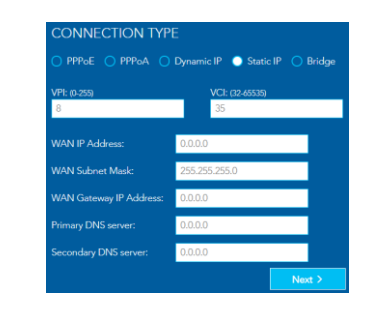

You must define, or purchase, a set IP address for each device

VPI (Virtual Path Identifier) and VCI (Virtual Channel Identifier) are commonly  $8$  and  $35$  respectively.

Contact your ISP for the WAN and DNS servers details. Contact your ISP for the WAN and DNS servers details.

#### PPPoA

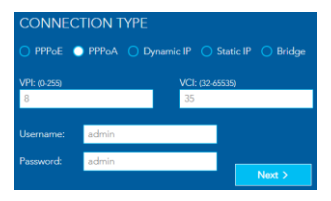

Point-to-Point Protocol over ATM (Asynchronous Transfer PPPoE, which uses relatively large, variable-length packets. PPPoA can be slightly faster than PPPoE.

Your ISP will advise you of your default Username and Password. Normally you will be given the opportunity to change these to be more secure.

VPI (Virtual Path Identifier) and VCI (Virtual Channel Identifier) are commonly  $8$  and  $35$  respectively. are commonly 8 and 35 respectively.

#### **Bridge**

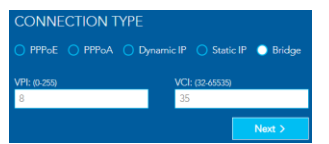

 $\frac{1}{2}$  (virtual path  $\frac{1}{2}$  (Virtual Channel Identifier) and VCI (Virtual Channel Identifier) and VCI (Virtual Channel Identifier) and VCI (Virtual Channel Identifier) and VCI (Virtual Channel Identifier) and VCI (V are commonly 8 and 35 respectively.

When the computer/router connects to the internet your ISP will<br>dynamically assign any available IP to it. Therefore the IP address will change each time a new connection is established. address will change each time a new connection is established.  $\sum_{i=1}^{n} \sum_{j=1}^{n} \sum_{j=1}^{n}$ 

are commonly 8 and 35 respectively.

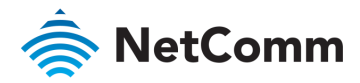

#### <span id="page-18-0"></span>VDSL

#### **INTERNET SERVICE**

#### ○ ADSL ● VDSL ○ Ethernet WAN

VDSL (Very-high-bit-rate digital subscriber line) technology  $\sum_{\text{SUSL}}$  ( $\sum_{\text{OMLI}}$   $\sum_{\text{OMLI}}$   $\sum_{\text{OMLI}}$   $\sum_{\text{OULI}}$   $\sum_{\text{OMLI}}$   $\sum_{\text{OMLI}}$   $\sum_{\text{OMLI}}$ supports four CONNECTION TYPES: The connection types: The connection types: The connection types: The connection of the connection of the connection of the connection of the connection of the connection of the connection o

- **PPPoE** The Point-to-Point Protocol over Ethernet.  $\triangle$ PPPoE – The Point-to-Point Protocol over Ethernet.
- Dynamic IP IP addresses are assigned by the router.  $\triangleq$
- $\triangle$ **Static IP** – Users define IP addresses for each device. Static IP – Users define IP addresses for each device.
- Bridge The device relies on the configuration of another gateway on the connection.  $\triangle$  $\mathcal{G}$  on the connection on the connection.

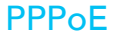

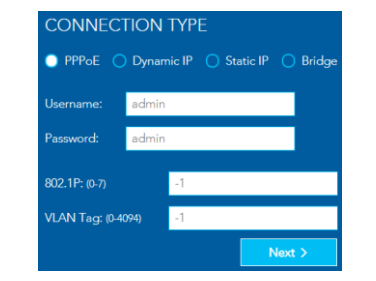

Your ISP will advise you of your default PPPoE authentication<br>Username and Password. Normally you will be given the opportunity to change these to be more secure.

VPI (Virtual Path Identifier) and VCI (Virtual Channel Identifier) are  $\frac{1}{2}$ commonly 8 and 35 respectively.

#### Static IP

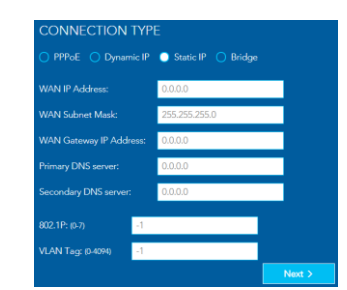

VPI (Virtual Path Identifier) and VCI (Virtual Channel Identifier) are commonly 8 and 35 respectively.

 $\overline{a}$  and  $\overline{a}$  respectively.

Contact your ISP for the WAN and DNS servers details.

#### Dynamic IP

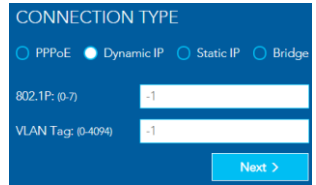

 $\frac{1}{2}$  (virtual Path Identifier) and VCI (Virtual Channel Identifier) and VCI (Virtual Channel Identifier) are are associated to the channel Identifier (Virtual Channel Identifier) are associated to the channel Channel common ly  $\mathcal{S}$  and 35 respectively.

#### **Bridge**

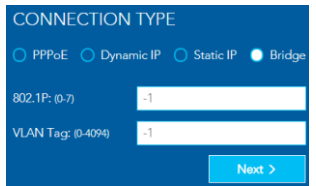

VPI (Virtual Path Identifier) and VCI (Virtual Channel Identifier) are commonly 8 and 35 respectively.

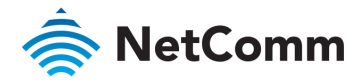

#### <span id="page-19-0"></span>Ethernet WAN

#### **INTERNET SERVICE**

#### ○ ADSL ○ VDSL ● Ethernet WAN

Ethernet WAN (Wide Area Network) technology supports four<br>CONNECTION TYPES:

- **PPPoE** The Point-to-Point Protocol over Ethernet.  $\triangle$ PPPoE – The Point-to-Point Protocol over Ethernet.
- Dynamic IP IP addresses are assigned by the router.  $\triangleq$
- à **Static IP** – Users define IP addresses for each device. Static IP – Users define IP addresses for each device.
- **Bridge** The device relies on the configuration of another gateway on the connection.  $\triangle$  $\mathcal{G}$  on the connection on the connection.

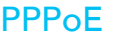

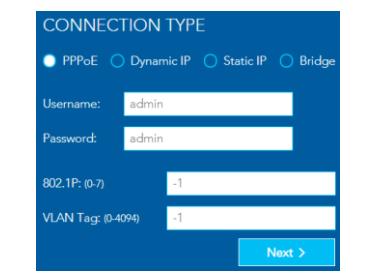

Your ISP will advise you of your default PPPoE authentication<br>Username and Password. Normally you will be given the opportunity to change these to be more secure.

VPI (Virtual Path Identifier) and VCI (Virtual Channel Identifier) are  $\frac{1}{2}$ commonly 8 and 35 respectively.

#### Static IP

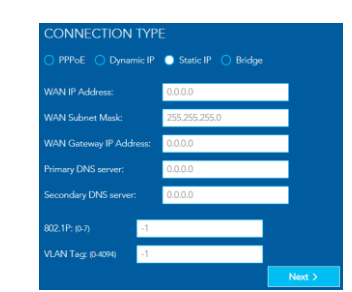

VPI (Virtual Path Identifier) and VCI (Virtual Channel Identifier) are commonly 8 and 35 respectively.

 $\overline{a}$  and  $\overline{a}$  respectively. Contact your ISP for the WAN and DNS servers details.

When you have completed the INTERNET settings, click the Next > button to proceed to the Wizard's WIRELESS settings.

#### Dynamic IP

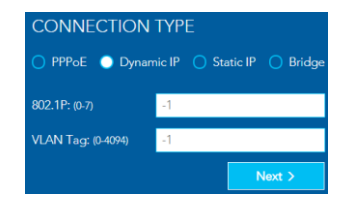

 $\frac{1}{2}$  (virtual Path Identifier) and VCI (Virtual Channel Identifier) and VCI (Virtual Channel Identifier) are are associated to the channel Identifier (Virtual Channel Identifier) are associated to the channel Channel common ly  $\mathcal{S}$  and 35 respectively.

#### **Bridge**

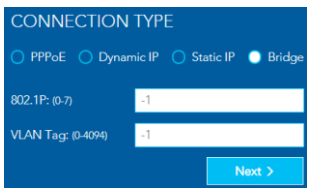

VPI (Virtual Path Identifier) and VCI (Virtual Channel Identifier) are commonly 8 and 35 respectively. commonly 8 and 35 respectively.

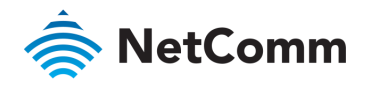

# <span id="page-20-0"></span>WIRELESS settings

<span id="page-20-1"></span>The NF18ACV can operate on either 2.4GHz or 5GHz or 5GHz or 5GHz enabled, select either band when you connect you

#### WIRELESS 2.4GHz

The 2.4GHz frequency offers better<br>range, particularly if walls or partitions exist but offers less channels and at slower speeds. Select  $\overline{O}$  ON in order to enable 2.4GHz service either in conjunction with 5GHz or on its own

Select OFF if want only 5GHz service or if you want to disable WiFi entirely - i.e. both 2.4GHZ and 5GHz are turned  $\bigcirc$  OFF

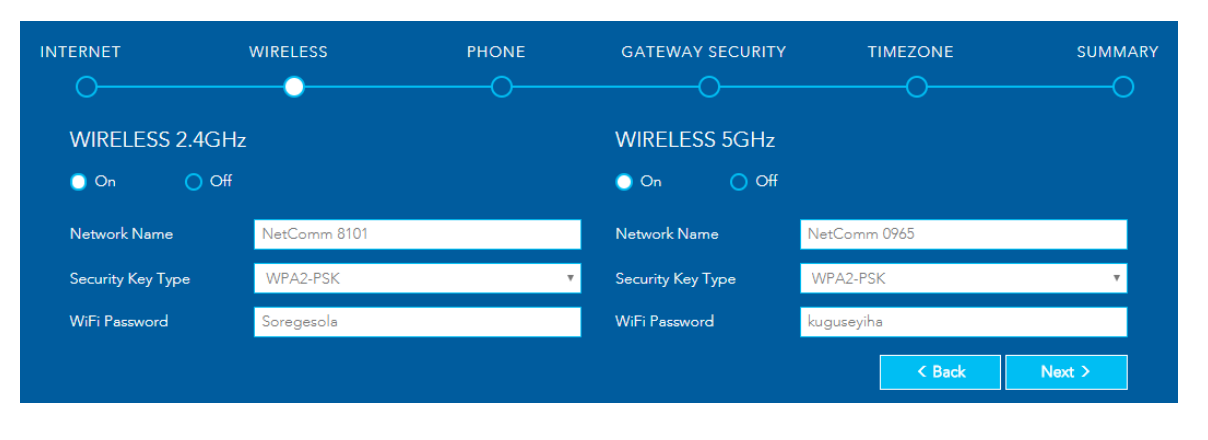

#### <span id="page-20-2"></span>WIRELESS 5GHz

The 5GHz frequency offers higher  $than 24GHz$ 

However, the 5GHz signal does not penetrate walls, floors, partitions, etc. as well as 2.4GHZ. The 5GHz service works best with nearby devices.

Select  $\bigcirc$  ON in order to enable 5GHz. either in conjunction with 2.4GHz or on either in conjunction with 2.4GHz or one of the 2.4GHz or one of the 2.4GHz or one of the 2.4GHz or one of the<br>The 2.4GHz or one of the 2.4GHz or one of the 2.4GHz or one of the 2.4GHz or one of the 2.4GHz or one of the 2

Select  $\bullet$  OFF if want only 2.4GHz service or if you want to disable WiFi entirely (turn 2.4GHz  $\bigcirc$  OFF too). entirely (the 2.4GHz OFF tool).

The three settings for each frequency (Network Name, Security Key Type and WiFi Password)<br>function in the same manner, there details are as follows. function in the same manner, there details are as follows.

#### Network Name

Initially this will be the same as the Wireless Network Name (SSID) printed on the Wireless Security<br>card included in the box with your NF18ACV. You can change this to a more recognisable name that can be easily identified if multiple WiFi connections are available. that can be easily identified if multiple WiFi connections are available.

#### Security Key Type

 $\frac{1}{2}$  are defined as defining a security of  $\frac{1}{2}$  - Protected Access 2 - Pre-Shared Access 2 - Pre-Shared Access 2 - Pre-Shared Key) of  $\frac{1}{2}$  -  $\frac{1}{2}$ home or smaller business networks without the necessity of dedicated security systems and

Use the mixed-mode option **WPA-PSK/WPA2-PSK** where you may be connecting devices which are<br>much older than the latest standard, the older devices will access the WiFi network using the older **WPA-PSK** protocol.

We do not suggest selecting OPEN as this will leave your network unprotected from intrusion via your WiFi connection, that is anyone within range of your WiFi signal could get into your network. your WiFi connection, that is anyone within range of your WiFi signal could get into your network.

#### WiFi Password

Initially this will also be the same as the **Wireless Security Key** also is printed on the Wireless<br>Security card included in the box with your NF18ACV. You can change the password to a more  $S$ ecurity card included include include in the box  $\sim$  NF18Accc cattings neare. recognisable one either here or later in the Wireless settings page.

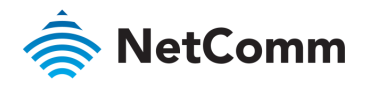

# <span id="page-21-0"></span>PHONE settings

Using the VoIP (Voice over Internet Protocol) telephone functionality with the NF18ACV is optional. For heavy telephone usage VoIP services can offer significant cost saving.

If you do not wish to use the use this service, feel free to skip this step. The step  $\mathcal{L}$ 

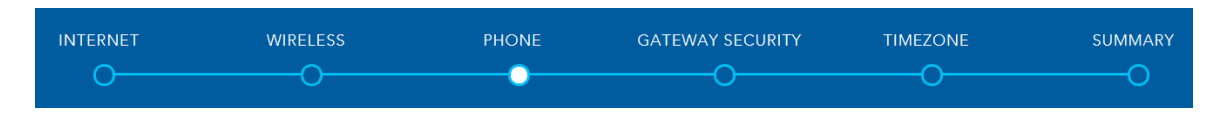

#### <span id="page-21-1"></span>Using a phone handset with your router

You can connect one or two phones via the TEL1 / TEL2 sockets located at the back of the router. Each phone lines is separately defined in the device's configuration. Connect a standard or the base station of your cordless phone directly into the RJ11 Connect a standard or the base station of your cordless phone directly into the RJ11

#### Phone service

Your ISP will generally pre-configure **TEL1** port to work as the primary telephone port<br>so it connects to their phone network. They will also supply you with your phone so it connects to the phone network. They will also supply you will you phone network.

If the device is not pre-configured then you will have to get the SIP details from your ISP and enter them at this stage in the Basic Setup Wizard.

If the configuration is correctly set up and the router is connected to the internet then the phone should work as soon as its plugged in. the phone should work as soon as its plugged in.

#### SIP

SIP (Session Initiation Protocol) is a signalling protocol used for initiating, maintaining<br>and terminating real-time voice communication sessions in of Internet telephony. and terminating real-time voice communication sessions in of Internet telephony.

#### <span id="page-21-2"></span>PHONE LINE settings

Note often ISPs will preconfigure these settings prior to delivery of your NF18ACV gateway.

Otherwise, enter your VoIP service settings (SIP Username, Password, etc. see table at right) as supplied by<br>your VOIP service provider (VSP).

If you are unsure about a specific setting or have not been supplied information for a particular field, please contact your VoIP service provider to verify if this setting is needed or not

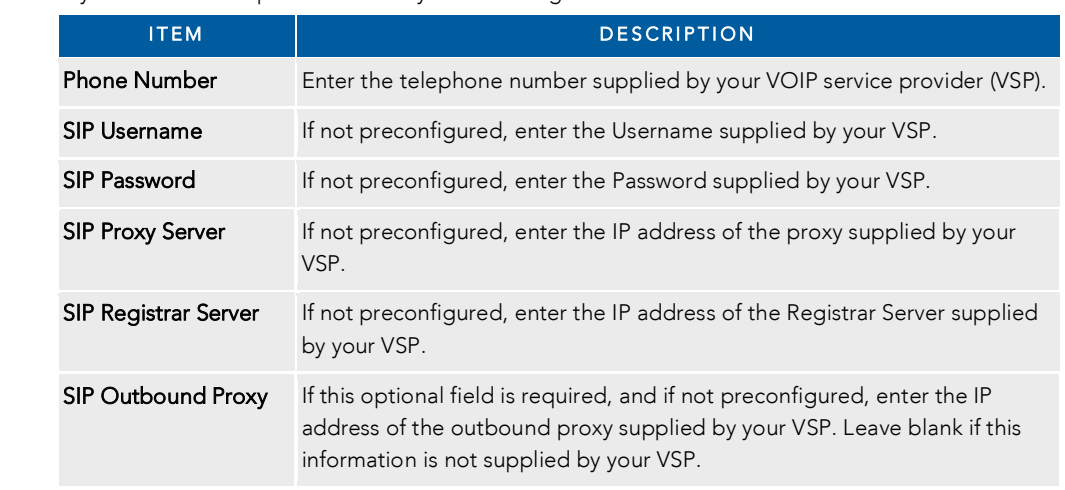

Click the Next > button to continue to the next step of the Basic Setup Wizard.

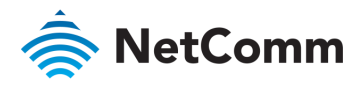

# <span id="page-22-0"></span>GATEWAY SECURITY settings

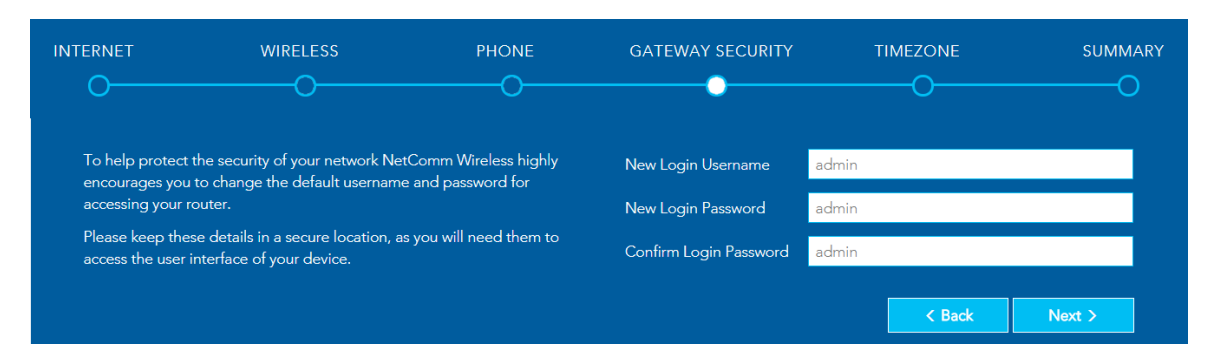

#### <span id="page-22-1"></span>Network Security

The GATEWAY SECURITY settings prompt you to improve your security by creating your own account access Username and Password for logging in to your NF18ACV router. your NF18ACV router.

Important – These changes are optional but we highly recommend changing<br>them in order to make your network more secure.

If you forget your new Username and/or Password, you can reset the gateway If you forget your new Username and/or Password, you can reset the gateway  $\frac{1}{\sqrt{2}}$  for defaults and log in using the original details.

#### <span id="page-22-2"></span>GATEWAY SECURITY settings

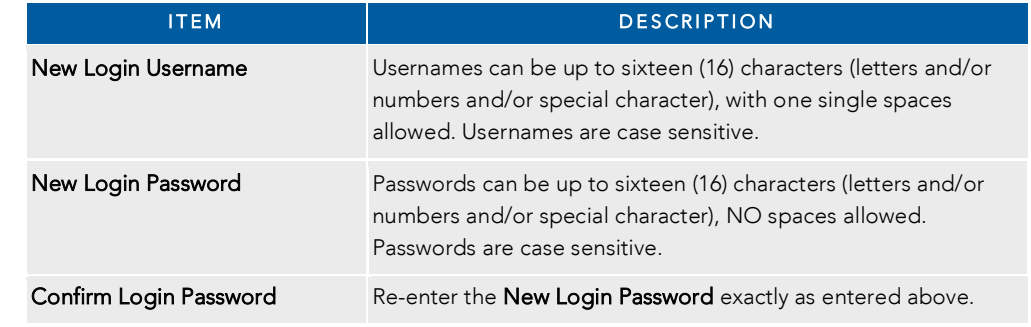

Click the Next > button after making any changes to save and continue.

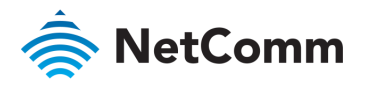

# <span id="page-23-0"></span>TIMEZONE settings

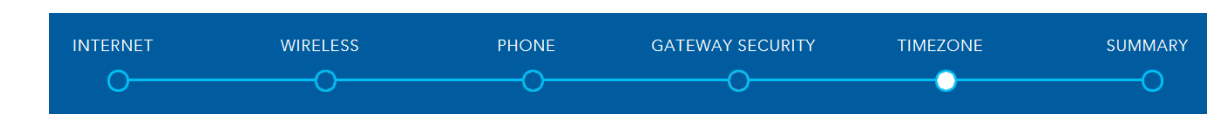

 $\mathcal{L}_{\text{S}}$  the correct time sole correct time selected is necessary for the implementation of  $\mathcal{L}_{\text{S}}$ features and any time-based events.

Select the correct timezone for your location from the dropdown menu:

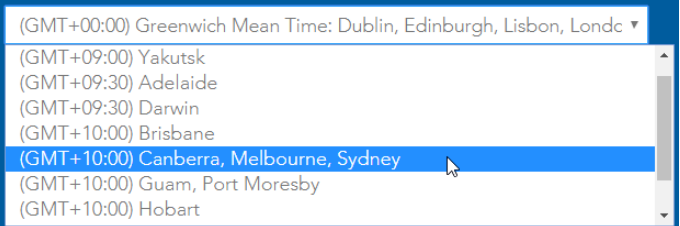

Click the Next > button after making any changes to continue.

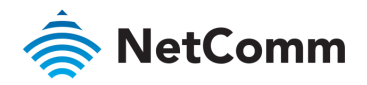

## <span id="page-24-0"></span>SUMMARY

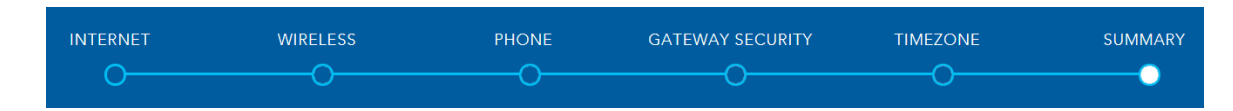

Allow the gateway sufficient time (three to four minutes) to establish its connections.

The following status indicators will be populated.

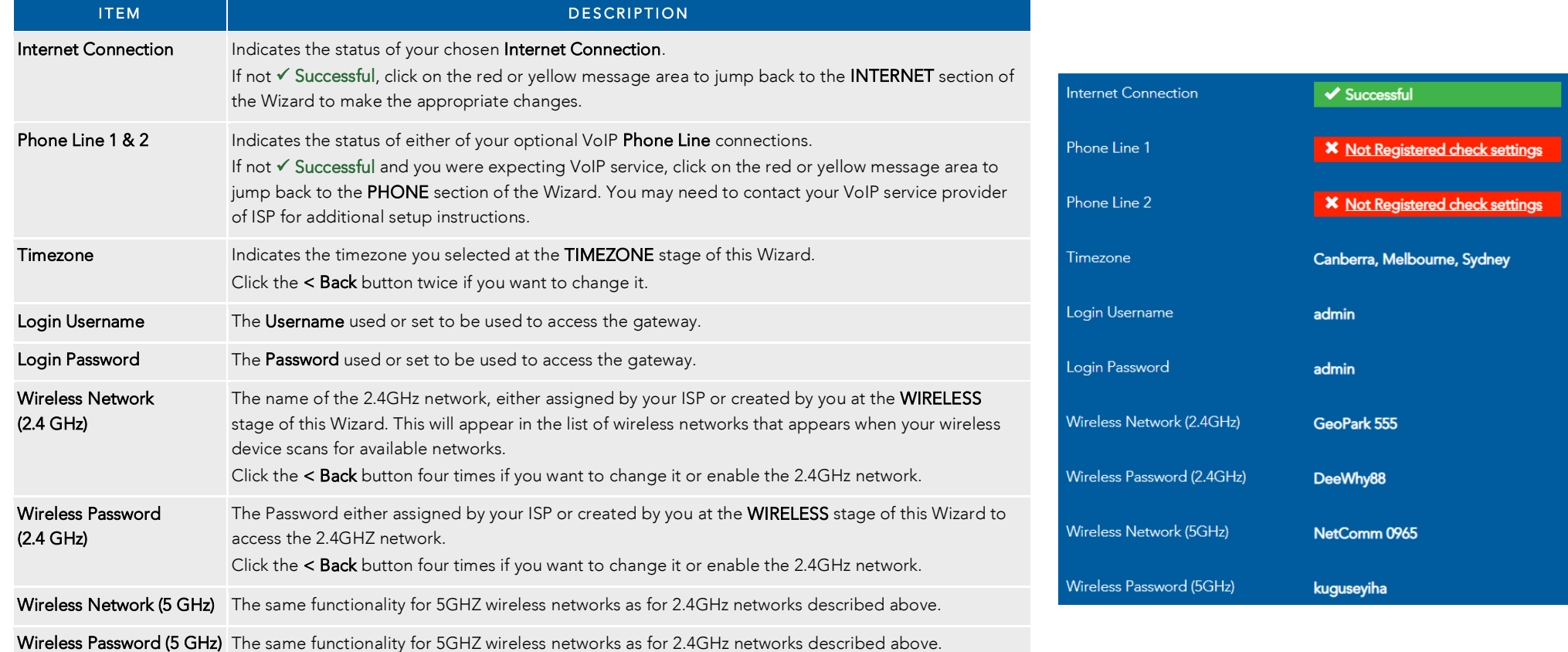

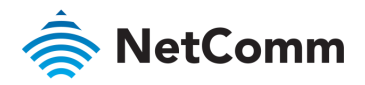

# <span id="page-25-0"></span>NF18ACV default settings

The following tables list the default settings for the NF18ACV.

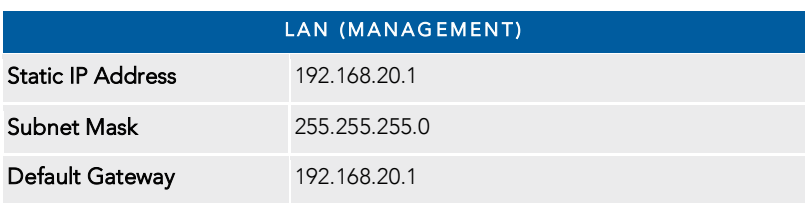

*Table 1 – LAN (Management) table* 

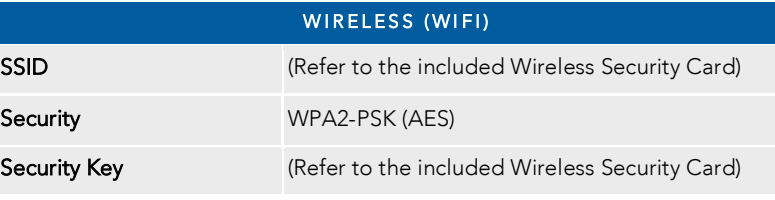

*Wireless (WIFI) table* 

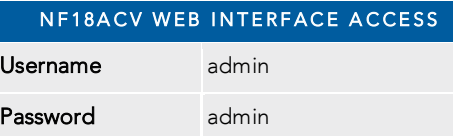

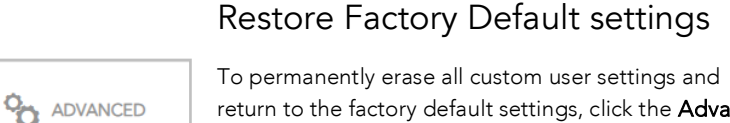

<span id="page-25-1"></span>return to the factory default settings, click the Advanced menu button and select **Configurations** from the  $m_{\text{N}}$  and select  $\overline{\phantom{m}}$ System group.

-6 System Configurations · Update Firmware • Internet Time

The Settings page will open.

Select **C** Factory Reset and then click the Restore Default Settings button.

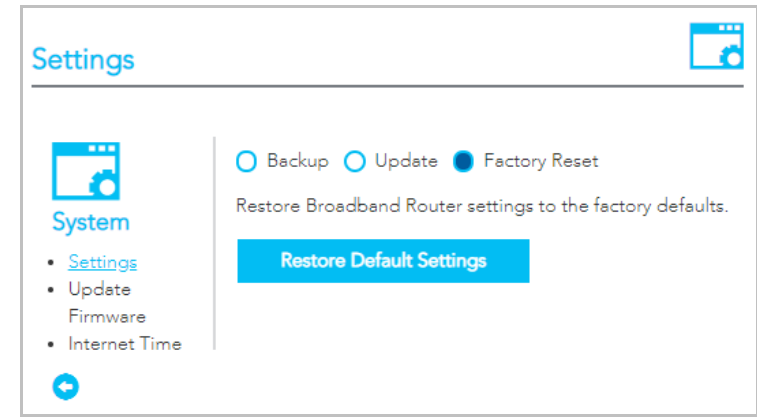

 $\alpha$  confirmation message will display the NF18ACV will shut down and the NF18ACV will shut down and reboots and reboots and reboots and reboots and reboots and reboots and reboots and reboots are boots and reboots are bo using the factory default settings.

Close the web user interface and wait for 2 minutes before reopening your web browser.

When you next log in using the default **Username** and **Password** you will be prompted to run the first time **Setup Wizard**. time Setup Wizard.

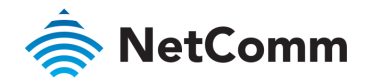

# <span id="page-26-0"></span>SUMMARY

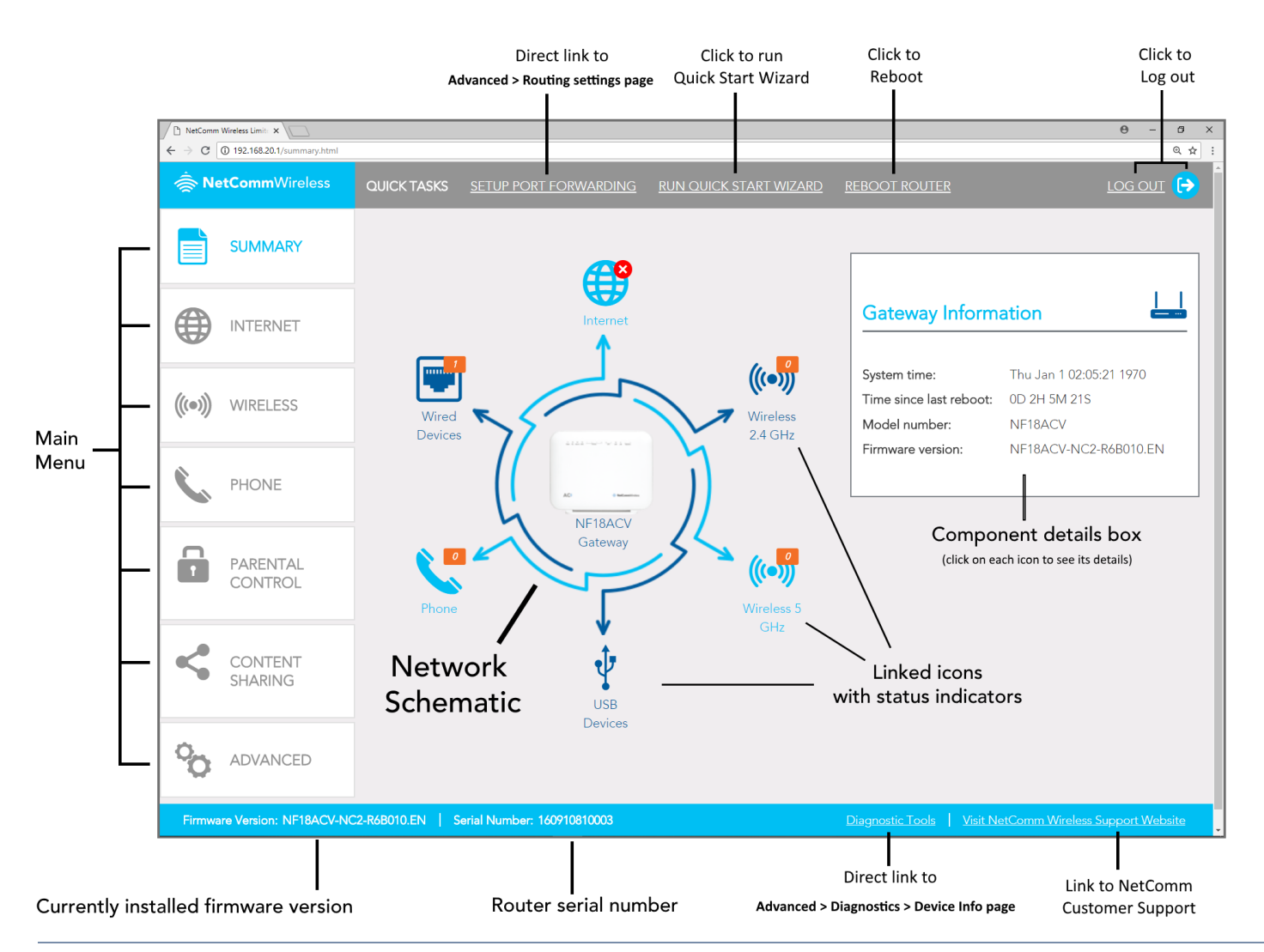

Once the NF18ACV has been setup and network connection established, after log in the **SUMMARY** page is displayed. is displayed.

The main display window contains an interactive network<br>schematic showing system component icons with their current status in orange. current status in orange.

Click on an icon in the schematic to see its details in the component details box. component details box.

The **Main Menu** is on the left margin. Click a menu item<br>to open its contents in the main display window. to open its contents in the main display window.

The **ADVANCED** button will open a more extensive menu from which all the router's functionality can be accessed. from which all the router's functionality can be accessed.

System information such as device name, firmware version and serial number appear in the lower margin.

The task bars also include two direct link to frequently<br>accessed settings pages as well as links to the Quick Start Wizard and the NetComm customer support website. Wizard and the NetComm customer support website.

The router can be rebooted directly from this page using the button in the top menu bar.

Click either the <u>LOG OUT</u> link or the icon to end your<br>session and close the web interface

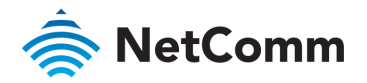

#### <span id="page-27-0"></span>Gateway Information

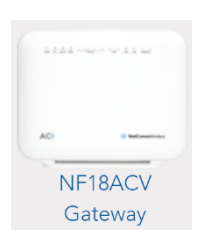

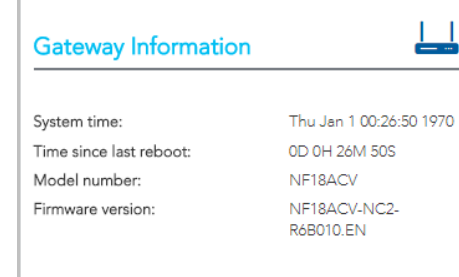

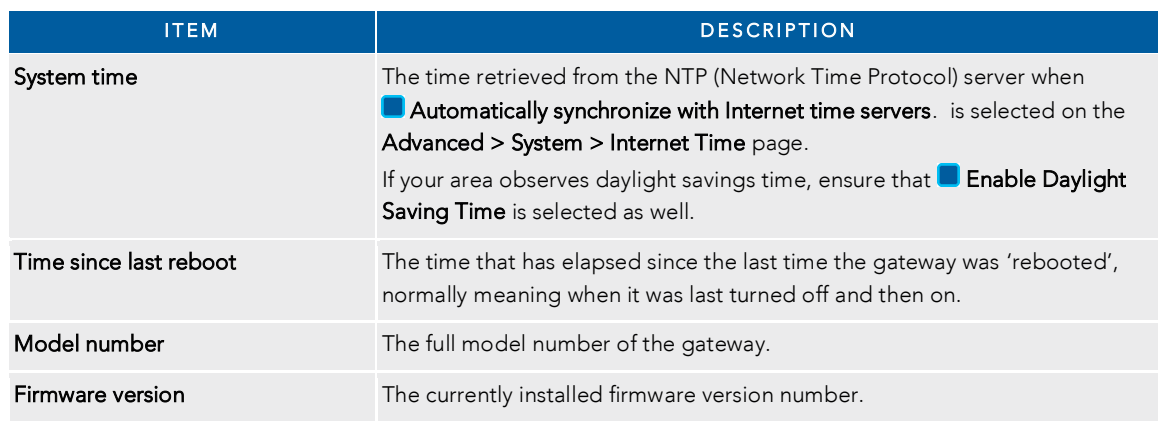

#### <span id="page-27-1"></span>Internet Information

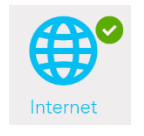

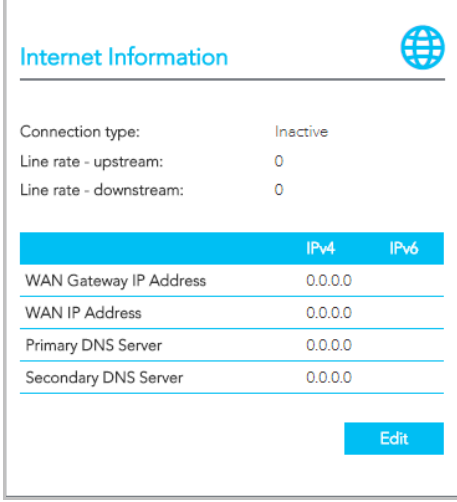

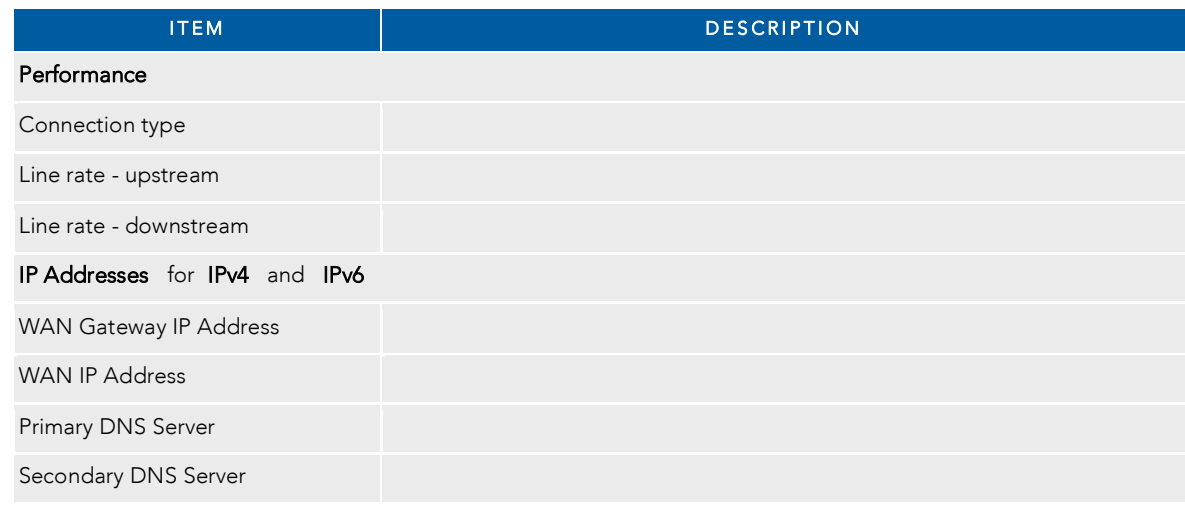

For more information on Internet connections, including how to create new ones and edit existing ones, refer to the INTERNET section on page 32.

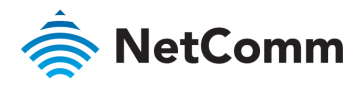

<span id="page-28-0"></span>Wireless 2.4 GHz

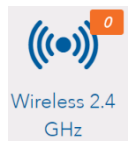

<span id="page-28-1"></span>Wireless 5 GHz

Wireless 5 GHz

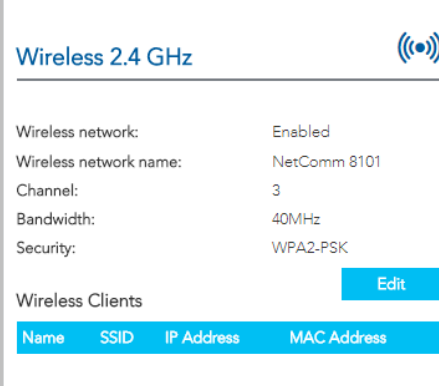

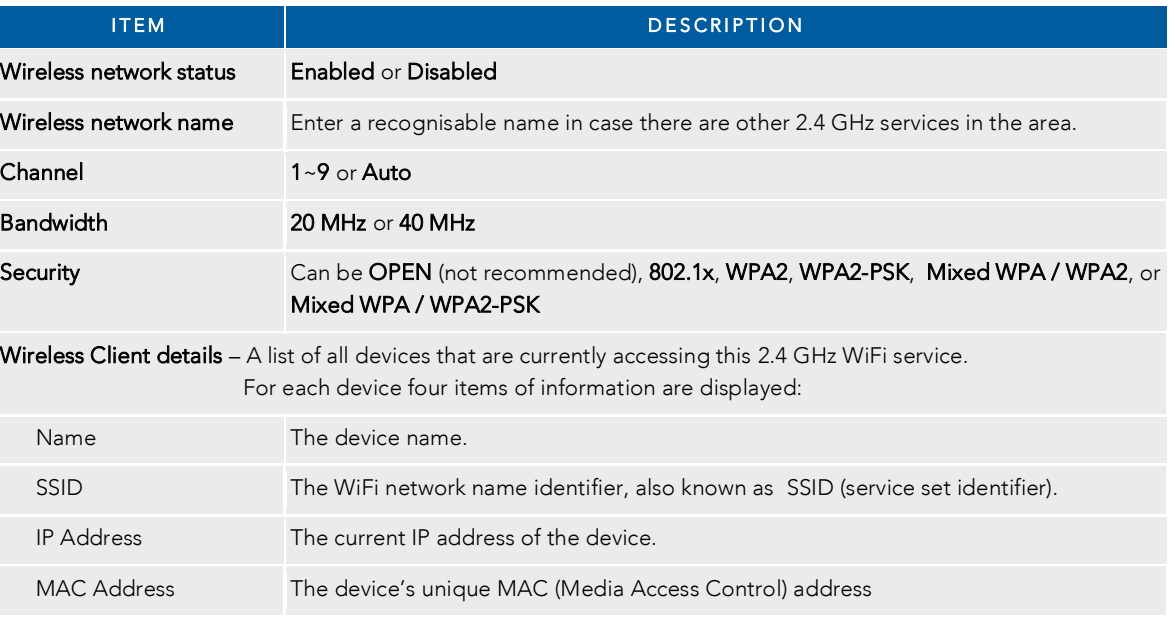

#### I T E M D E S C R I P T I O N D E S C R I D E S C R I D E S C R I D E S C R I D E S C R I D E S C R I D E S C Wireless network status **Enabled or Disabled** Wireless network name Enter a recognisable name in case there are other 5 GHz services in the area.  $((\bullet))$ Channel (Frequency) Enabled Bandwidth 20 MHz, 40 MHz or 80 MHz NetComm 0965 Security WPA2-PSK Wireless Client details – A list of all devices that are currently accessible that are currently accessible this 5 GHz WiFi service. This is device that are currently accessible that are currently accessible this service. Edit For each device four items of information are displayed: Name The device name. **MAC Address** SSID SSID The WiFi network name identifier, also known as SSID (service set identifier). The current IP address of the device **IP Address** MAC Address The device's unique MAC (Media Access Control) address

For more information on both 2.4 GHz and 5GHz Wireless settings refer to the WIRELESS section on page 34.

**IP Address** 

149

80MHz

**Wireless 5 GHz** 

Wireless network name:

Wireless network:

Wireless Clients

**SSID** 

Channel:

Security:

**Name** 

Bandwidth:

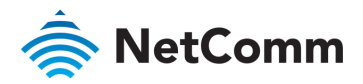

#### <span id="page-29-0"></span>USB Devices

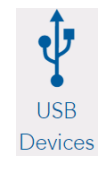

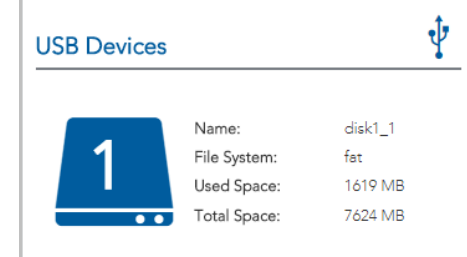

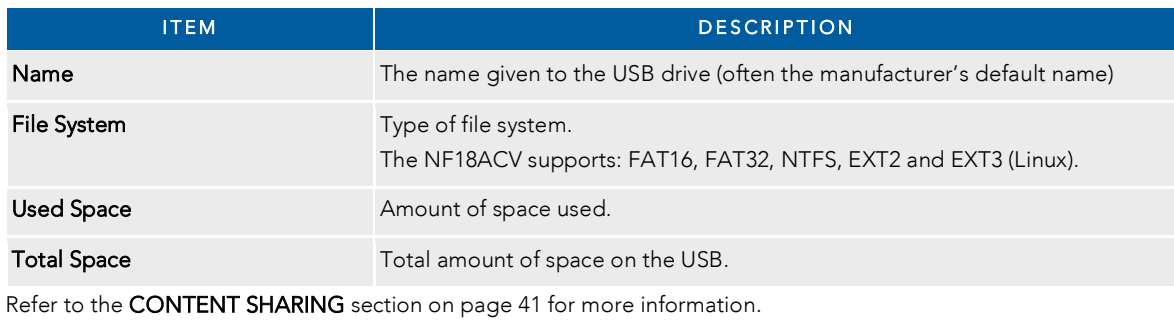

#### <span id="page-29-1"></span>Phone Details

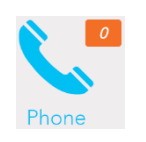

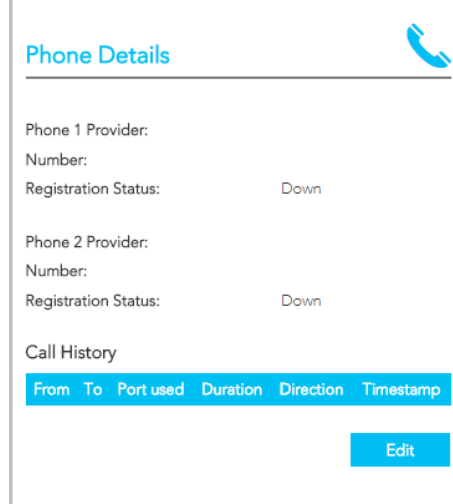

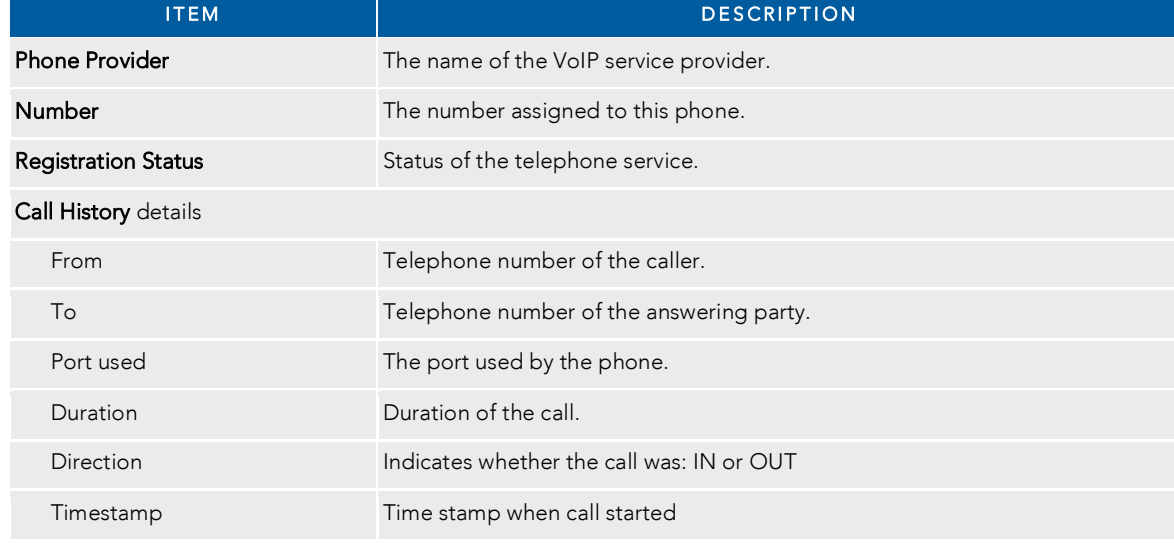

Refer to the **Phone** section on page 36 for more information.

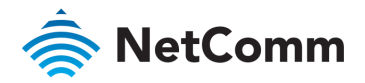

#### <span id="page-30-0"></span>Wired Devices

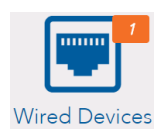

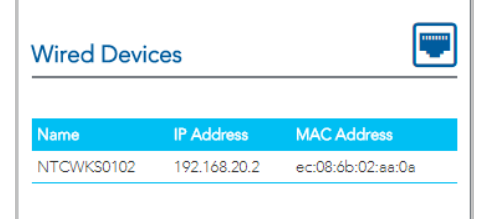

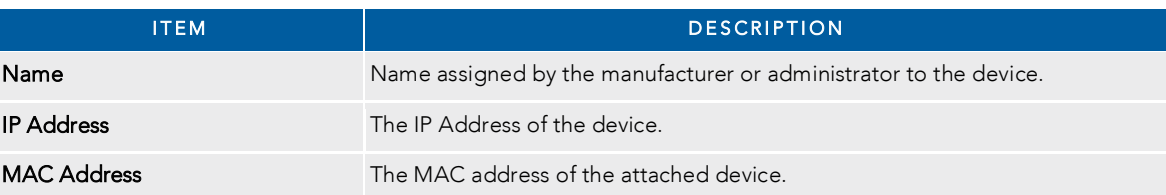

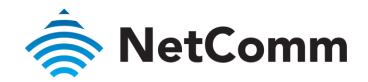

# <span id="page-31-0"></span>INTERNET

Click on the INTERNET button to display details of all Current Connections to the internet.

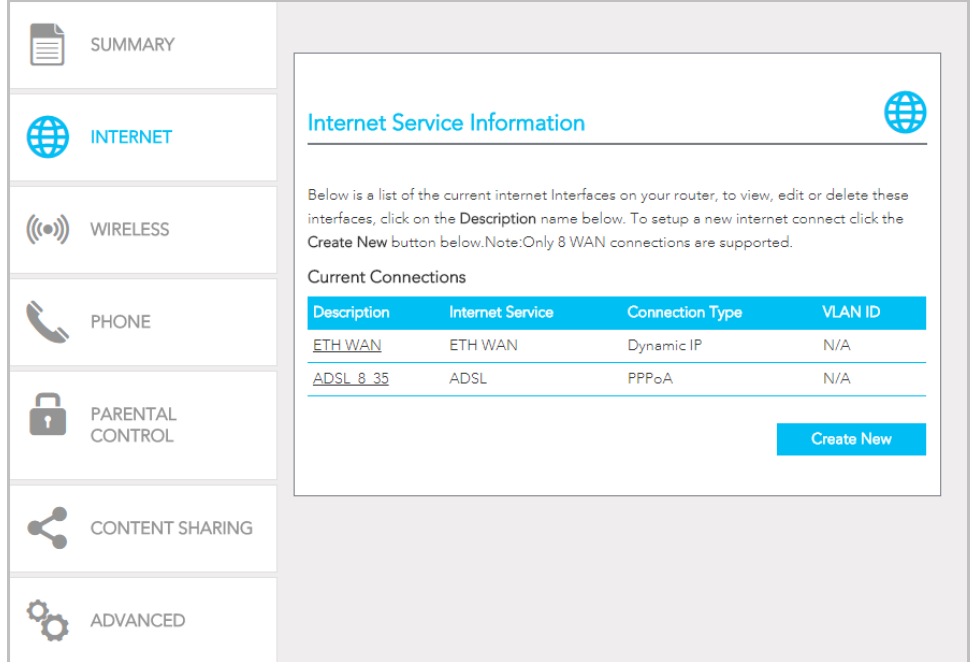

The following information is provided for each connection:

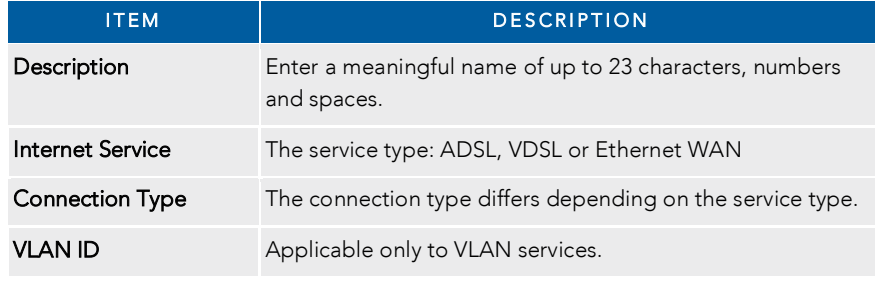

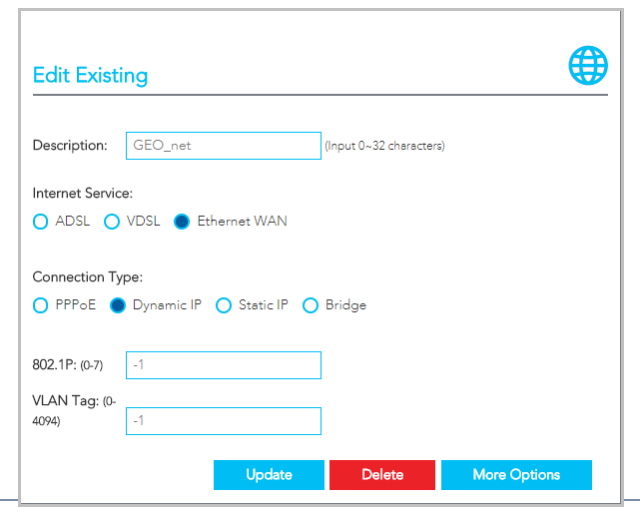

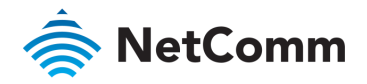

#### <span id="page-32-0"></span>Edit a service

Click on the linked Description name to open the Edit Existing settings dialog.

Up to eight WAN connections at a time can be deployed.

The available settings are the same when you create a new service, see next.

## <span id="page-32-1"></span>Create a new connection

This requires a complex explanation because there are three different Service types, each of which has up to four different kinds of connection types.

These have already be partially addressed in the Wizard section.

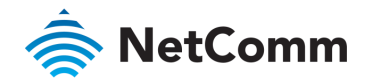

# <span id="page-33-0"></span>**WIRELESS**

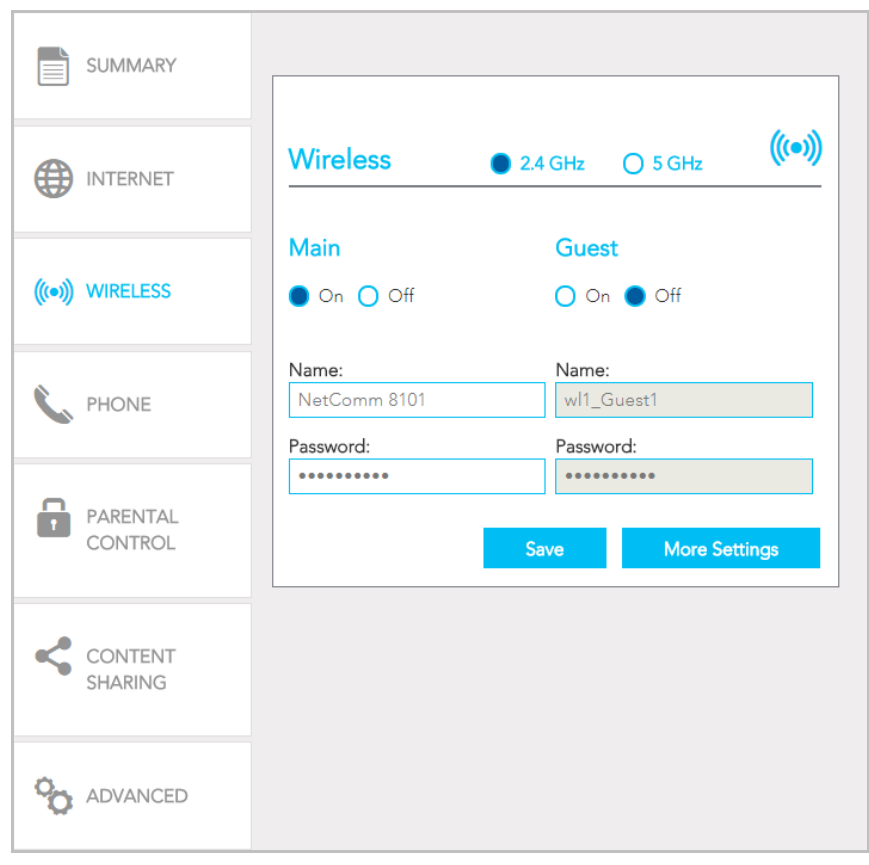

the NF18ACV routers allows you to maintain separate with separate with several interventional settings for allowing with services services. Both services can transmit simultaneously and it is up to each client to decide to decide

You can also create optional Guest accounts for the 2.4GHz and/or 5GHz wireless services.

Turn On the service you will use  $\frac{1}{\sqrt{2}}$  and  $\frac{1}{\sqrt{2}}$  and  $\frac{1}{\sqrt{2}}$  and  $\frac{1}{\sqrt{2}}$  and  $\frac{1}{\sqrt{2}}$  and  $\frac{1}{\sqrt{2}}$  and  $\frac{1}{\sqrt{2}}$  and  $\frac{1}{\sqrt{2}}$  and  $\frac{1}{\sqrt{2}}$  and  $\frac{1}{\sqrt{2}}$  and  $\frac{1}{\sqrt{2}}$  and  $\mathbf{r}$  the service when devices access it.

If the Authentication setting is not Open or 802.1 $\frac{1}{2}$  and  $\frac{1}{2}$  and  $\frac{1}{2}$  and  $\frac{1}{2}$  a password is required. Because  $\frac{1}{2}$ you change the default password and click Save to save the new Name and Password.

#### More Settings

Click the More Settings button to display all available settings for the selected service.

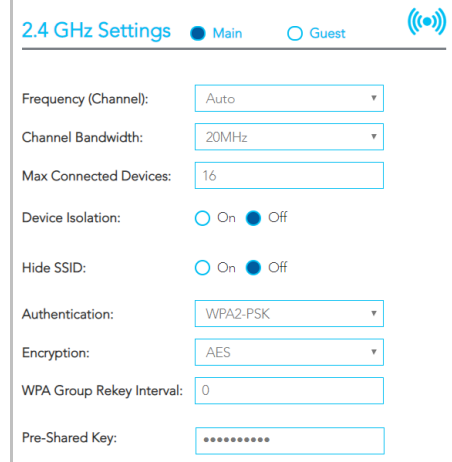

The additional settings available for 2.4 GHz and 5 GHz are the same.

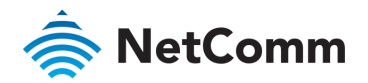

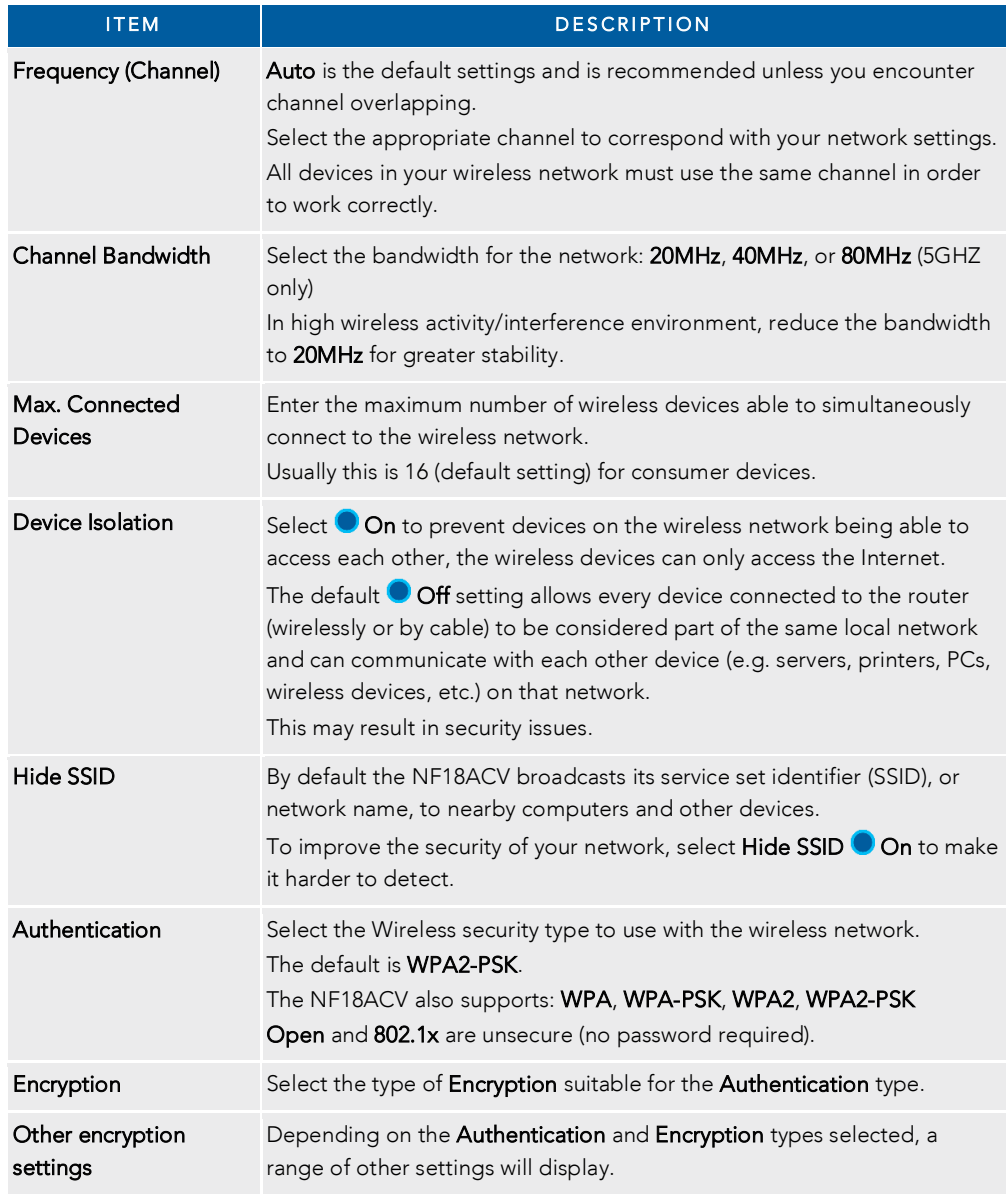

## WPS Setup

Select WPS Function <sup>1</sup> On to enable the optional WiFi Protected Setup (WPS) functionality.

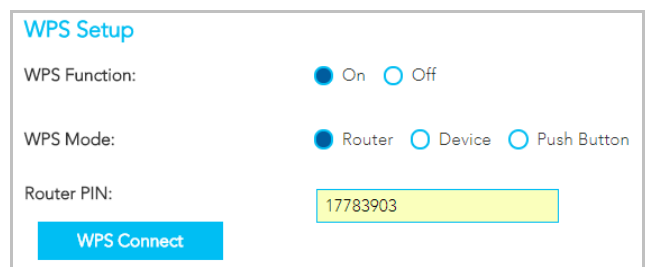

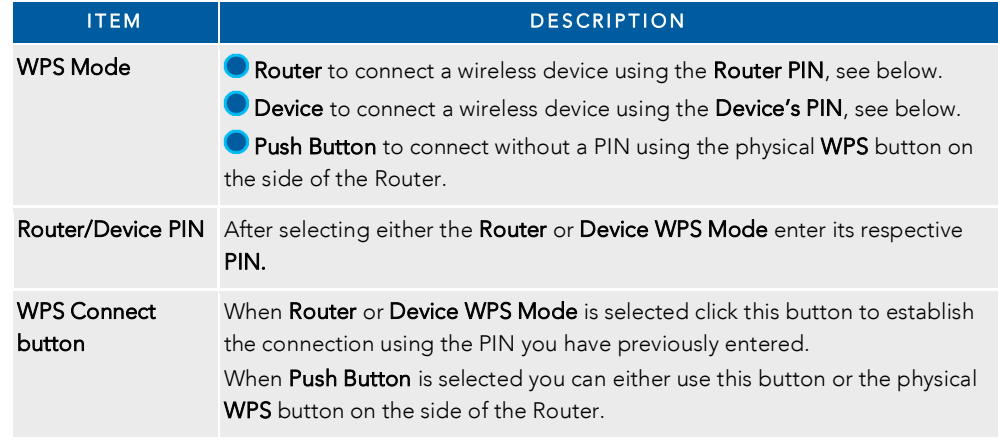

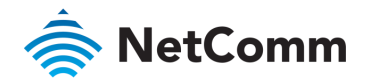

# <span id="page-35-0"></span>PHONE

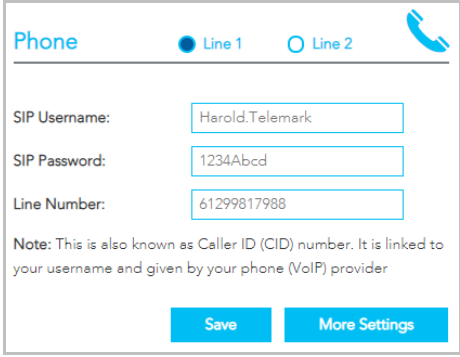

To connect a phone you will need to use the Tel 1 / Tel 2 ports located at the back of the router. You can have up to two phone lines each separately<br>defined in the device's configuration. You can connect a standard or cor configure TEL 1 port to work as the primary telephone port so it connects to their phone network. Your ISP will supply you with your phone number. configure TEL 1 port to work as the primary telephone port so it connects to their phone network. Your ISP will supply you with your phone number. If the device is not pre-configured then you will have to get the SIP details from your ISP and enter them into the form illustrated here.

If the configuration is correctly set up and the router is connected to the internet then the phone should work as soon as its plugged in.

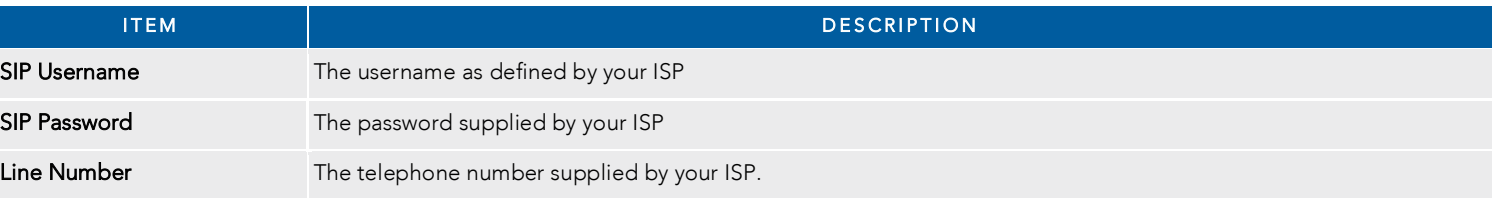
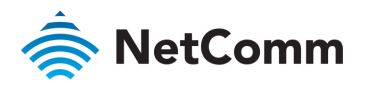

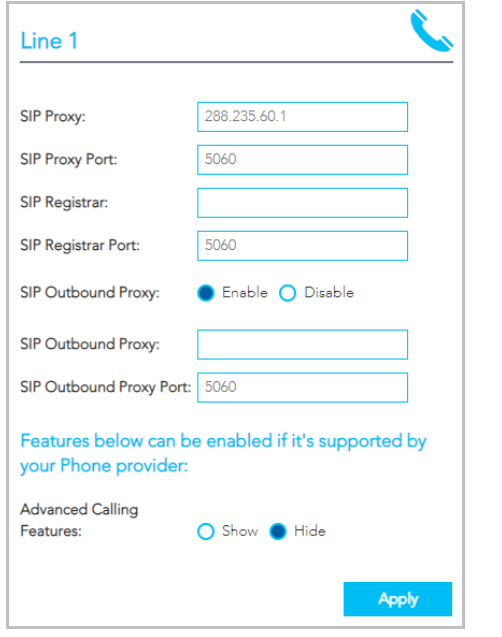

Click the More Settings button to show additional settings for the selected line.

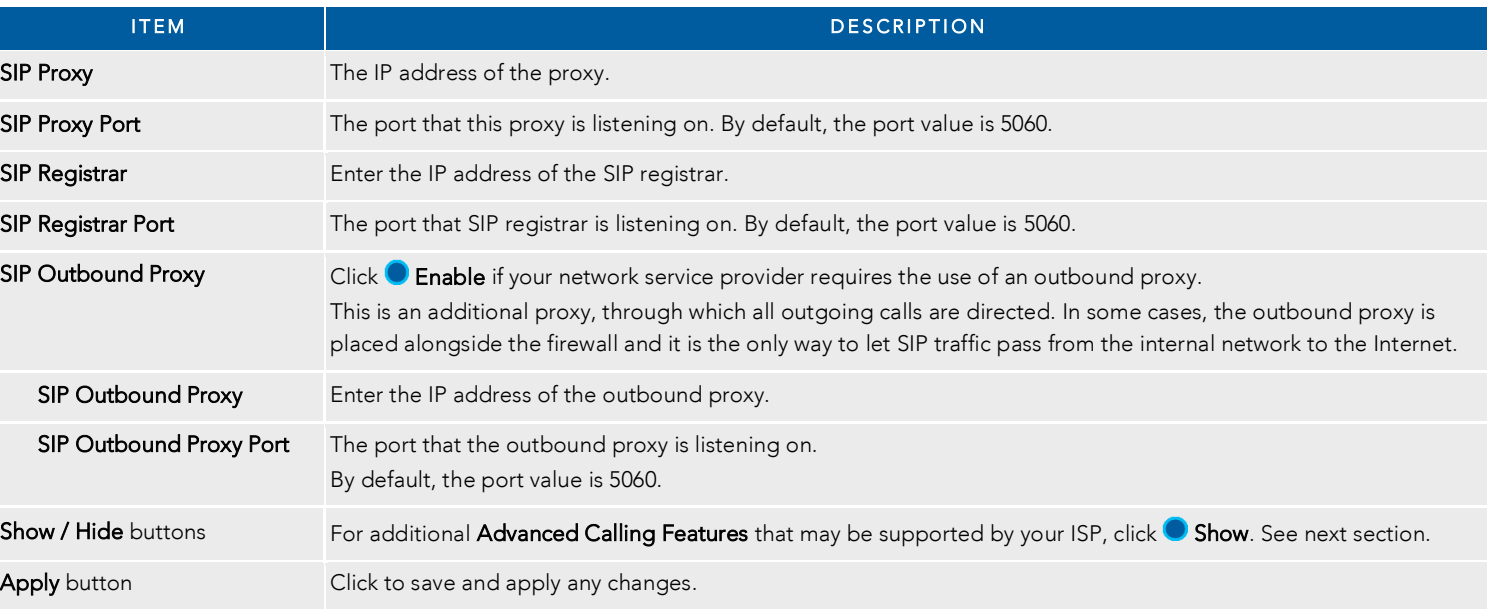

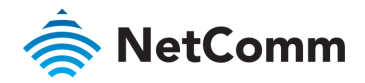

# Additional Features

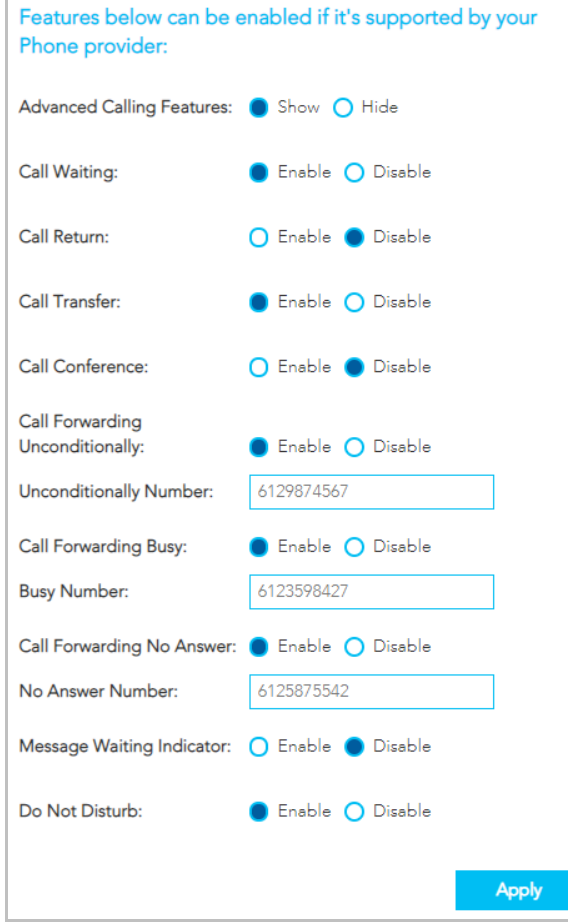

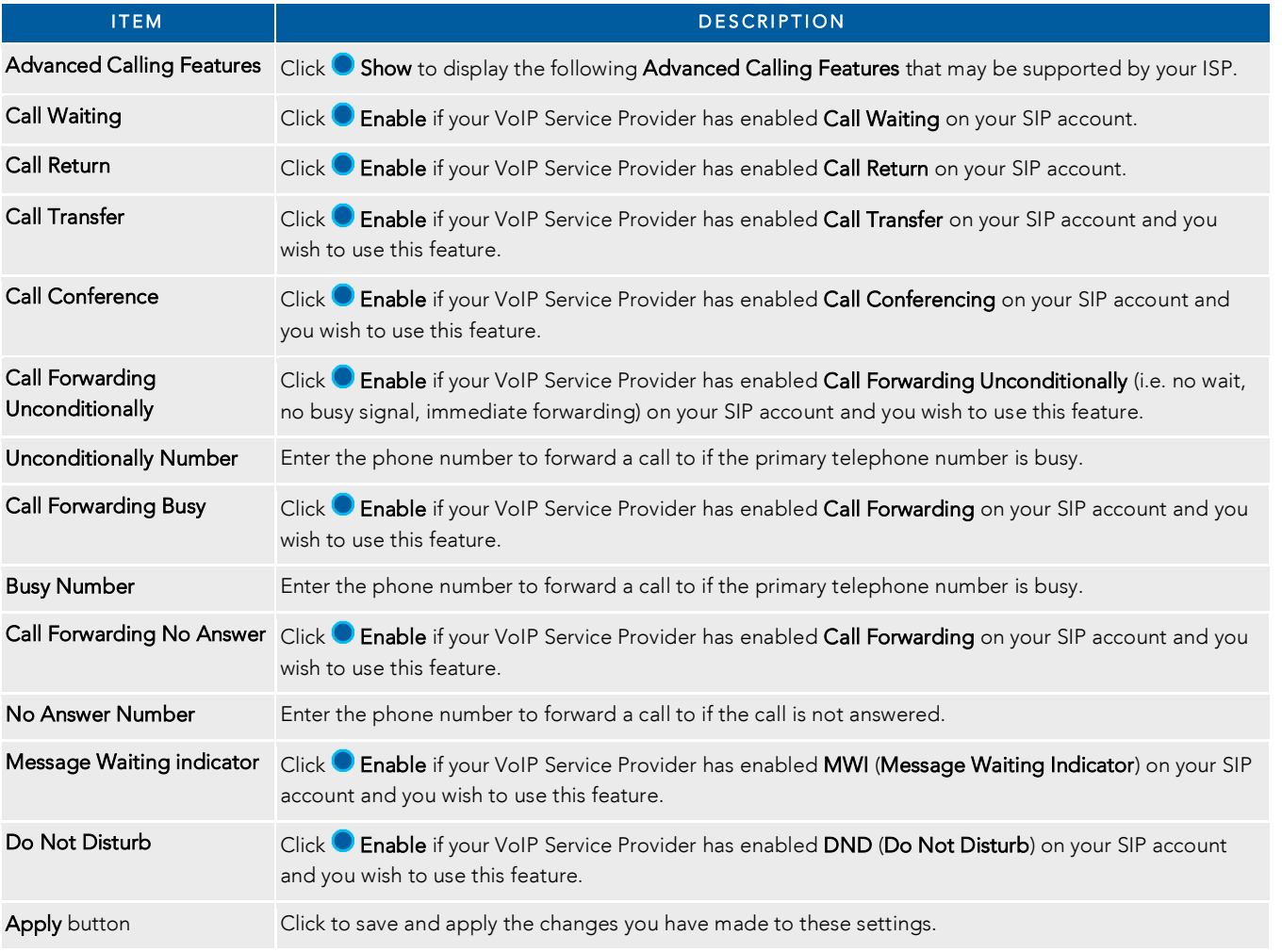

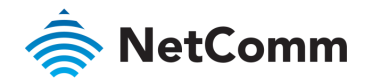

# PARENTAL CONTROL

Parental control allows you to create profiles which control access to the internet or specific websites. The profiles can then be assigned to devices connected to the NF18ACV. The access restrictions in<br>the profiles will the profiles will apply to all users of those devices. The following screen will initially display when PARENTAL CONTROL is selected.

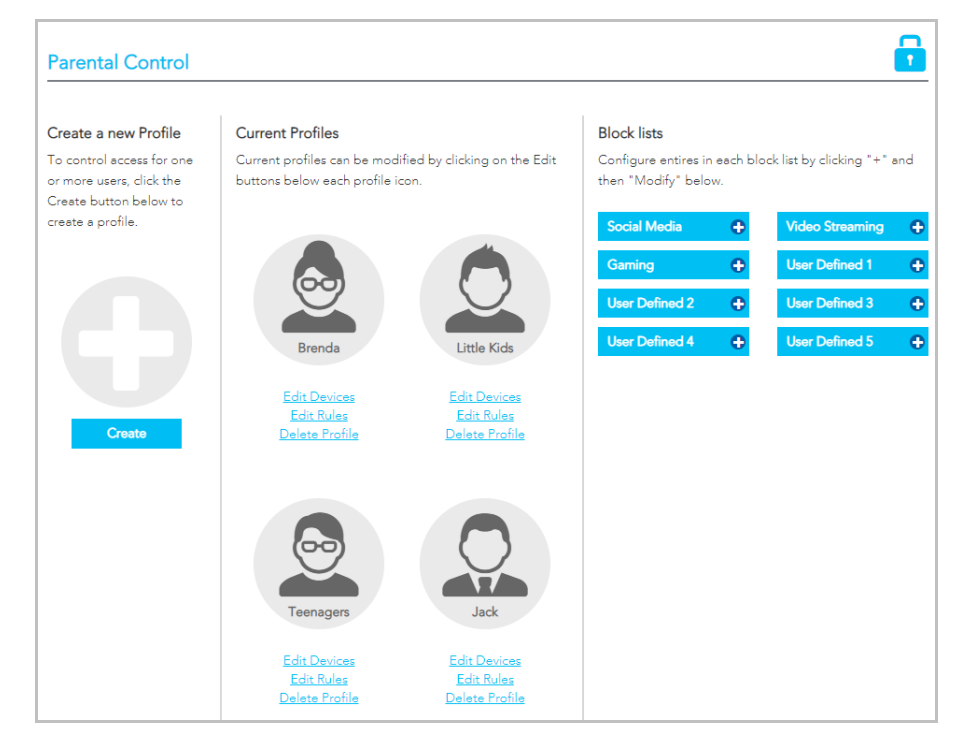

# Profiles

Profiles define an individual or a group of devices that share the same Internet access<br>requirements. These devices could be used by members of a family or groups within a family, e.g. teenagers, pre-schoolers, etc.

Examples of profiles defined for a workplace may include managers. HR, finance, warehouse, etc. where each type of employee uses their connected device for similar activities. where each type of employee uses the internal connected device for similar activities.

Each device connected to the NF18ACV can be associated with one profile in the Current Profile

If you add a new device and want specific access restrictions for it, Create a new profile and **Add** the device to that profile.

Alternatively, if a current Profile has all the necessary restrictions, click the Edit Devices link for that profile and Add the new device from either the Wired or Wireless Devices drop down menu. profile and Add the new device from either the Wired or Wireless Devices drop down menu.

# Block Lists

Block lists are groups of websites that access restrictions can be assigned to and grouped in Block

Users must type in keywords or URLs of sites to be blocked. Click on one of the eight **Block Lists** and then click its **Modify** button.

Social Media, Video Streaming and Gaming are example Block List names.

Those names as well as User Defined 1, 2, 3 etc., can all be changed to something more suitable for  $T_{\rm eff}$  as well as well as well as  $T_{\rm eff}$  and  $T_{\rm eff}$  are suitable for some suitable for some suitable for some suitable for some suitable for some suitable for some suitable for some suitable for some suitable for so

Please note that the Block List function will not work on sites that use the HTTPS protocol. Please note that the Block List function will not work on sites that use the HTTPS protocol.

### Access Rules

For each **Current Profile**, click the **Edit Rules** for that profile to open the Rules definitions page.<br>Rules are defined for the device or group of devices included in the Profile, the restrictions available Rules are defined for the device or group of devices included in the Profile, the restrictions available

- â Times when internet access is shut off completely
- $\triangleq$ Block lists that are turned off completely
- $\triangleq$ Designated times when sites in Block lists are not accessible

Create

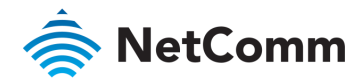

# Rules

 $T_{\rm eff}$  is how shows hypothetical Rules defined for a Teenagers Profile.

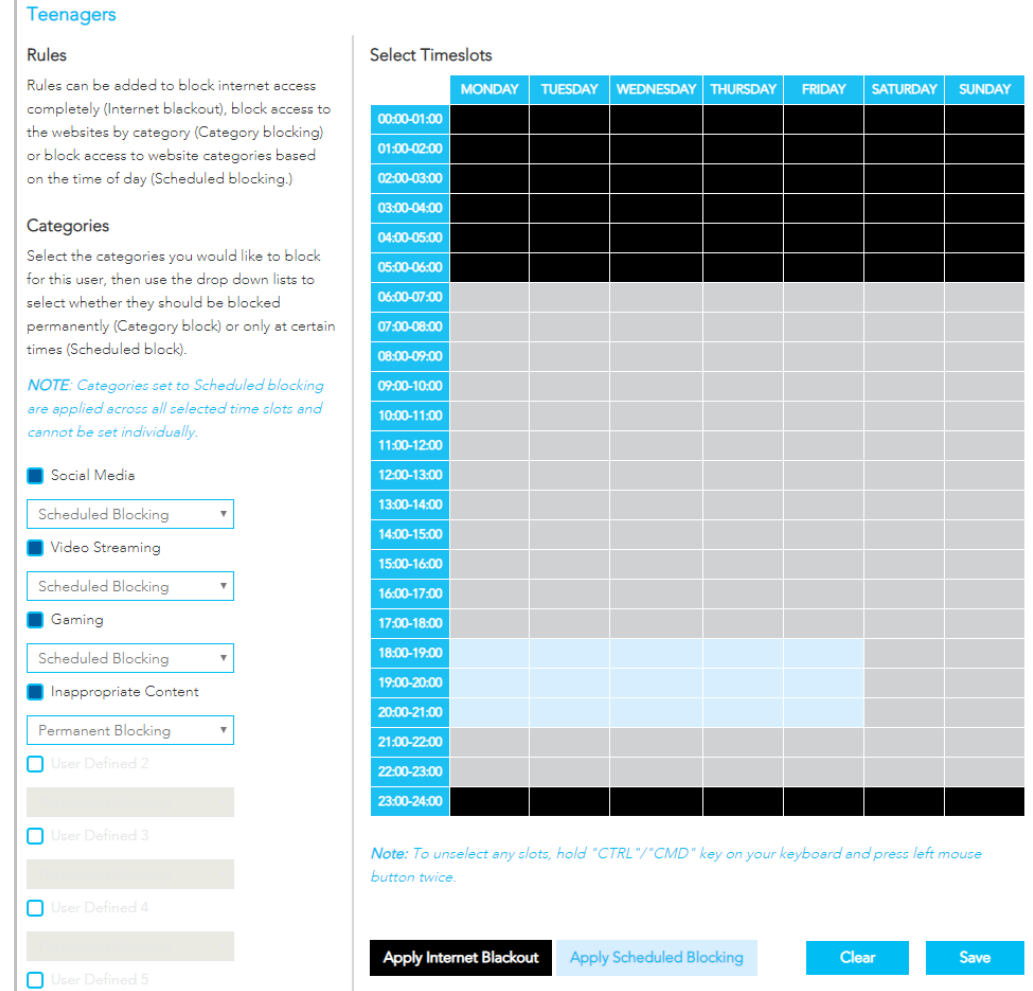

All of the devices connected to the NF18ACV that are accessed by the NF18ACV that are accessed by the NF18ACV te hypothetical household will be added to the Profile named Teenagers.

## Internet Access Off

To prevent late night internet usage, the Internet access of all 11:00pm until 6:00am.

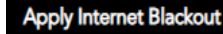

Select the relevant areas of the Timeslots table and then click the Apply Internet Blackout  $\mathbf{S}$  are as of the relevant areas of the Timeslots table and then click then click the Apply Internet Blackout Blackow

The selected times lots will be coloured black

# Scheduled Blocking

Scheduled blocking relies on the predefined **Block Lists** being populated with either keywords or the URL of all related websites to be restricted.

Select  $\Box$  a block list from the column on the left, then select Scheduled Blocking from its drop down menu, then select the

**Apply Scheduled Blocking** 

relevant times in the Timeslots table and then click the Apply Scheduled Blocking button. relevant times in the Timeslots table and then click the Apply Scheduled Blocking button.

The selected timescale times  $\frac{1}{2}$  is  $\frac{1}{2}$  in our example) will be coloured light blue and the coloured light blue and  $\frac{1}{2}$  is  $\frac{1}{2}$  is a selected blue and the coloured light blue and the coloured blue a social media, videos and gament will not be available at the available  $\mathcal{I}$ 

### Permanent Blocking

block list will be inaccessible at all times.

To block all the websites defined in a **Block List** select  $\blacksquare$  it from the column on the left, then select **Permanent Blocking** from its drop down menu and click the Save button. In this example all websites listed in the Inappropriate Content

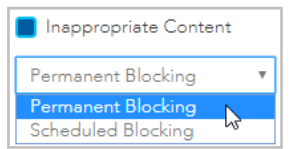

 $\mathbf{b}$ No visual indicator will appear on the Select Timeslots table.

# CONTENT SHARING

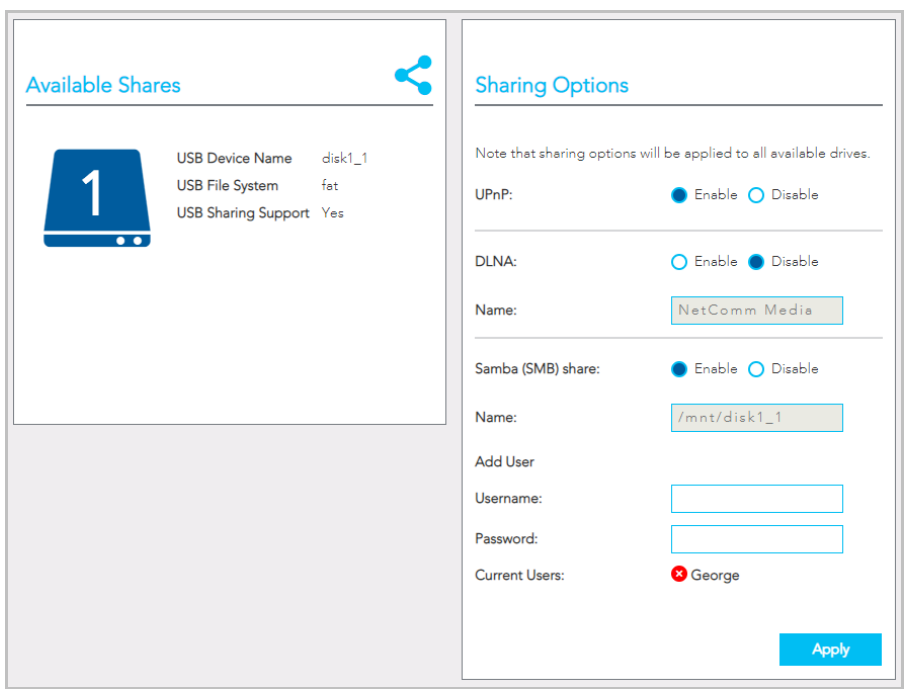

# Available Shares

The NF18ACV has one USB port located on the back of the router.

Insert a USB and the following details will display:

USB Device Name – The name given to the USB drive.

USB File System – The NF18ACV supports: FAT16, FAT32, NTFS, EXT2 and EXT3 (Linux).

**USB Sharing Support – Yes** means that the USB's contents can be shared with other devices connected to the NE18ACV

# Sharing Options

### UPnP

Universal Plug and Play (UPnP) is a set of networking protocols that can allow networked devices, such as computers, printers, gaming console, WiFi access points and mobile phones to automatically detect each other's presence on the network and establish functional network services for data sharing,<br>computers to a next and establish functional network services for data sharing, communications, and entertainment.

Enable UPnP to allow automatic port forwarding configuration detection for your UPnP devices.

# DLNA

DLNA (Digital Living Network Alliance) setting allows you to **C** Enable and configure the digital media<br>server. This allows digital media stored on an external USB hard drive connected to the NF18ACV to be accessible to other devices on your network. accessible to other devices on your network.

### Samba (SMB)

**Enable** the Samba Server Message Block (SMB) to access the USB content from other connected devices. Samba requires authentication. Enter a **Username** and **Password** and click the **Apply** button, the Username will appear in the Current Users list. Username will appear in the Current Users list.

Multiple Samba users are supported.

To remove a user, click the  $\bullet$  button and then click the OK button in the confirmation dialog.

Please note that the NF18ACV only supports SAMBA version 1.

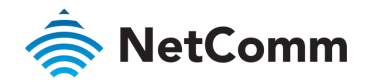

# ADVANCED

The Advanced page contains eight groups of tools accessing a wide range of specialised settings.

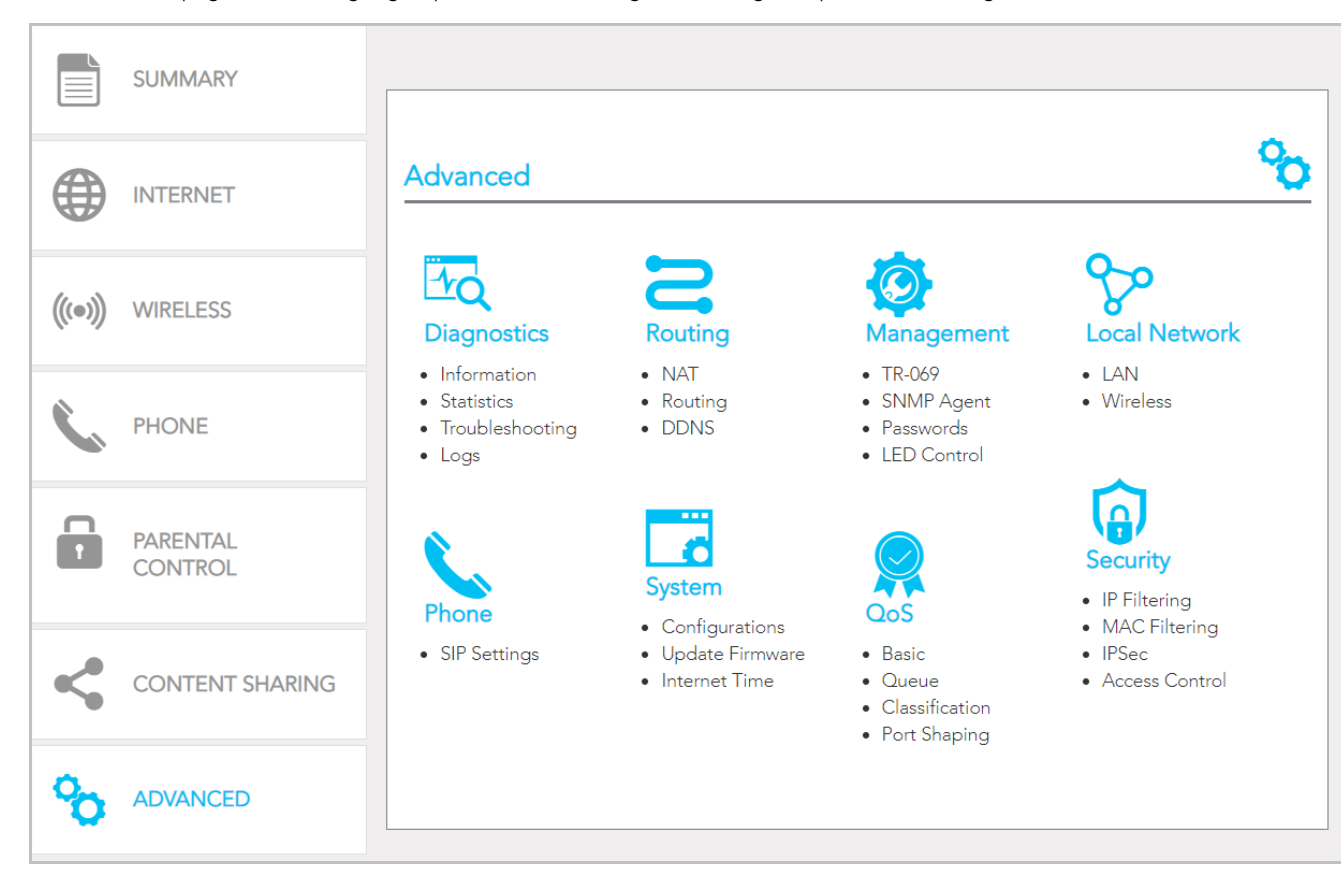

Monitor the performance of your gateway and troubleshoot its<br>behaviour using a range of tests, real-time statistical analysis and activity logs. and activity logs.

#### Routing

 $\frac{0}{\sqrt{2}}$ out of your gateway.

#### Management

Enable and configure remote access and control for your gateway in a secure environment and control the LED light and control the LED light and control the LED light and control the LED light and control the LED light and control the LED light and control the LED light and cont display.

#### Local Network

Access all configuration options for IPv4, IPv6, VLAN and your<br>wireless services

#### Phone

View and configure all the advanced features of your VoIP telephones.

#### System

Keep your system up to date and save your settings.

#### QoS

Precisely manage packet queues and port access to customise and optimise data flow.

#### Security

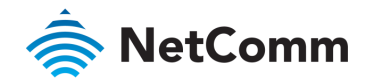

 $\overline{\phantom{a}}$  define fiters to ellow specific cocoss. define filters to allow specific access.

# Diagnostics – Information

 $T_{\text{t}}$  (MAN) connection  $\text{P}_\text{t}$  Part ond  $\text{A}\text{P}_\text{t}$  ( $\lambda$  deluxe  $\text{P}_\text{t}$  as  $\text{P}_\text{t}$  as the part of the part of the page current status of the page current status of the page current status of the p contains WAN connection, Route and ARP (Address Resolution Protocol) details.

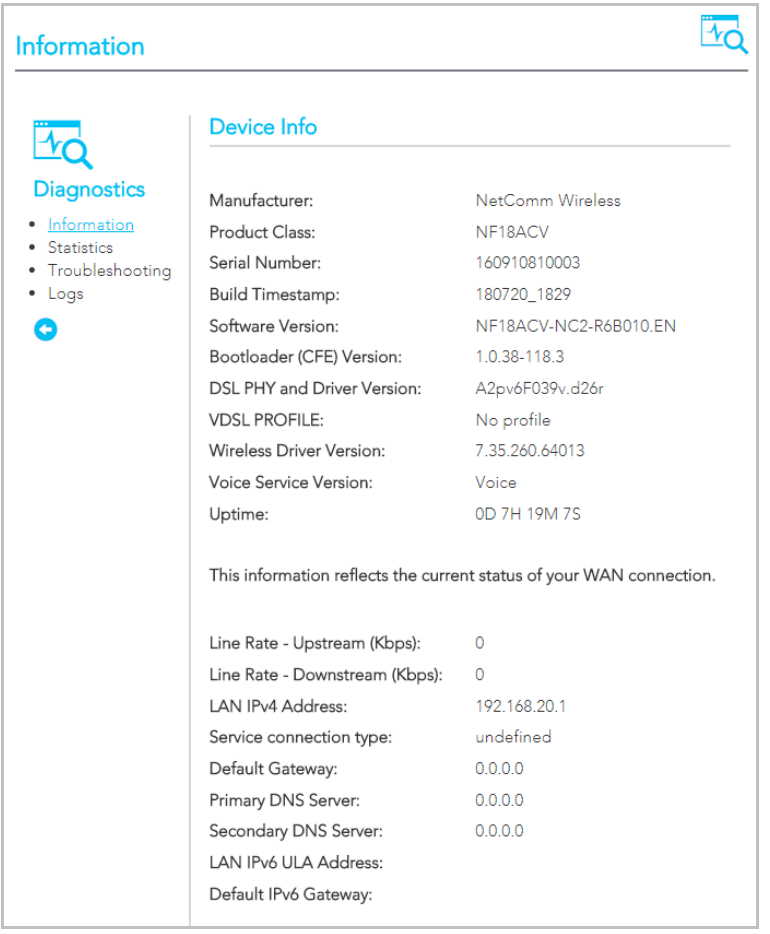

The first group of Device info describes the physical device and details of its hardware and software.

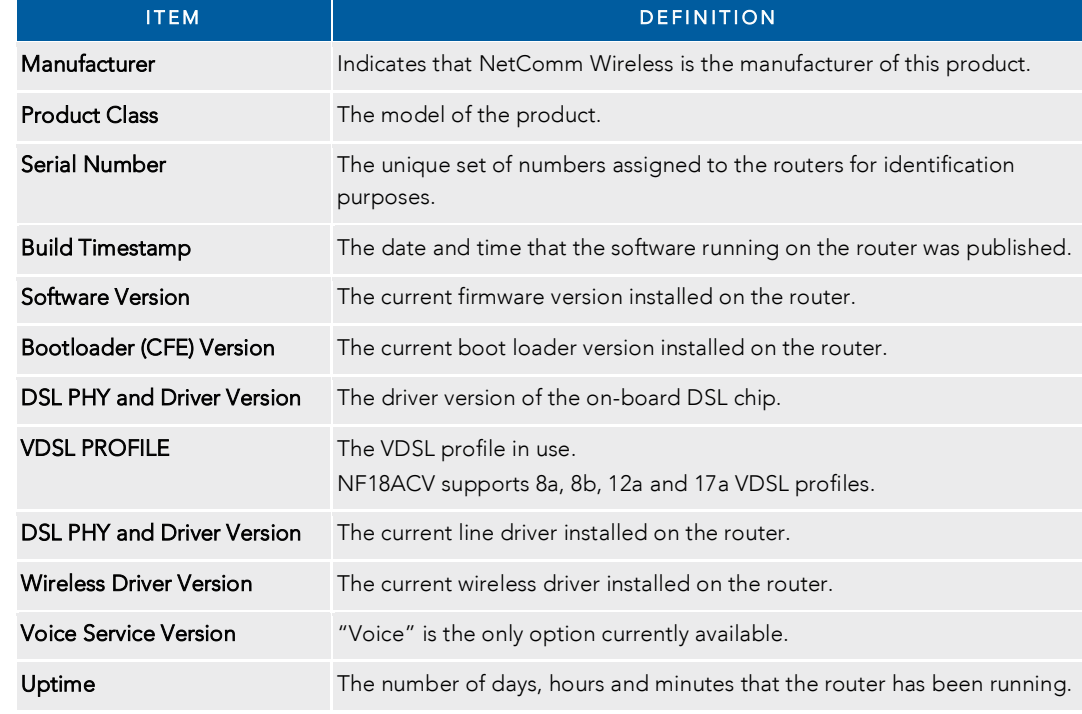

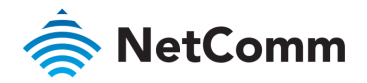

The second group displays details of the current status of your WAN connection.

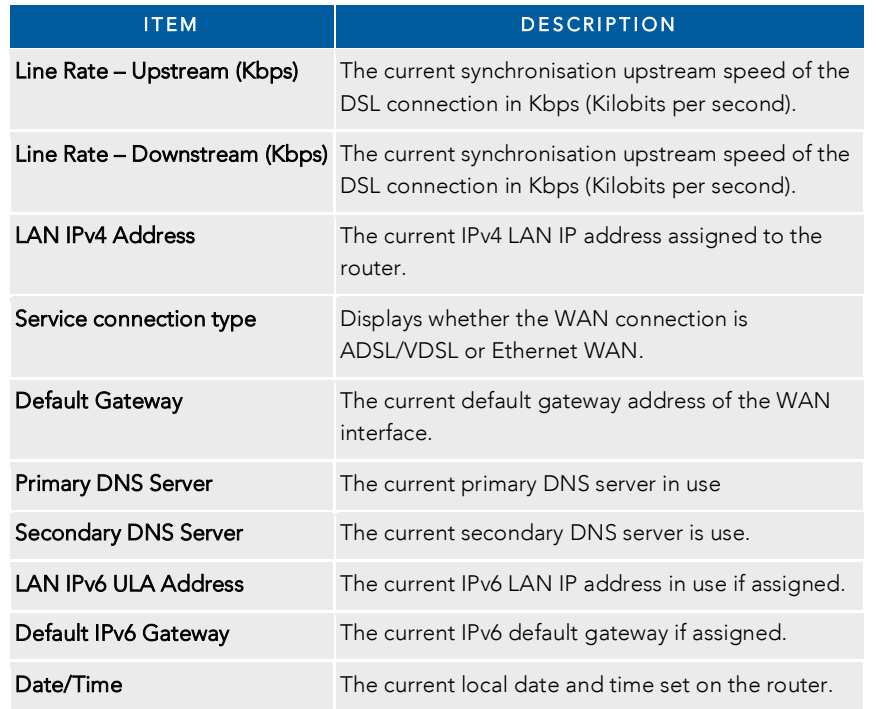

### **WAN**

interface configuration including the firewall status IBM and IBM addresses of the reuter  $\ddot{\phantom{a}}$  interface configuration, including the first status, IPv4 and IPv4 and IPv4 and IPv4 and IPv4 and IPv4 and IPv4 and IPv4 and IPv4 and IPv4 and IPv4 and IPv4 and IPv4 and IPv4 and IPv4 and IPv4 and IPv4 and IPv

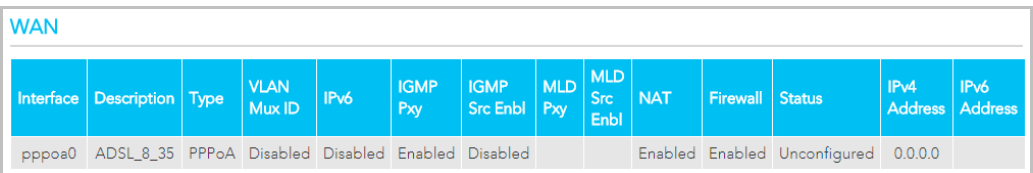

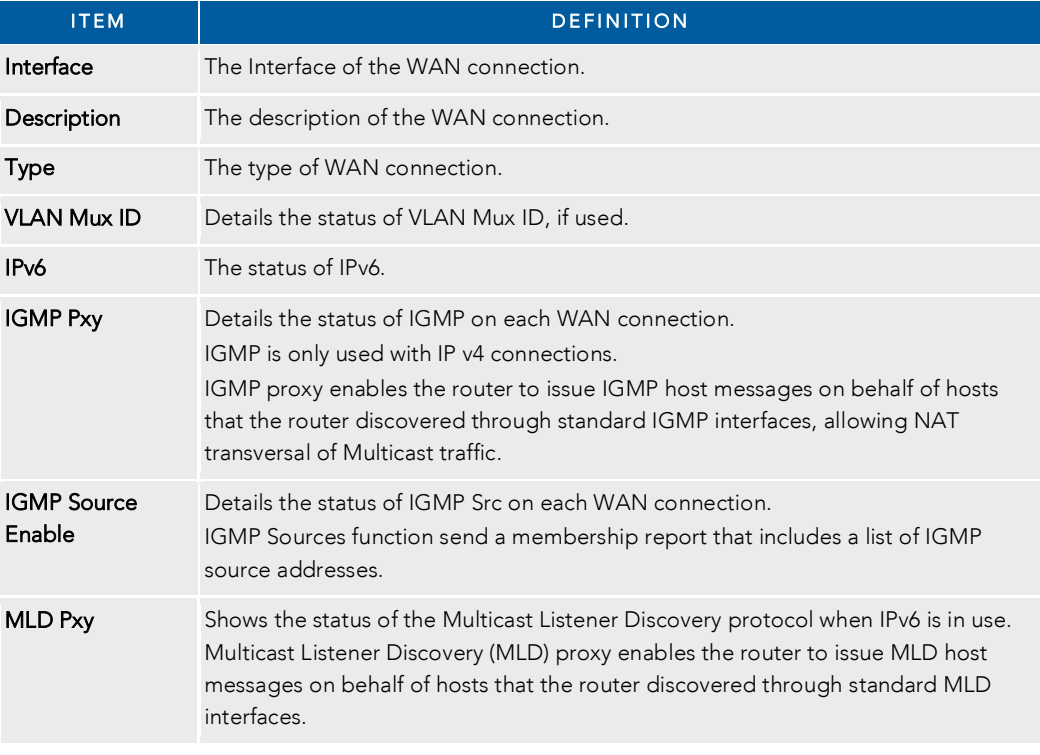

WAN continued

ARP

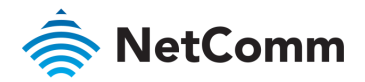

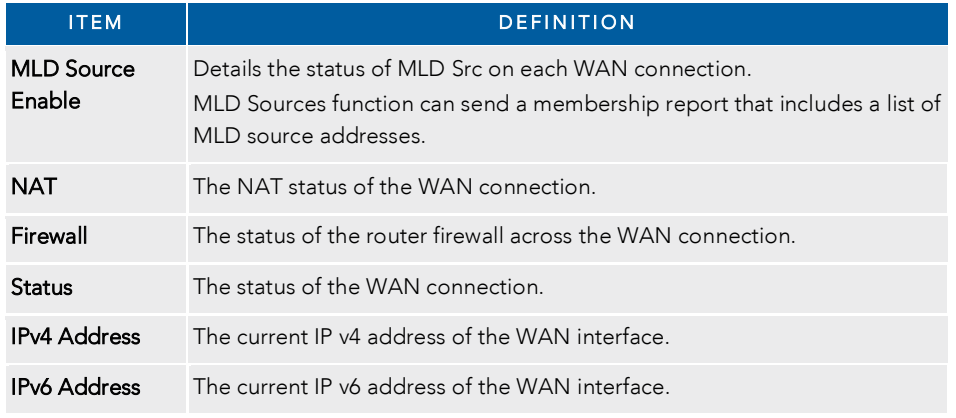

The ARP table displays address resolution protocol information.

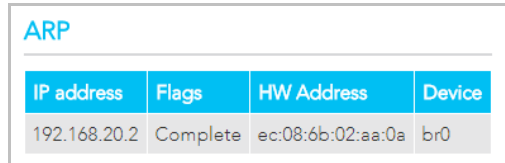

This option can be used to determine which IP address / MAC address is assigned to a particular host.

 $T_{\text{S}}$  is the useful when setting or  $T_{\text{S}}$  and  $T_{\text{S}}$  addressing.

### Route

The second table displays details of displays any routes that the router has created.

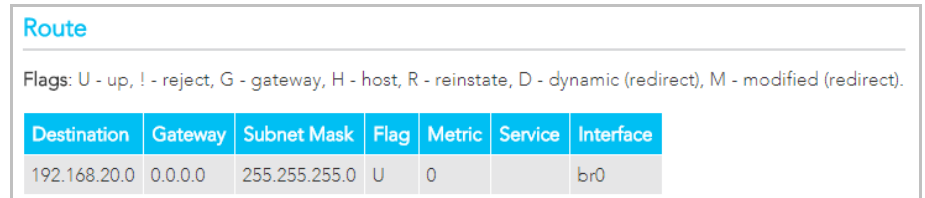

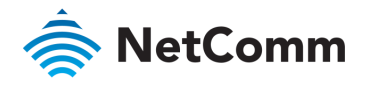

# Diagnostics – Statistics

The **Diagnostics – Statistics** page contains tables and charts displaying details of LAN communications, WAN services, xTM and XDSL interfaces and physical memory usage and the work load of the<br>CPU.

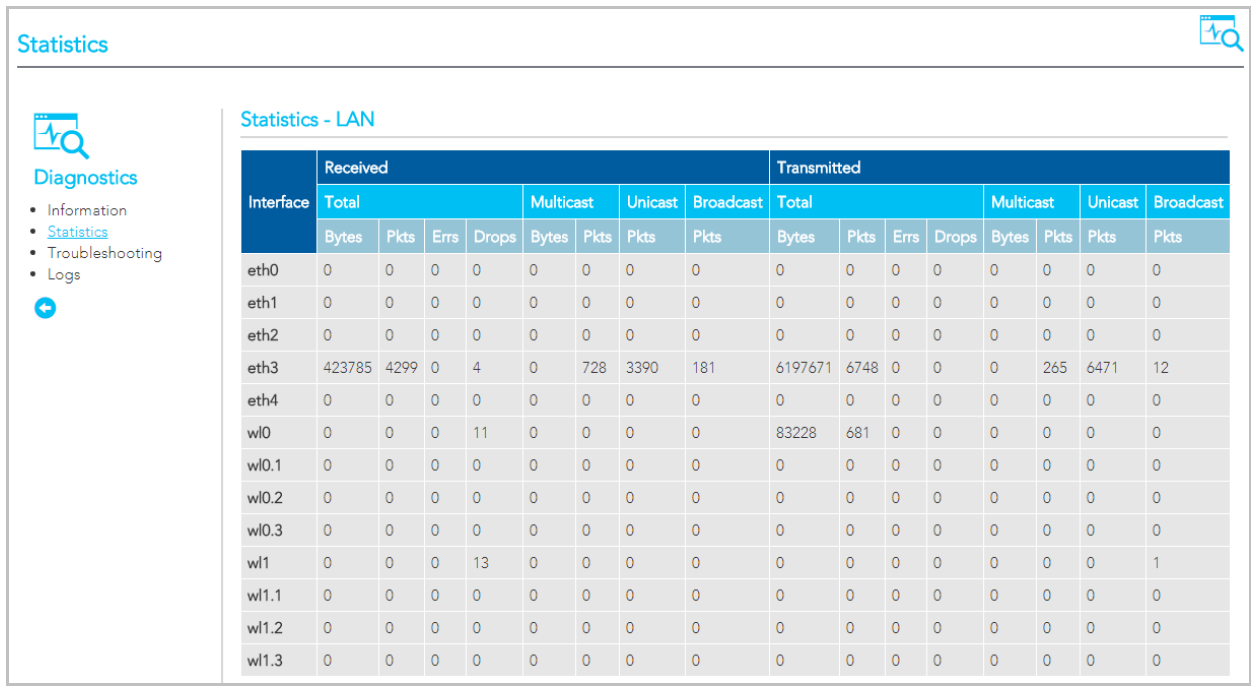

# LAN

The Statistics – LAN page shows detailed information about the number of bytes, packets, errors and dropped packets on each LAN interface in both directions of communication.

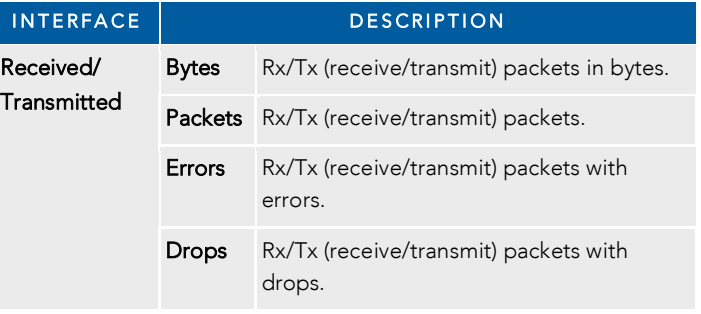

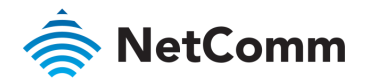

## WAN Service

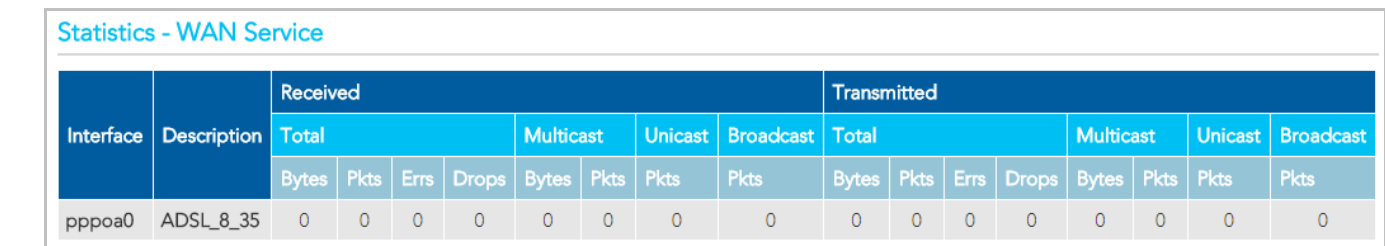

The Statistics - WAN Service page shows detailed information about the number of bytes, packets, errors and dropped packets on the WAN interface in both directions of communication.

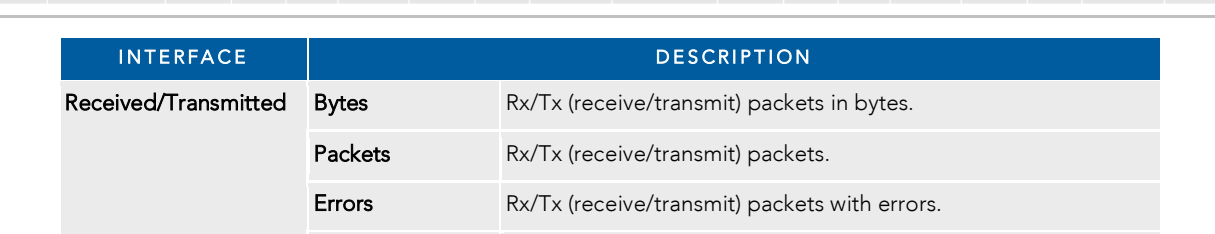

**Drops** Rx/Tx (receive/transmit) packets with drops.

### xTM interface

The Statistics - xTM page shows details related to the xTM (ATM/PTM) interface of the router.

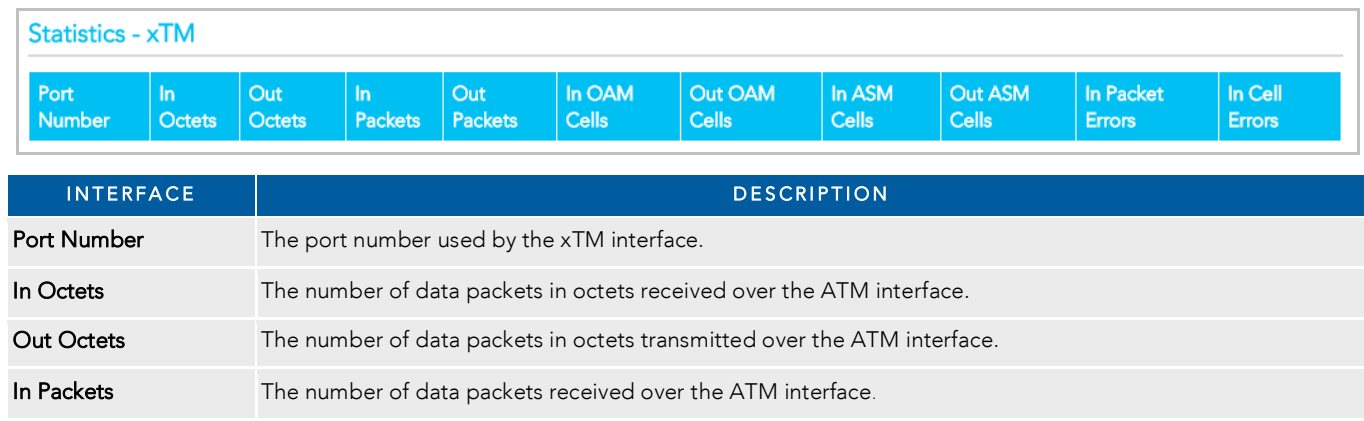

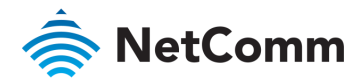

xTM interface, *continued*

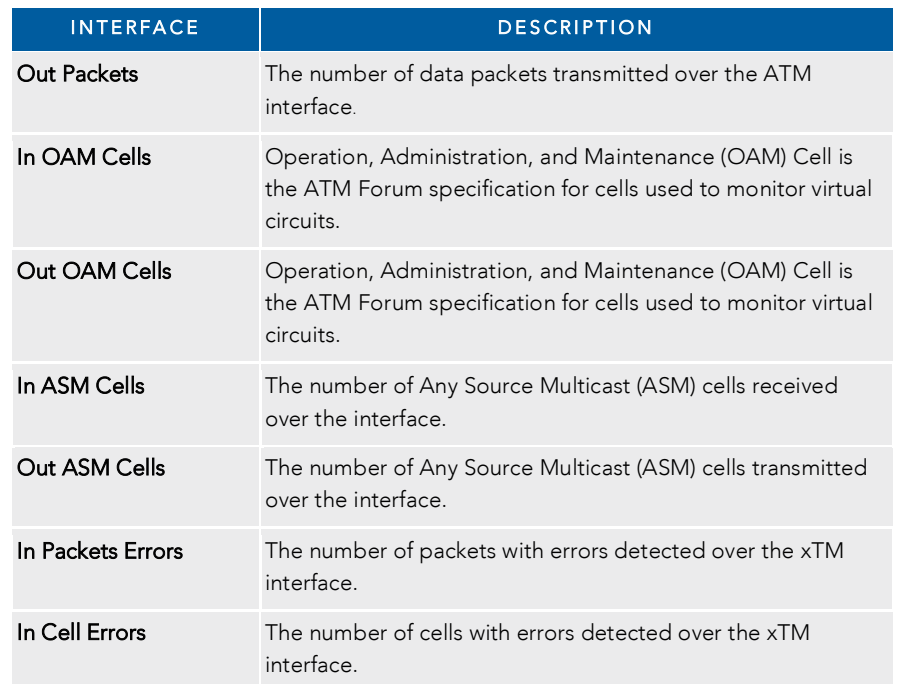

# xDSL interface

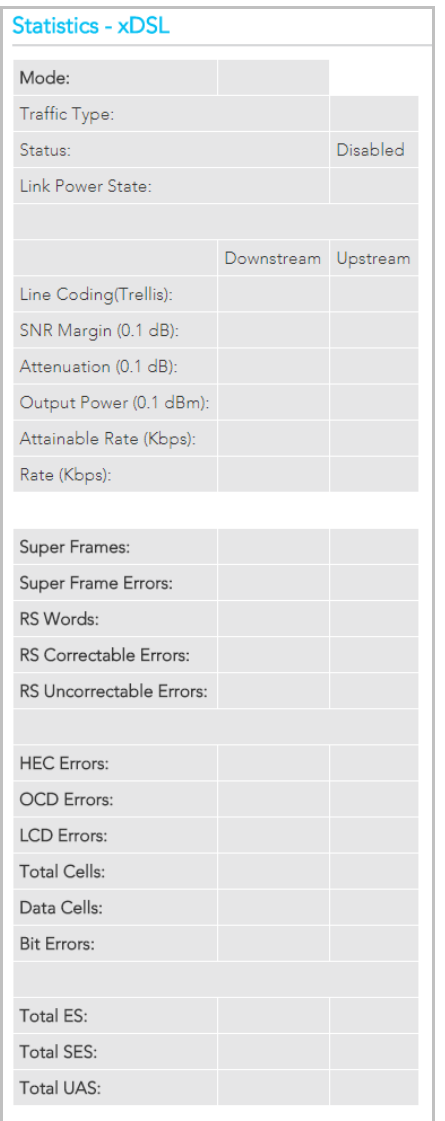

 $\overline{DC}$  ( $\overline{DC}$ ) in Statistics – xDSL page shows details related to the shows details related to the second to the second to the second to the second to the second to the second to the second to the second to the secon DSL (Digital Subscriber Line) interface of the router..

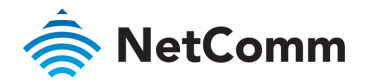

# CPU & Memory

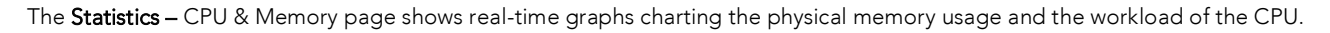

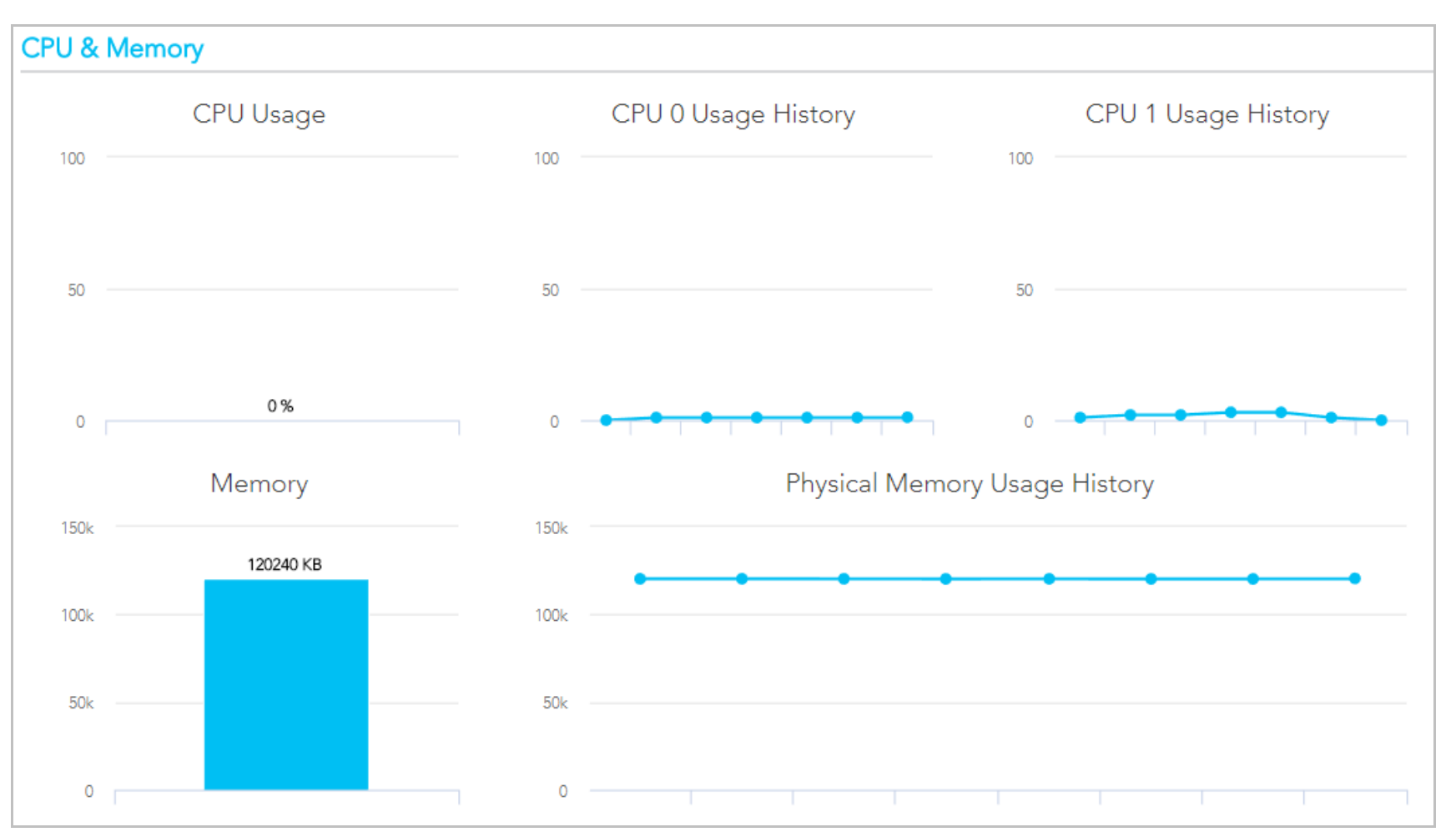

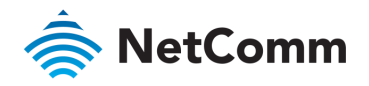

# Diagnostics – Troubleshooting

The Diagnostics - Troubleshooting page contains a number of predefined tests with test results and other diagnostic settings.

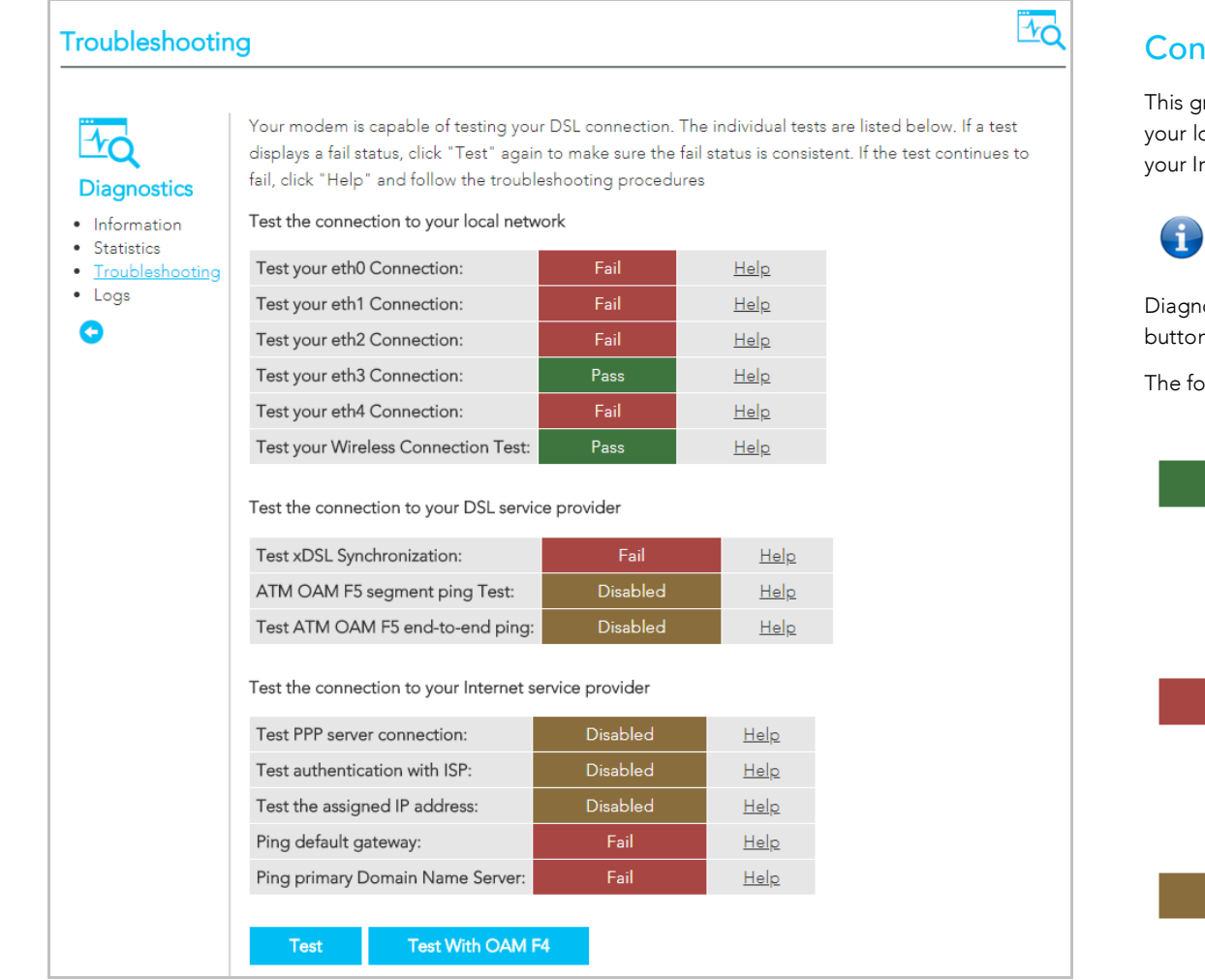

# Connection tests

roup contains the results of fourteen tests of various aspects of vour connection to ocal network, the connection to your DSL service provider, and the connection to nternet service provider. your Internet service provider.

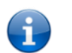

Note – Your Internet service provider must support diagnostics features in order for correct<br>DSL diagnostics results. DSL diagnostics results.

Diagnose the connection by clicking the Test button or click the Test With OAM F4

 $\frac{1}{2}$  results in display for each test  $\frac{1}{2}$ 

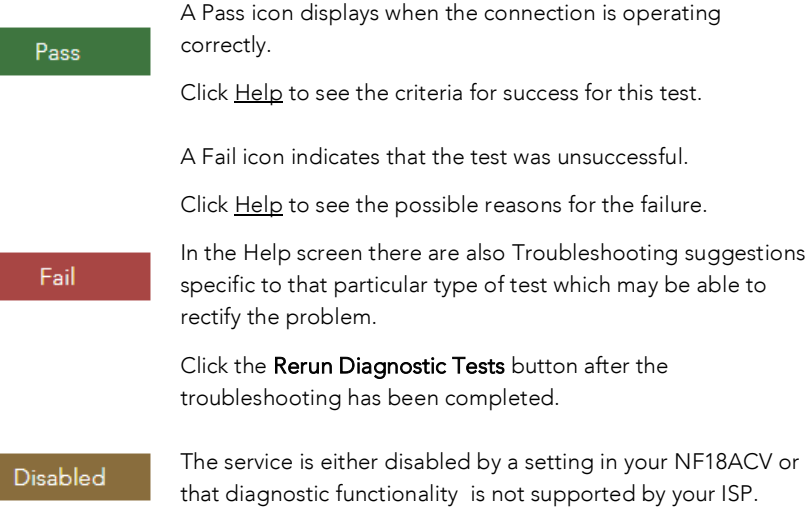

If after trying all the troubleshooting suggestions you are still experiencing a fail condition, contact your ISP Technical Support.

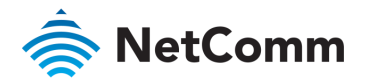

### Ethernet OAM

The Ethernet OAM page provides administrators with operation, administration and management

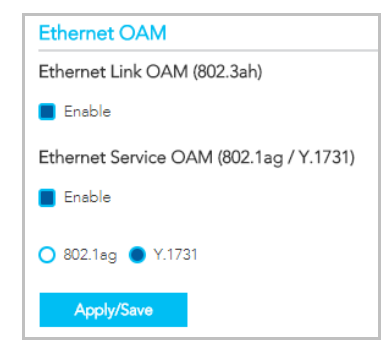

### Ping Diagnostic

 $T_{\text{c}}$  is you ping a remote IP address or hostname in order to test the connection.

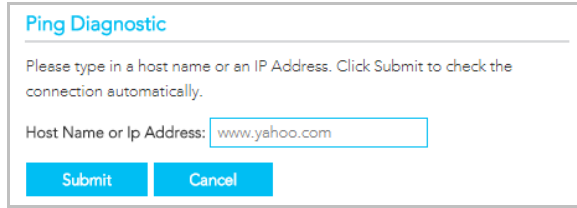

To ping, type in a Host Name or IP Address and click the Submit button.

# Traceroute Diagnostic

Perform a trace route to a remote IP address or host name, to ensure that the correct interface is used for routing. used for routing.

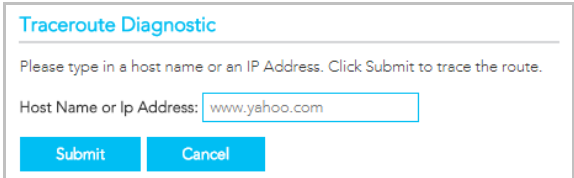

To trace a route, type in a Host Name or IP Address and click the Submit button.

### Start/Stop DSL

This tool advises you of your DSL connection status: Up or Down

If you DSL connection is down, check whether your phone line is connected.

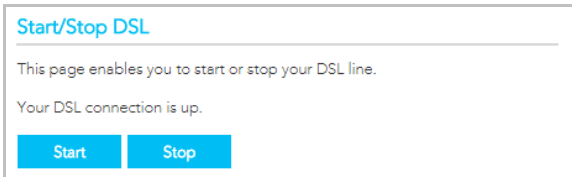

Use the Stop or Start button to turn on or off the DSL service for troubleshooting purposes.

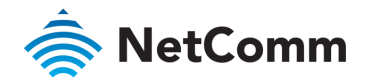

# Diagnostics – Logs

The System Log page allows you to view the log of the NF18ACV and configure the logging options.

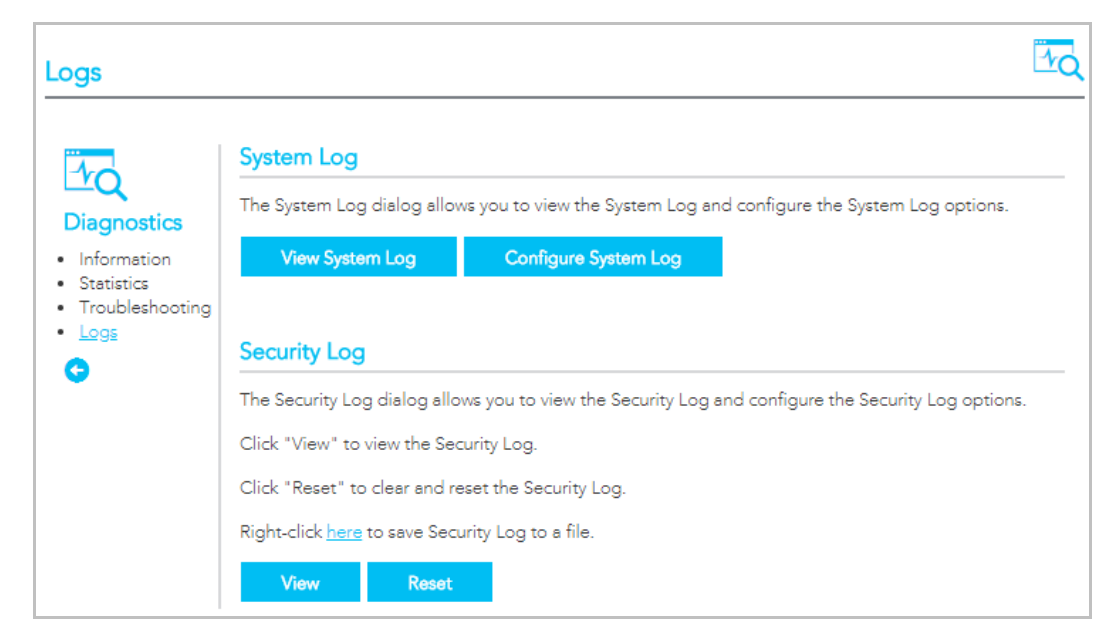

# System Log

To view the system log as it is currently configured, click the View System Log To view the system log as it is currently configured, click the View System Log

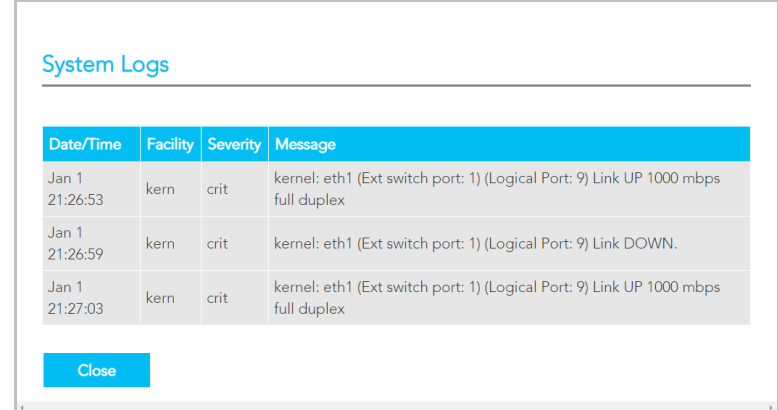

The results are displayed in a table in which each log record contains the following data fields: Date/Time stamp, Facility, Severity and a Message

The range of messages displayed can be defined, click the Configure System Log The range of messages displayed can be defined, click the Configure System Log button to access the display settings.

#### Save Security Log to file

Click the <u>here</u> link to save the current log file to a .txt file

The file will initially open in a browser page, click to save as a txt file

# Securty Log

Cick the **View** button to display the security log.<br>It contains details of login attempts to the gateway. It contains details of login attempts to the gateway.

Click the **Reset** button to clear the existing records from the log and reset the **Security Log** to record login attempts from this point forward.. this point forward..

#### **Security Logs**

#### Message

1970-01-01T22:19:30+00:00 ID 3: Authorized login success::U admin:N HTTP:P 80:IP 192.168.20.2 1970-01-01T22:51:20+00:00 ID 3: Authorized login success::U admin:N HTTP:P 80:IP 192.168.20.2 1970-01-01T23:03:12+00:00 ID 3: Authorized login success::U admin:N HTTP:P 80:IP 192.168.20.2

Close

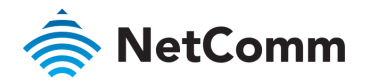

# Configure a System Log

 $Confinus$  Custom log button Configure System Log button.

When the desired values are selected<br>click **Apply/Save** to configure the click Apply-Save to configure the configure to configure the configure to configure the configure the configure system log options.

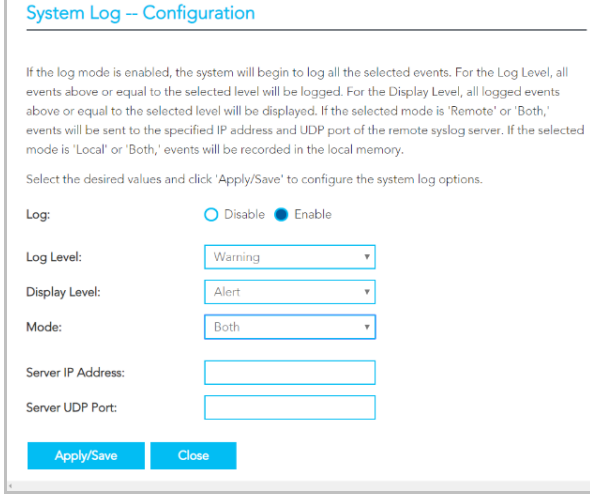

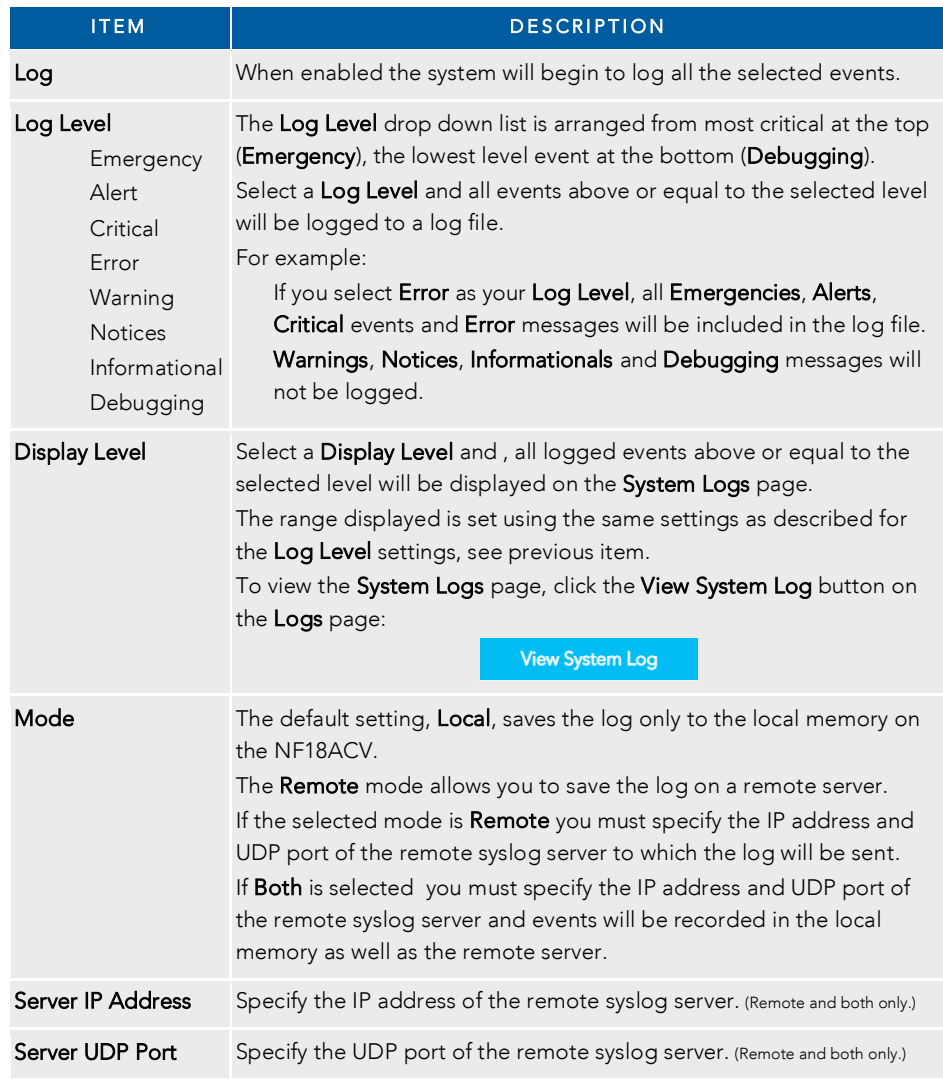

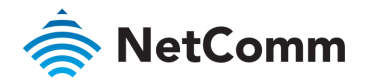

# Routing – NAT

#### The Routing – NAT page contains three sections Port Forwarding, DMZ Host and ALG.

# Port Forwarding

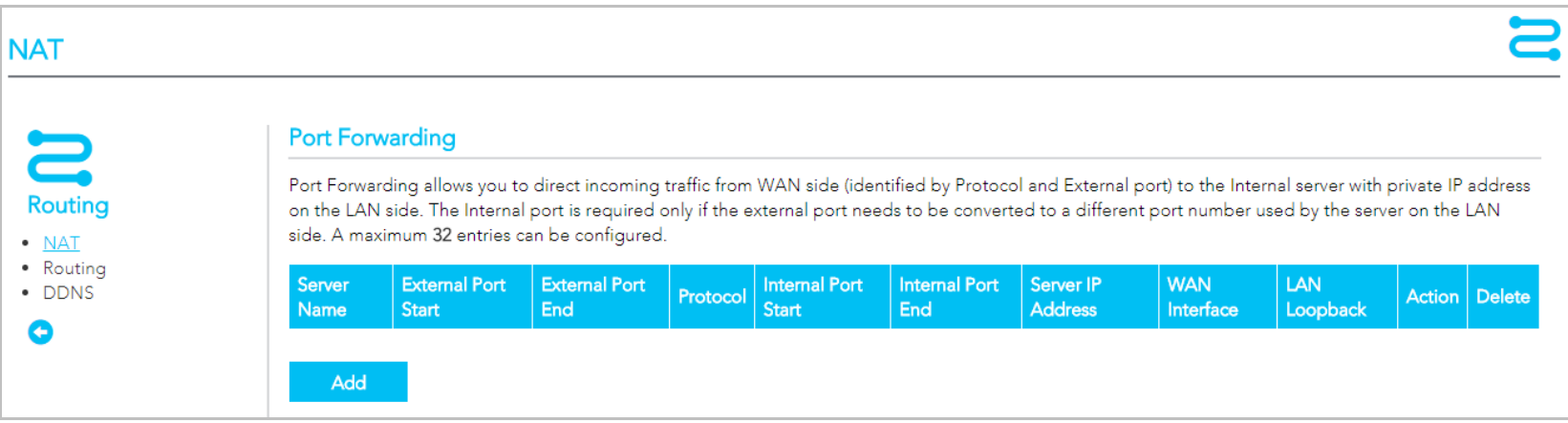

Port forwarding allows you to direct incoming traffic from the WAN side to the Internal network host with a private IP address on the LAN side.

The table on the Port Forwarding page contains details of each Port Forwarding rule currently defined. You can define up to 32 rules

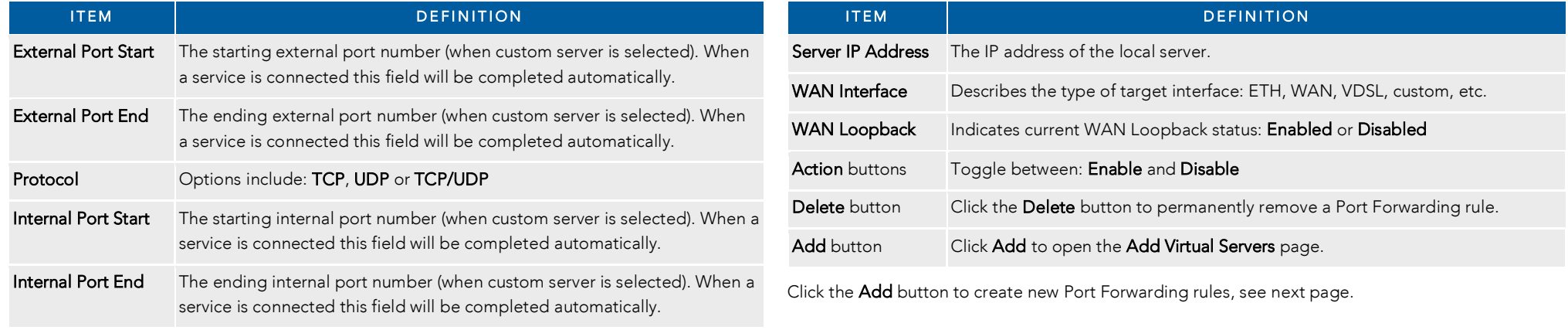

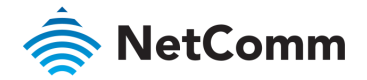

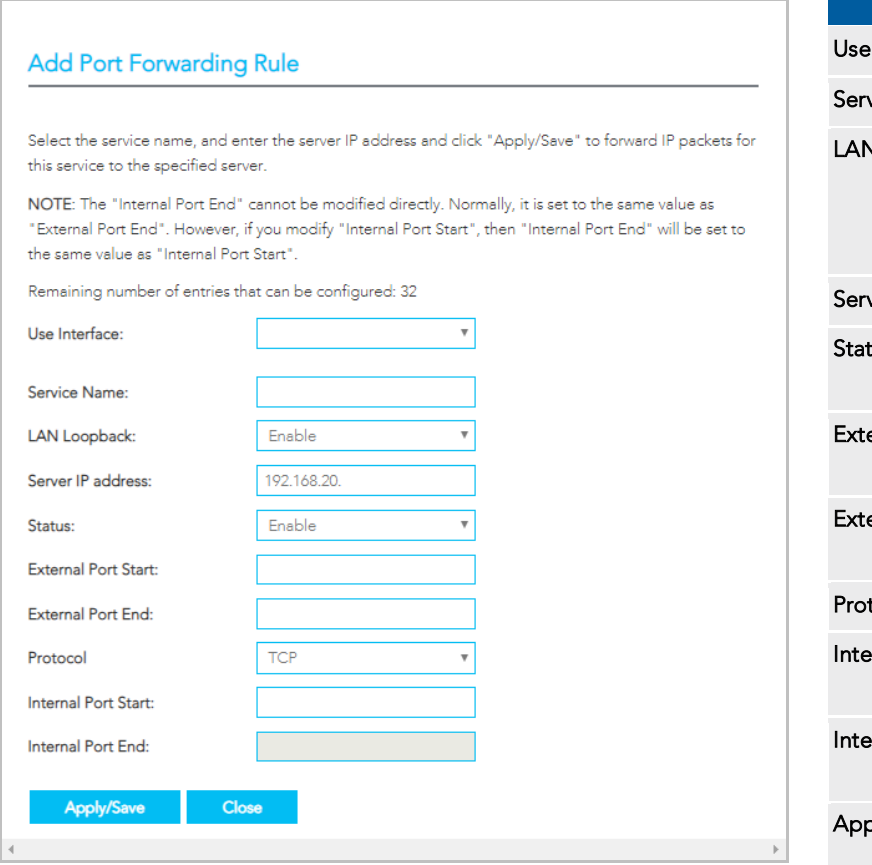

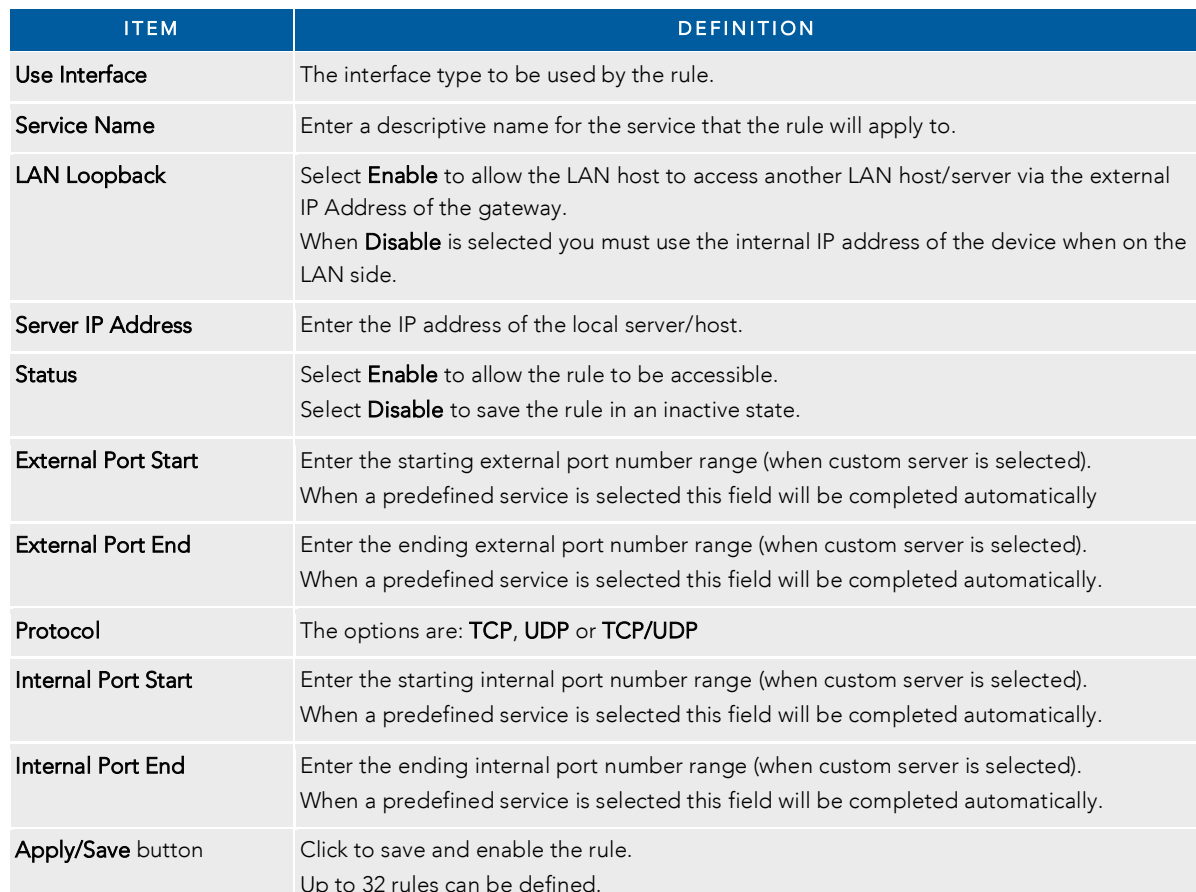

Up to 32 rules can be defined.

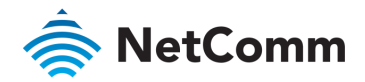

# DMZ Host

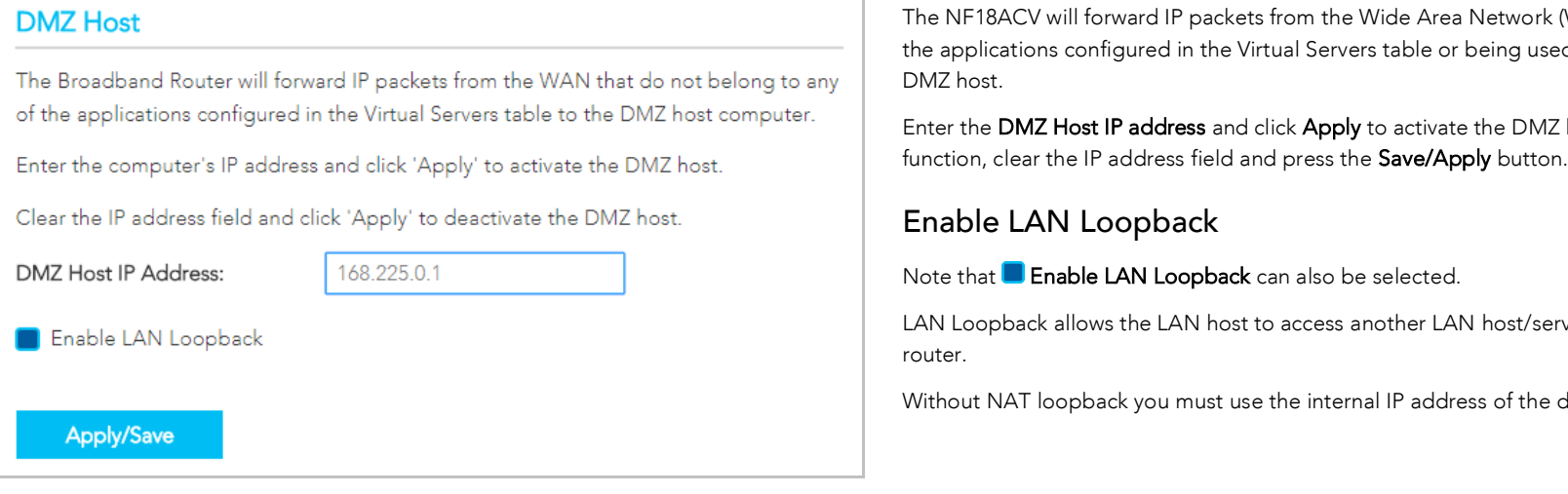

the new ligations configured in the Vintual Company to be are being used in the Wintual Company to be to the c  $\frac{1}{\sqrt{2}}$ 

 $E$  the other the D address field and click  $\sum_{i=1}^{n}$  and  $\sum_{i=1}^{n}$   $\sum_{i=1}^{n}$ 

### pback

LAN Loopback allows the LAN host to access another LAN host/server via the external IP Address of the

Without NAT loopback you must use the internal IP address of the internal IP address of the device when on the

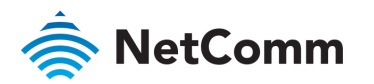

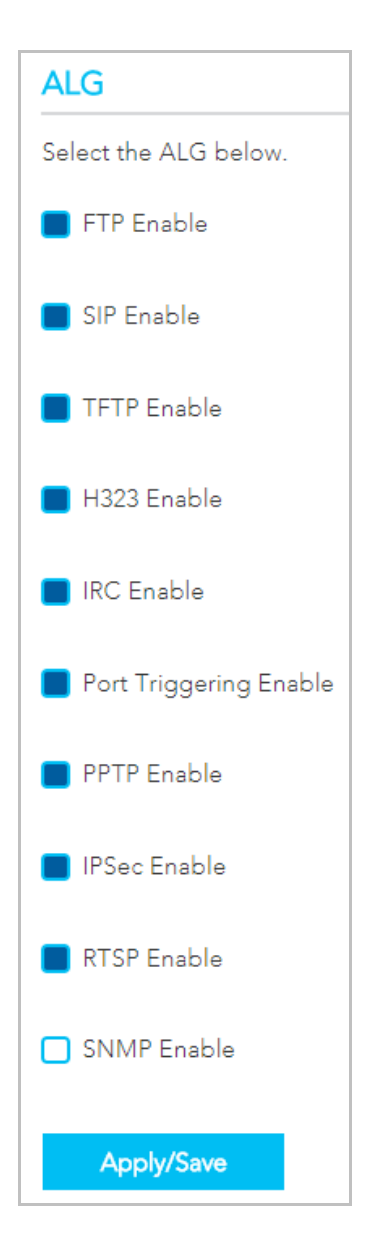

The Application Layer Gateway (ALG) features enables the router to parse application layer packets and support address and port translation for certain protocols. protocols.

We recommend that you leave these protocols enabled unless you have a specific reason for disabling them.

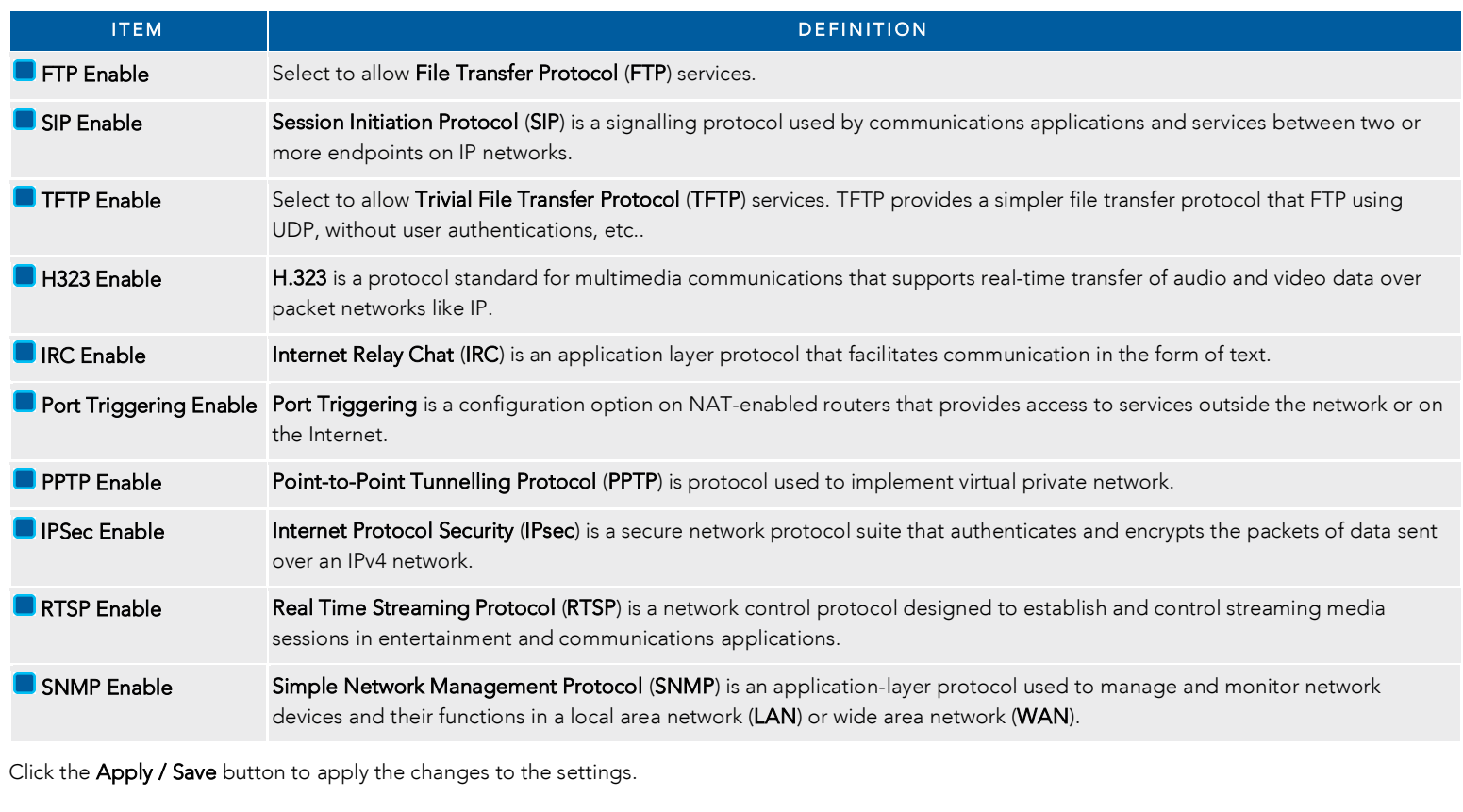

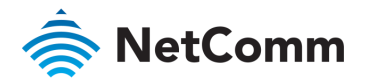

# Routing – Routing

The Routing – NAT page contains two sections Static Route and RIP Configuration

# Static Route

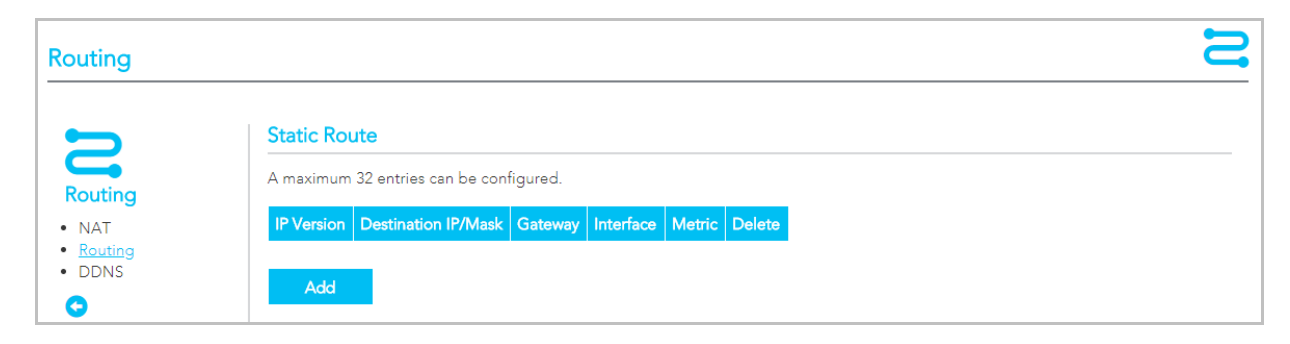

The Static Route table displays a list of the configured static routes.

Click the Add or Delete buttons to add or remove static route definitions.

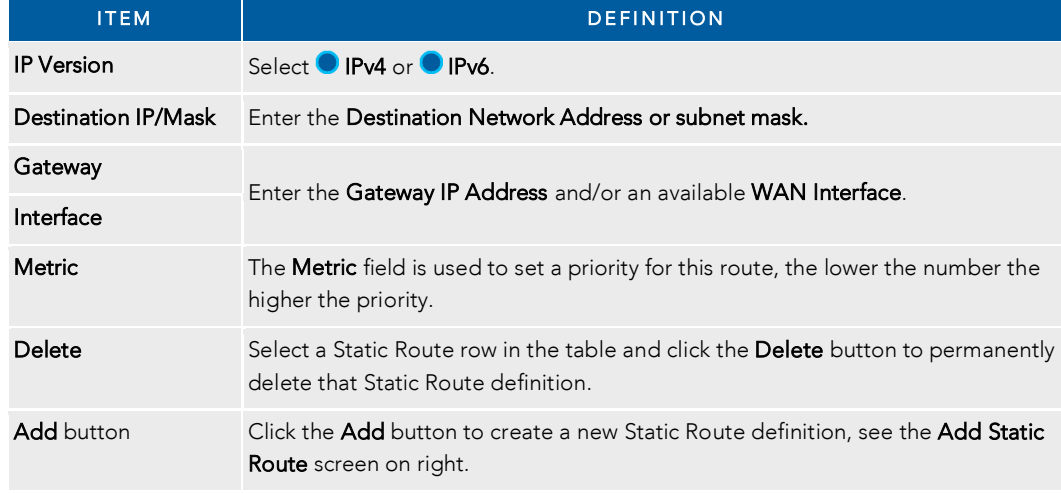

## Add Static Route

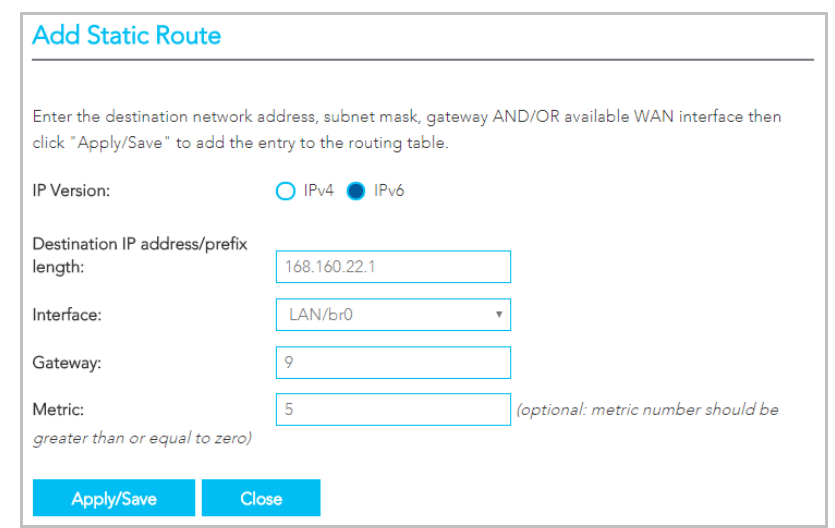

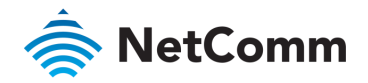

# RIP Configuration

The **Routing Information Protocol (RIP**) allows routers to exchange network topology information.

This information allows the automatic creation and updating of routing tables.

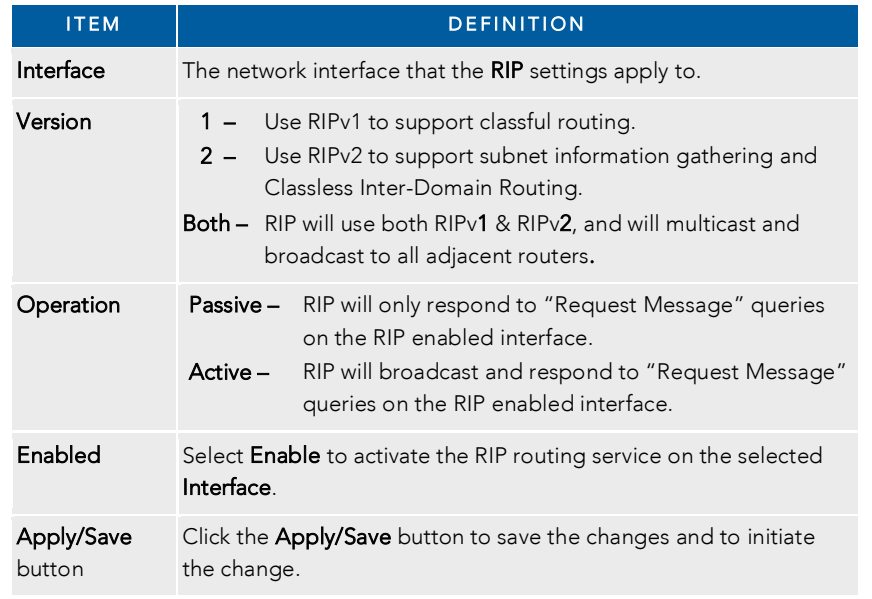

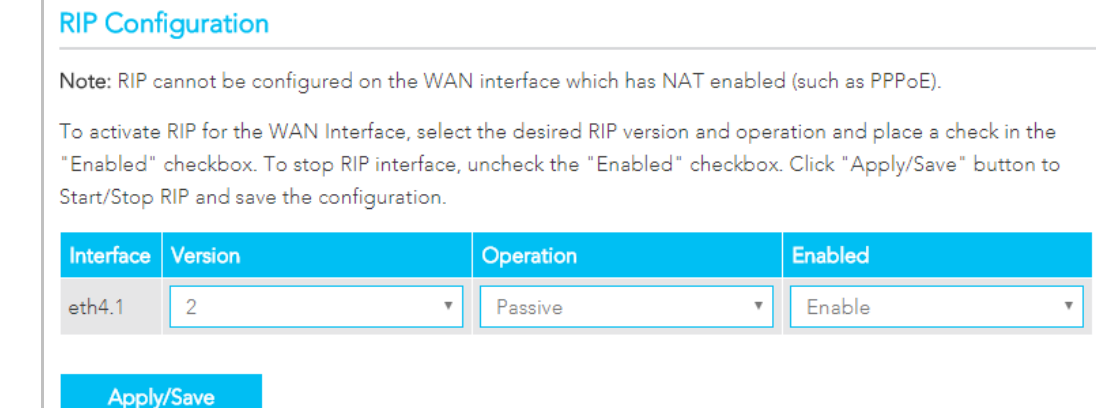

Attention – RIP cannot be selected for a WAN interface which is NAT enabled, such as PPPoE. Go to Basic Setup and select Ethernet WAN, click Next and then select IP over Ethernet (IPoE). The RIP option will now be available.

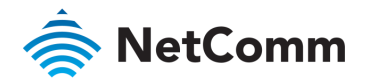

# Routing – DDNS

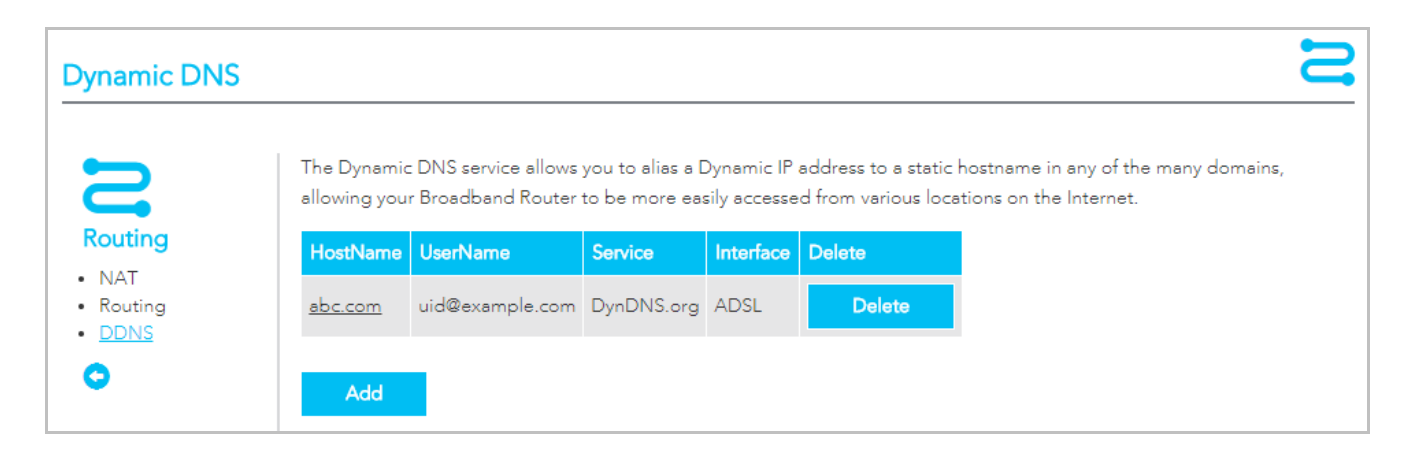

When you have an Internet plan that provides a dynamic IP address (i.e. an IP address which is dynamically assigned and changes each time you connect), an easy way to provide a permanent address is to use a **Dynamic DNS** s each time you connect), an easy way to provide a permanent address is to use a Dynamic DNS service.

#### Add Dynamic DNS service

There are both free and paid DDNS services available.

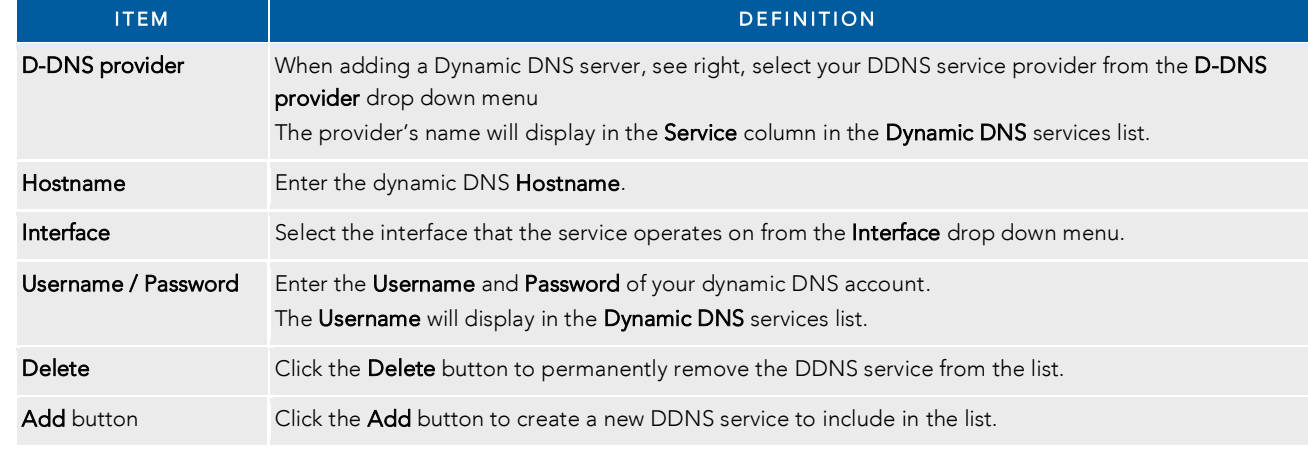

#### **Add Dynamic DNS** This form allows you to add a Dynamic DNS address from DynDNS.org or TZO. D-DNS provider: DynDNS.org Hostname HomePage01 Interface: ADSL **DynDNS** Settings Username: ABCDEF Password:  $\cdots$ Apply/Save Close

To edit an existing DDNS service, click on its HostName from the Dynamic DNS list. The Edit Dynamic DNS page appears. Make the changes and click the Apply/Save button.

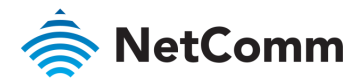

# Management – TR-069 Client

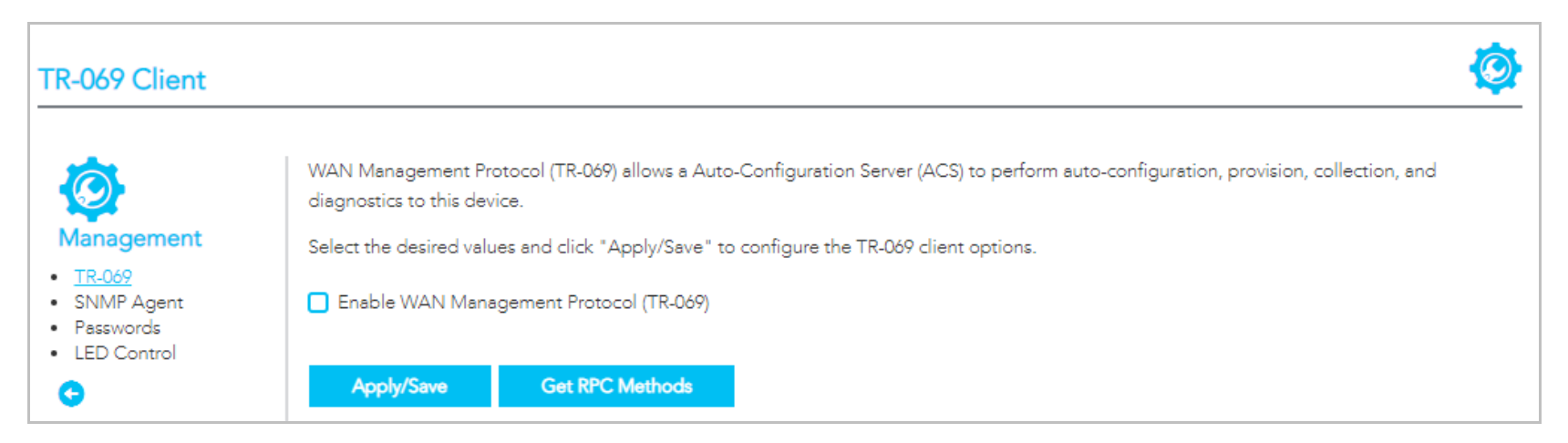

TR-069 enables provisioning, auto-configuration or diagnostics to be automatically performed on your router if supported by your Internet Service Provider (ISP).

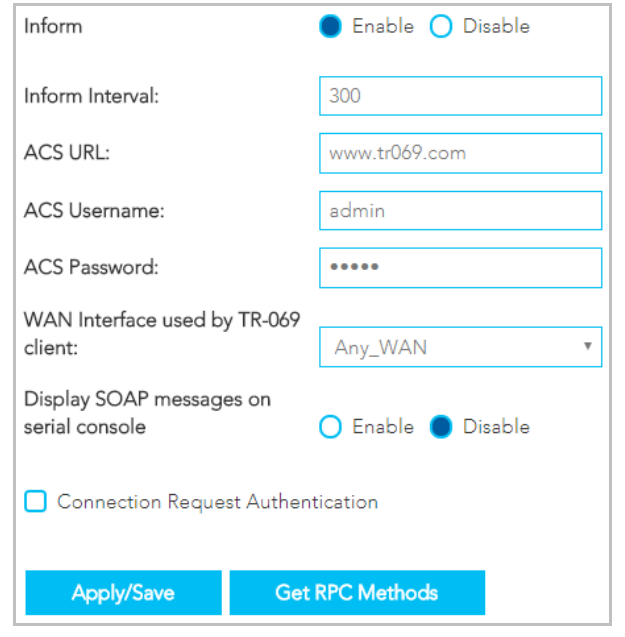

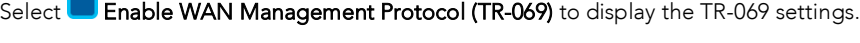

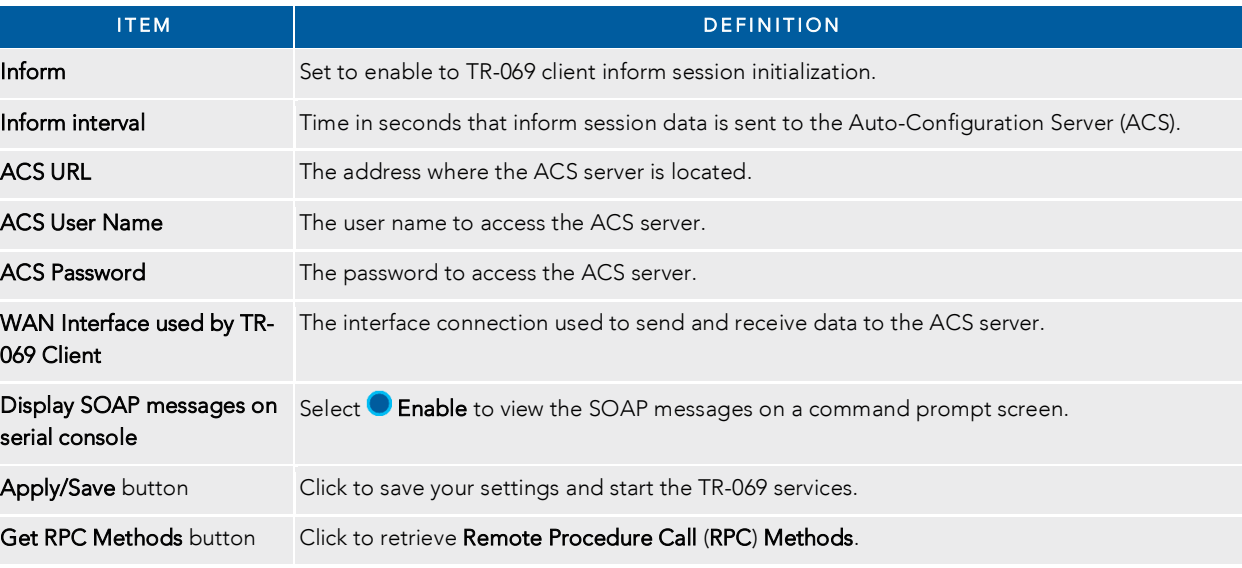

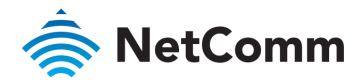

# Connection Request Authentication

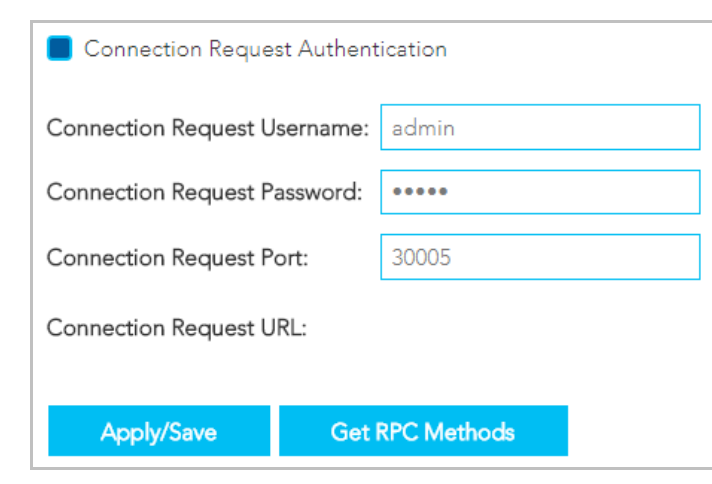

Normally TR-069 sessions are initiated by the NF18ACV, however sometimes there is a need for a remote auto configuration<br>server (ACS) to request that the NF18ACV contact it immediately, effectively initiating the session. server (ACS) to request the negligible in  $\frac{1}{\sqrt{N}}$  of  $\frac{1}{N}$  is  $\frac{1}{N}$  of  $\frac{1}{N}$  for  $\frac{1}{N}$  of  $\frac{1}{N}$  of  $\frac{1}{N}$  defined the session. To do this, TR-069 defines a session. a Connection Request mechanism in  $C_{\mathcal{A}}$  to stimulate the ACS to stimulate the NF18ACV to begin a session.

To ensure appropriate security, this request must be authenticated using a Username and Password.

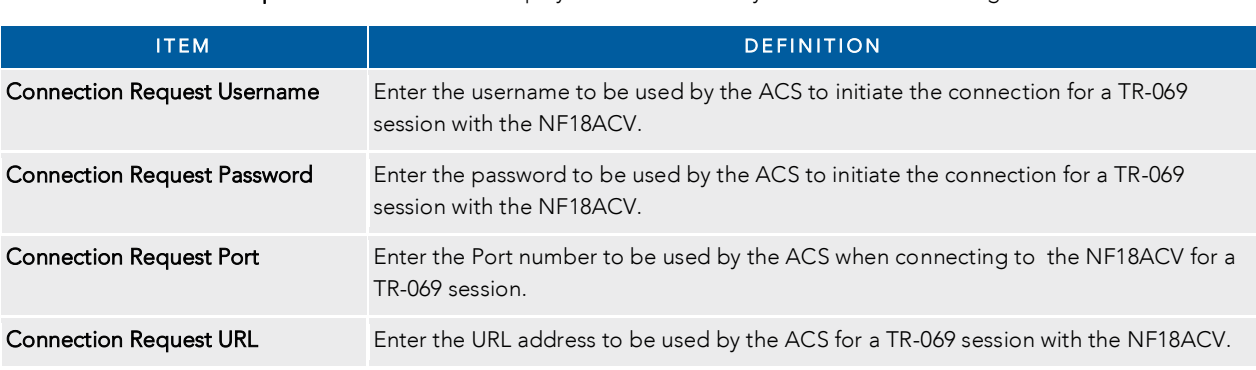

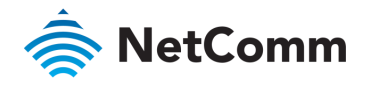

# Management – SNMP Agent

 $\frac{1}{\sqrt{2}}$  so the Simple America Management Protocol (SNMP) and to monitor to monitor to monitor to monitor to monitor to monitor to monitor to monitor to monitor to monitor to monitor to monitor the second monitor to m a network by retrieving settings on remote network devices.

To do this, the administrator typically runs an SNMP management station program such as MIB (if SNMP is enabled).  $\mathcal{L}_{\mathcal{S}}$ 

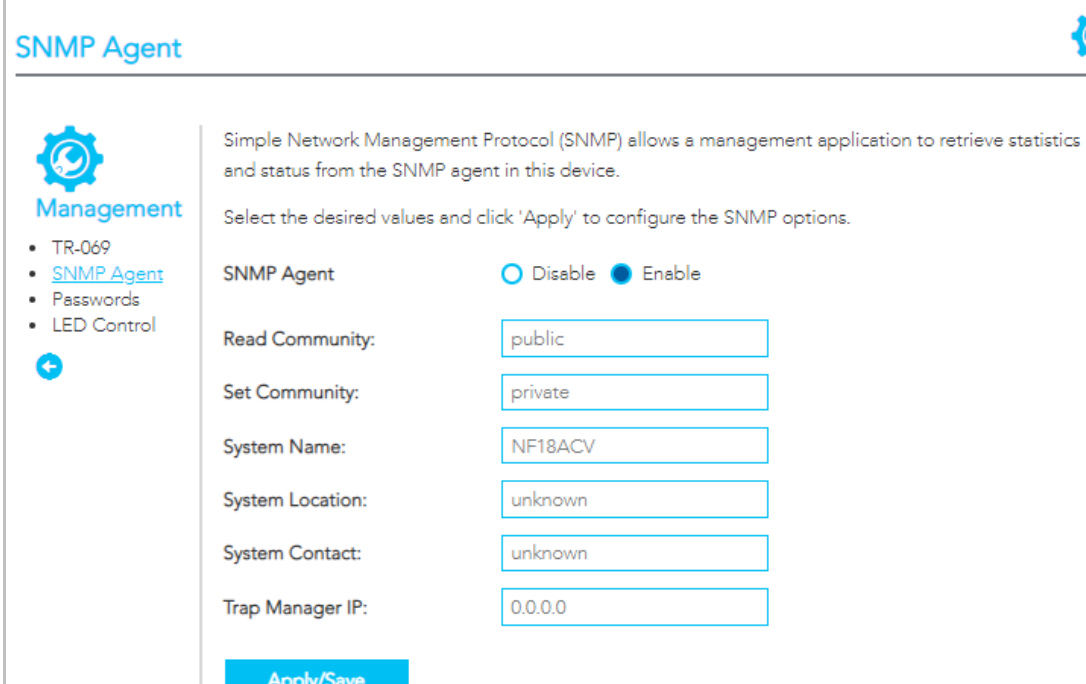

An SNMP 'community' performs the function of authenticating SNMP traffic.

C

A 'community name' acts as a password that is typically shared among SNMP agents and managers.

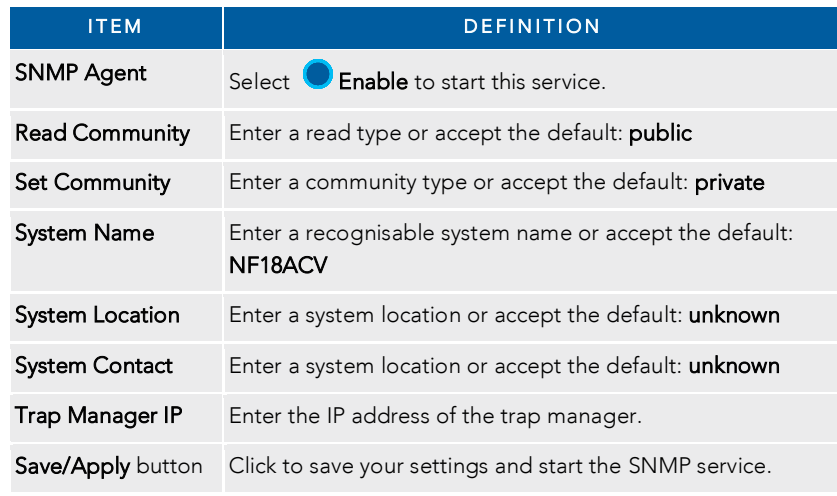

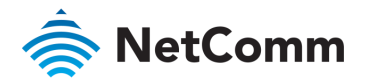

# Management – Passwords

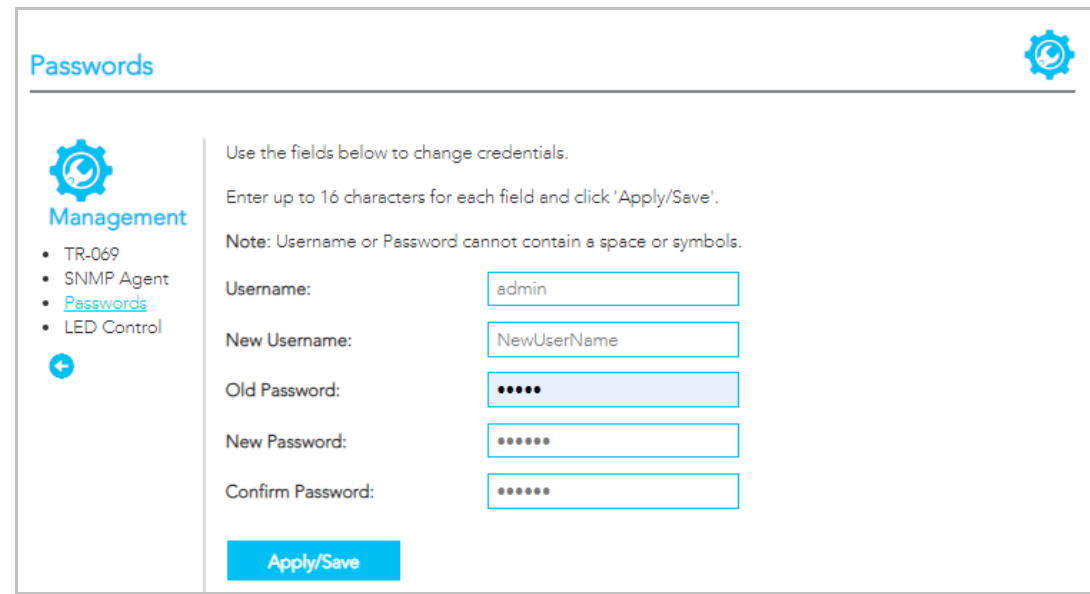

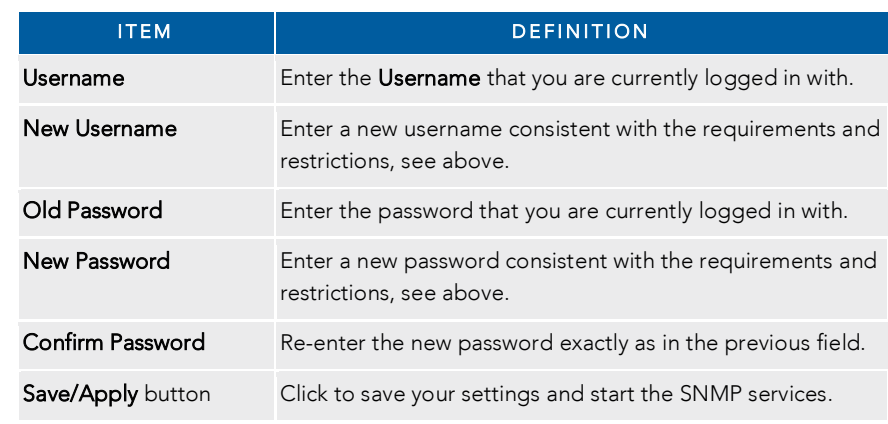

#### Requirements

- Both username and password can between 1 to 16 characters.  $\hat{\mathbb{R}}$
- Characters can be either letters, numerals and/or special characters.  $\hat{\mathbb{R}}$
- $\hat{\Phi}$

### Restrictions

- Usernames and passwords cannot exceed 16 characters in length.  $\hat{\mathbb{R}}$
- They must not include spaces or punctuation marks.  $\hat{\mathbb{R}}$
- Characters cannot be symbols.  $\hat{\mathbb{R}}$

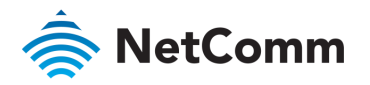

# Management – LED Control

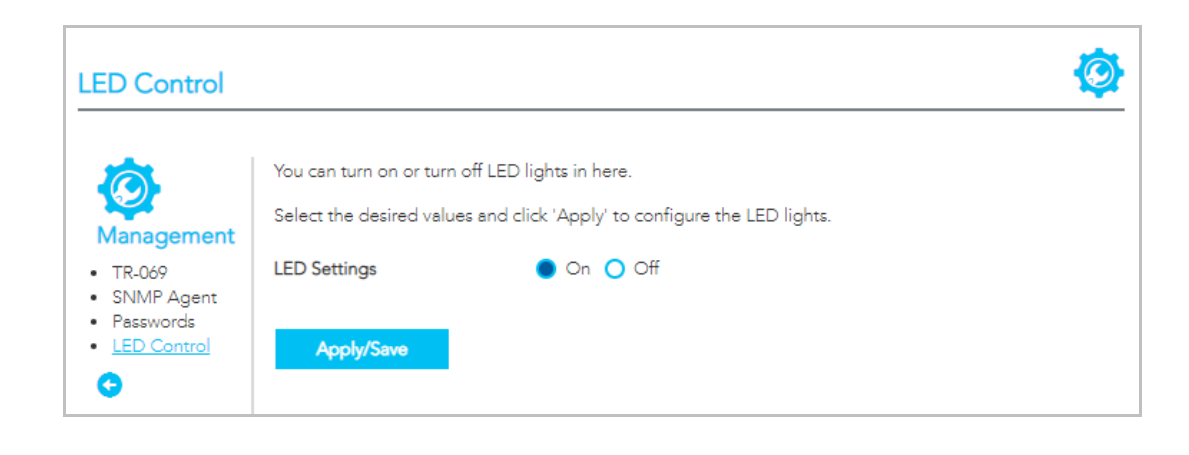

In some locations the LED light son the front of the NF18ACV may cause an unwanted distraction.

Use the LED Control settings to switch the display of the LED lights on or off.

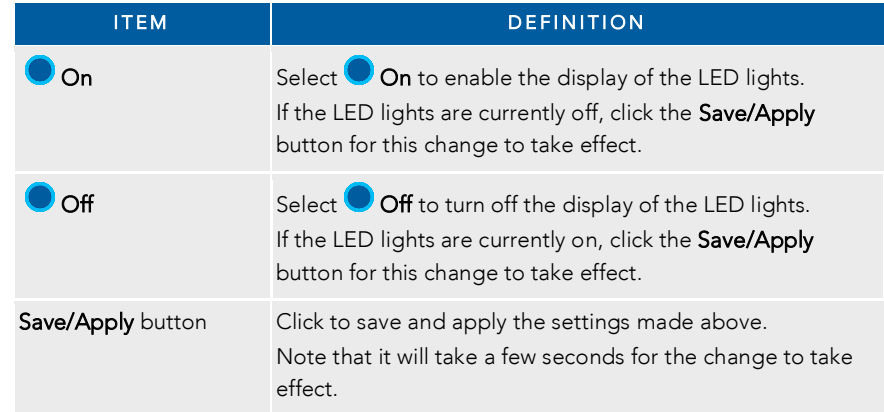

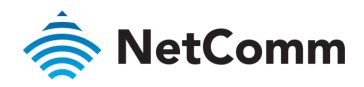

# LAN

# Local Area Network – IPv4

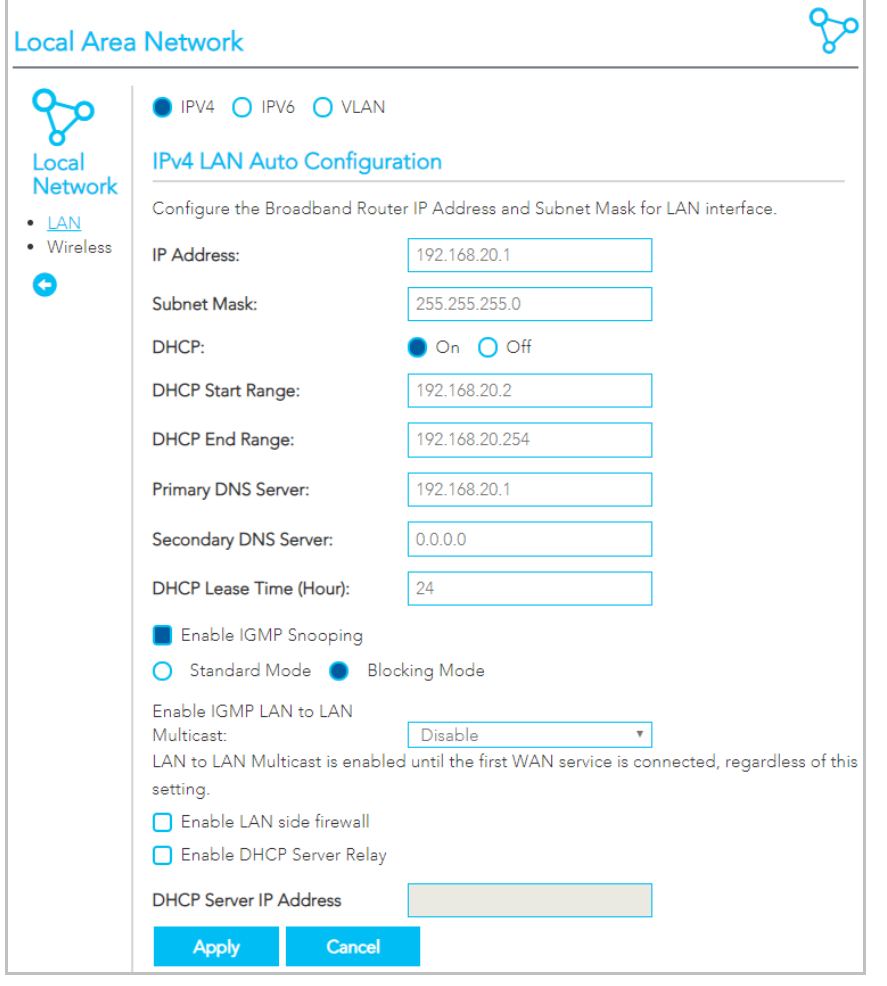

Select **IPv4** to configure this service.

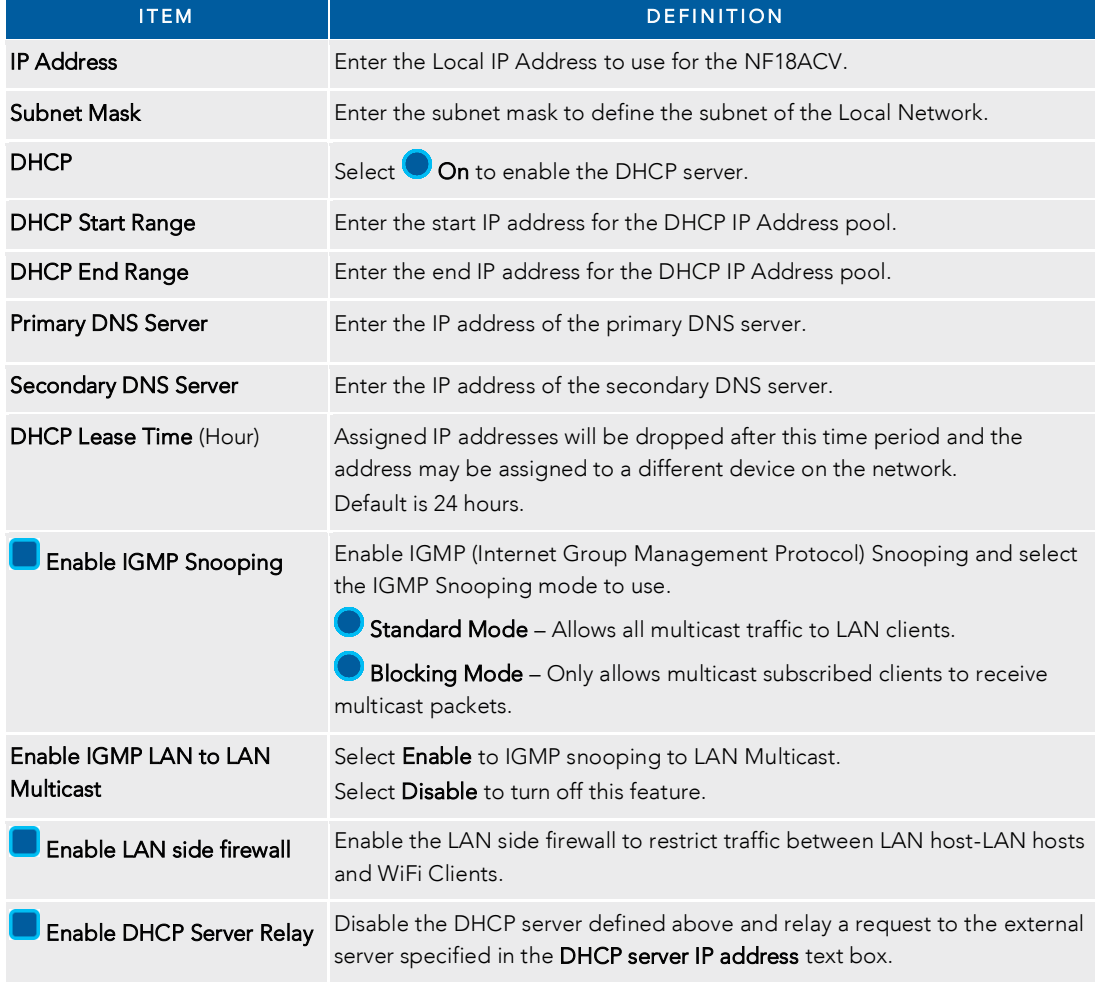

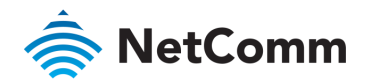

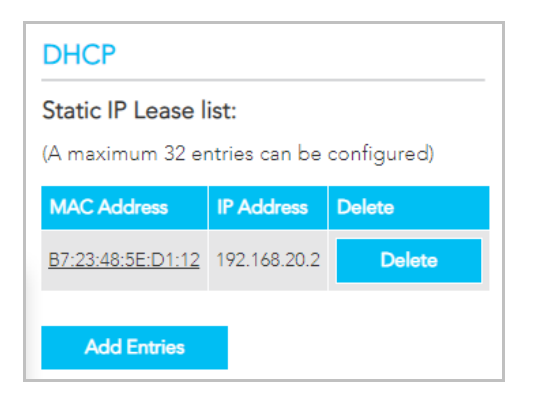

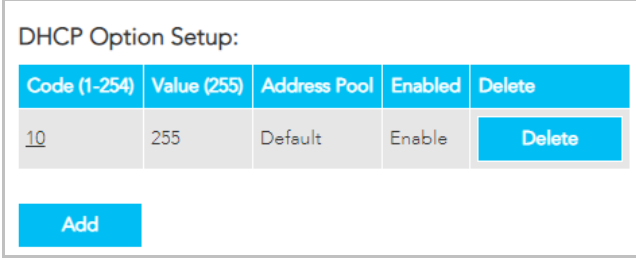

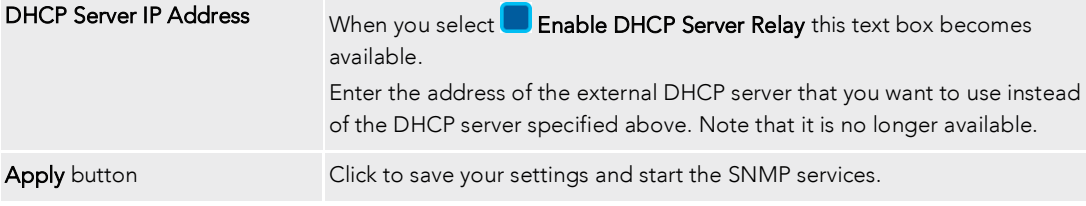

Use the DHCP Static IP Lease facility to reserve DHCP Addresses for specific hosts.

Click the Add Entries button to open the DHCP Static IP Lease dialog. Enter the MAC Address of the chosen host and Static IP Address and the click the Apply/Save button.

Up to 32 Static IP Leases can be created and managed at the same time.

To manage you lease list, click the Delete button to permanently remove a lease from the list.

Click the Add button to open the DHCP Option Setup dialog.<br>Select the State as  $\bigcirc$  Enable to have the option available for use. If the State as  $\bigcirc$  Disable the option will remain in the list, but no be active. Enter a Code of 1 to 254. Enter a Value, maximum length is 255.  $E = \frac{1}{25}$ Click the Apply/Save button to apply and save the changes.

To manage you option list, click the Delete button to permanently remove an option from the list.

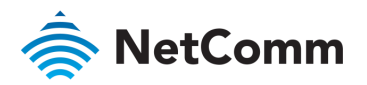

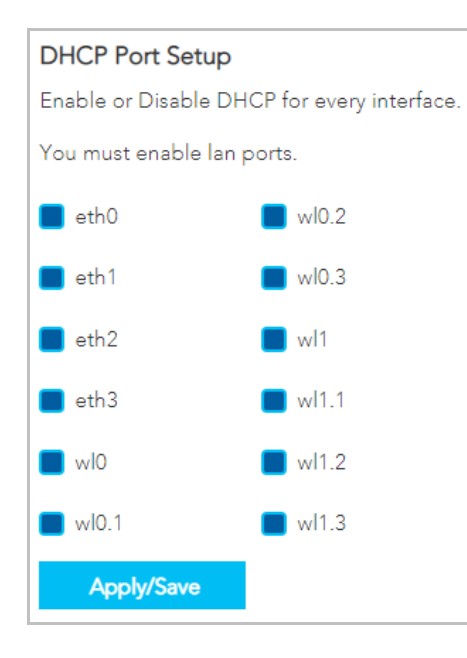

Dynamic Host Configuration Protocol (DHCP) is a protocol for assigning dynamic IP addresses to devices on a network which allows a device to be assigned a different IP address every time it connects to the network. device to be assigned a different IP address every time it connects to the network.

### Dynamic IP Addresses

Globally there are well over a billion IP addresses used by computers and other connected devices and nearly all those IP addresses are<br>dynamic.

dynamic. By default, all LAN ports on the NF18ACV have DHCP services Enabled.

## Static IP Addresses

It is possible to set a "static" IP addresses which will never change. The NF18ACV allows you to the NF18ACV allows you to the NF18ACV allows you to the NF18ACV allows you to the NF1

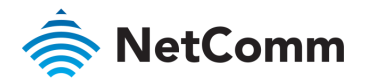

# Local Area Network – IPv6

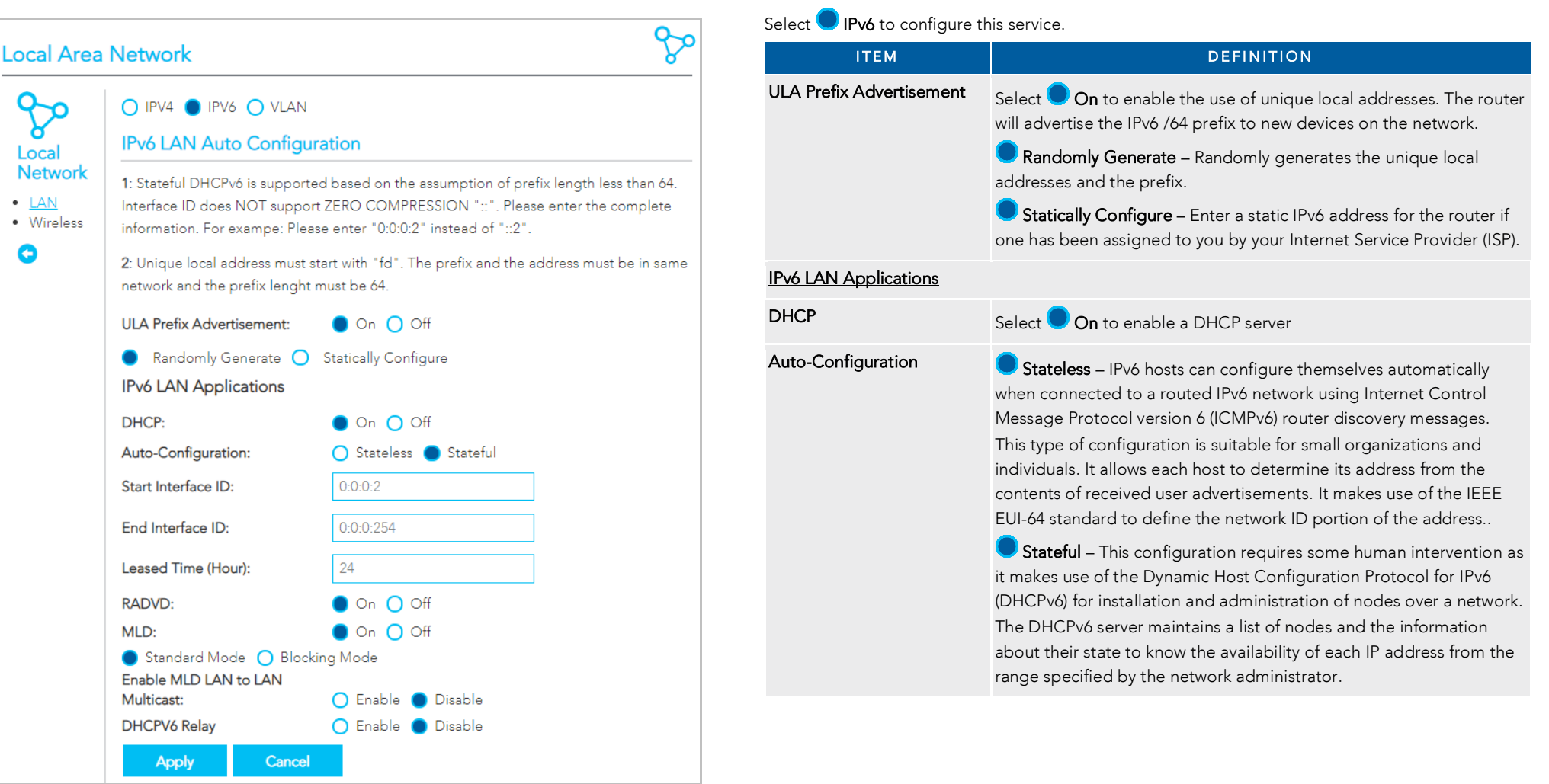

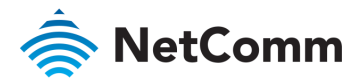

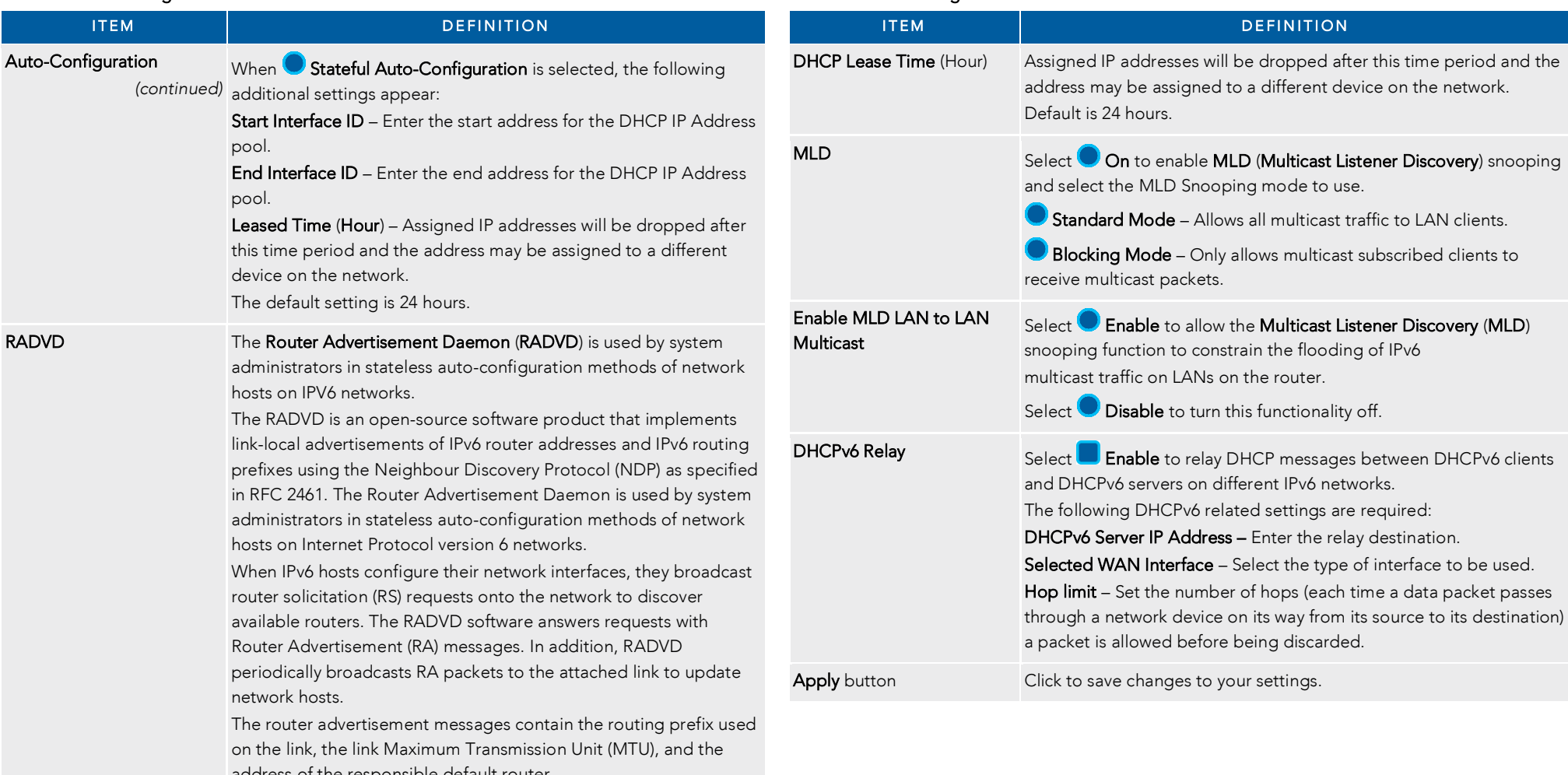

address of the responsible default router.

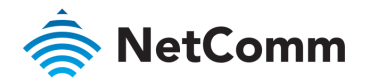

# Local Area Network – VLAN

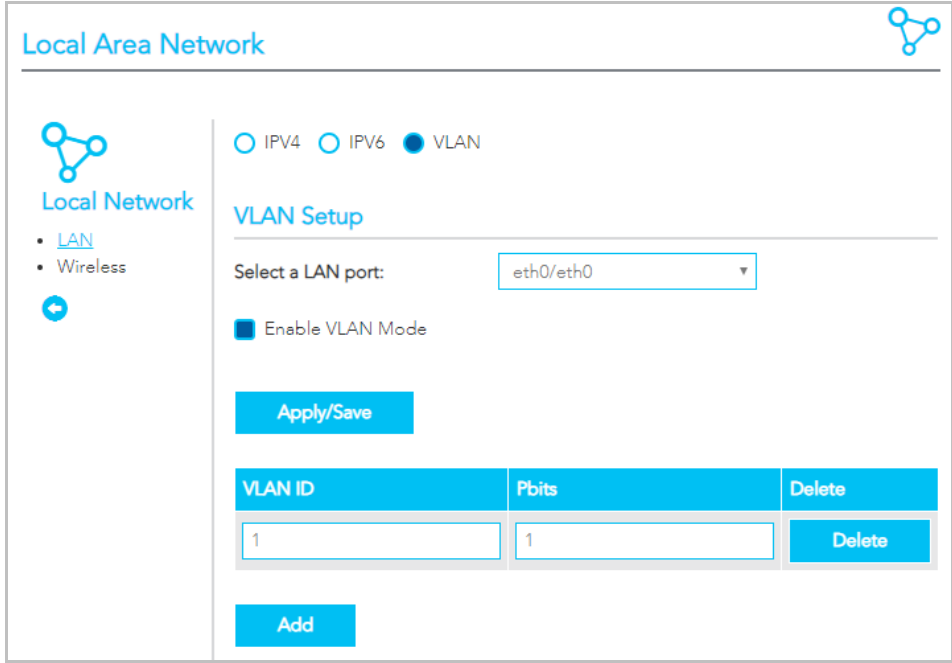

#### Select VLAN to configure this service.

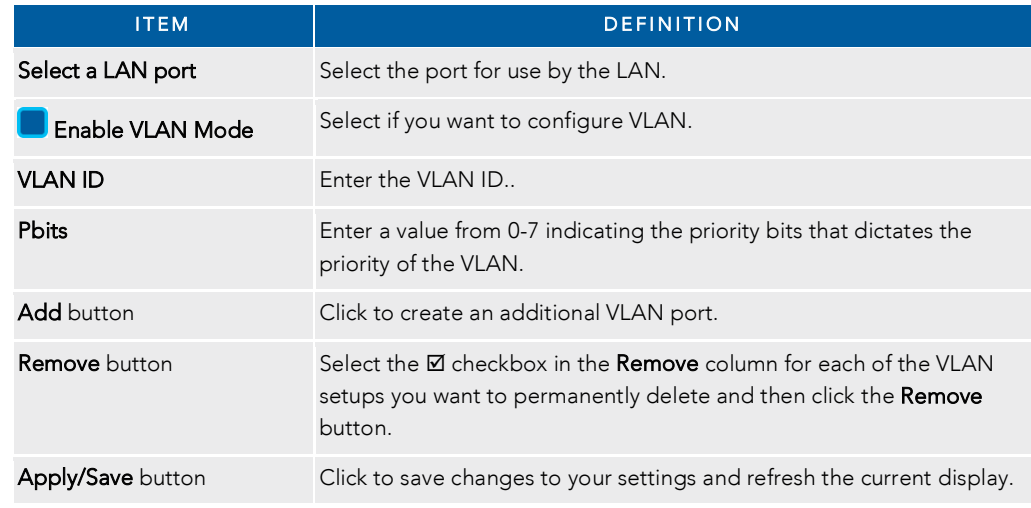

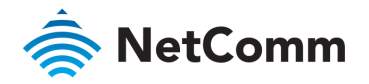

# Wireless Advanced Settings – Wireless Bridge

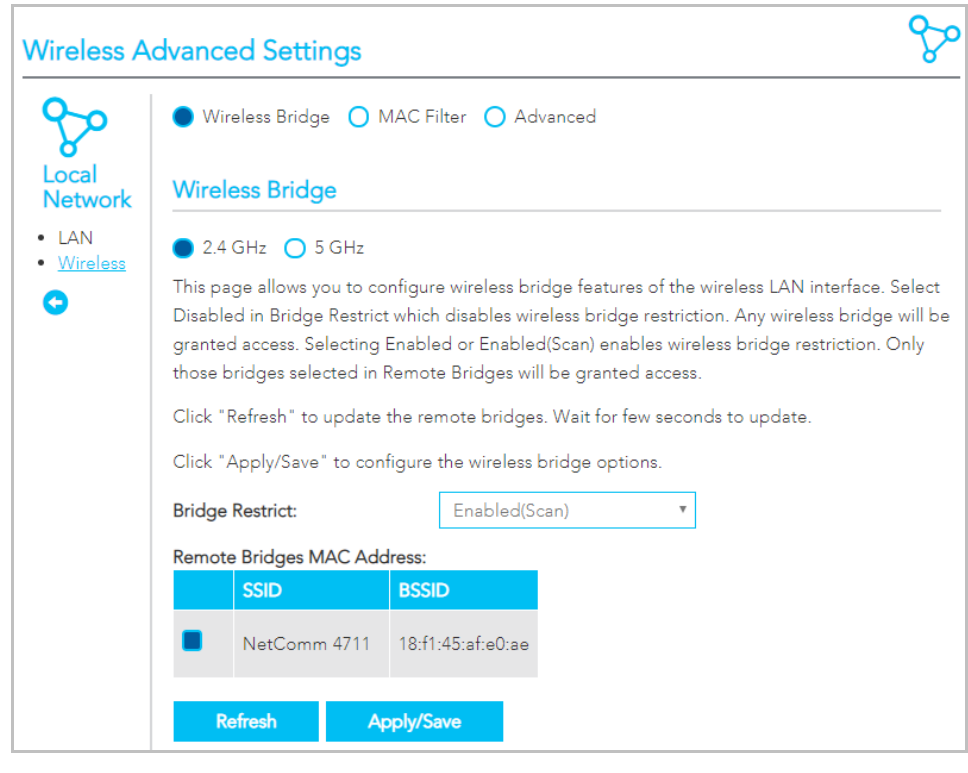

 $\mathcal{W}(\mathcal{W})$  and router the router the router's access point as a Wireless point as a Wireless Distribution Service  $\mathcal{W}(\mathcal{W})$ (WDS).

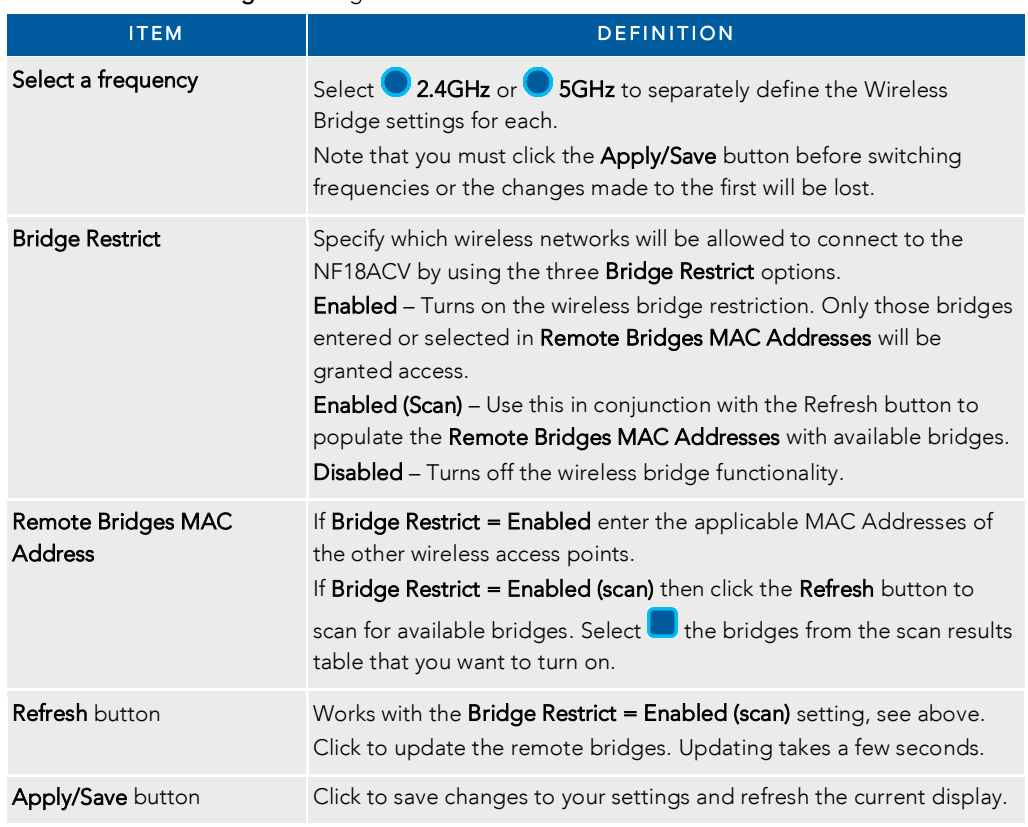

Note - WPA/WPA2 encryption may not be compatible with other vendors, when operating in Wireless Bridge (WDS) mode.

 $\mathfrak{c}_1$
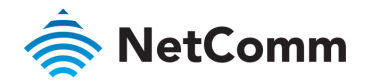

÷.

### Wireless Advanced Settings – MAC Filter

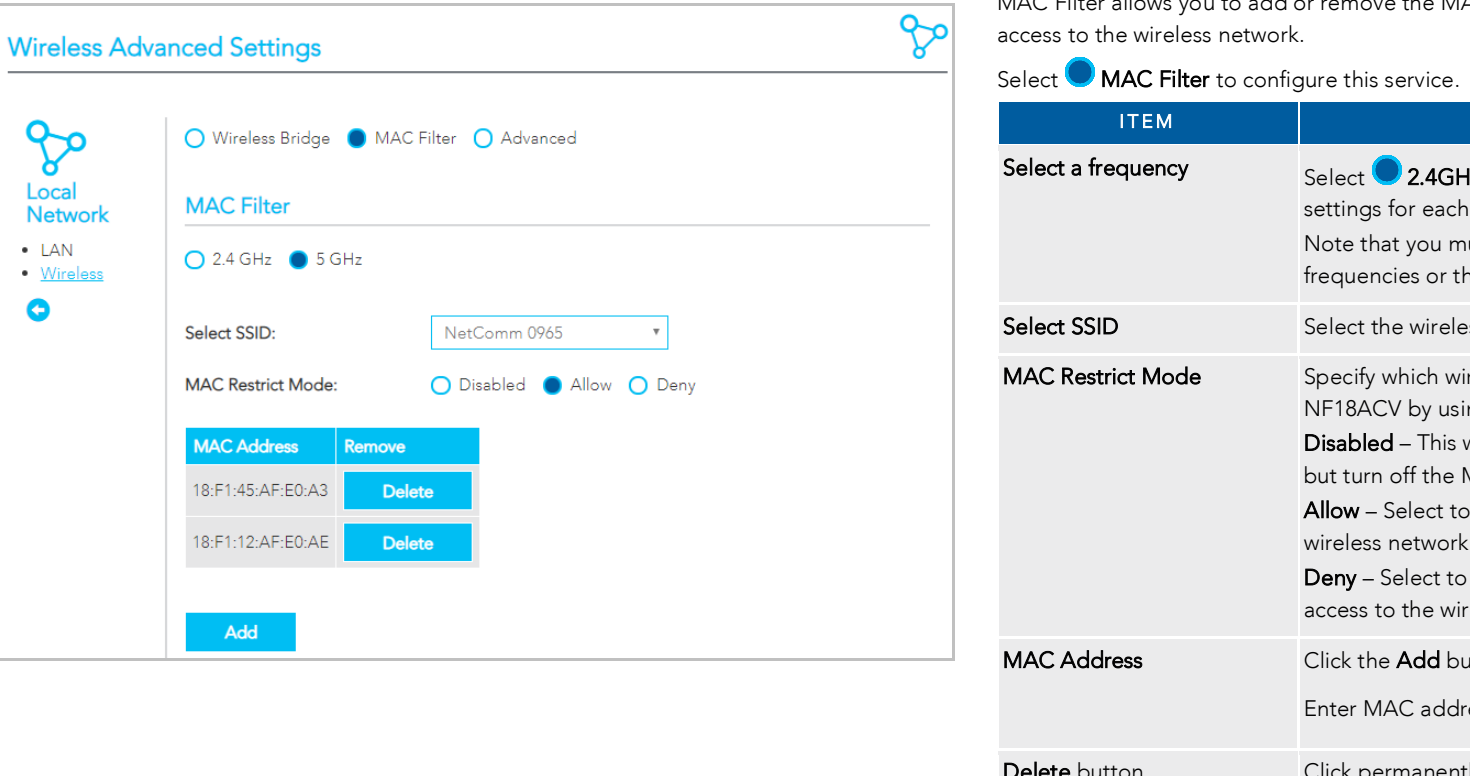

 $MAC$ د الله ا أأمراها MAC Filter allows you to add or remove the MAC Address of devices which will be allowed or denied

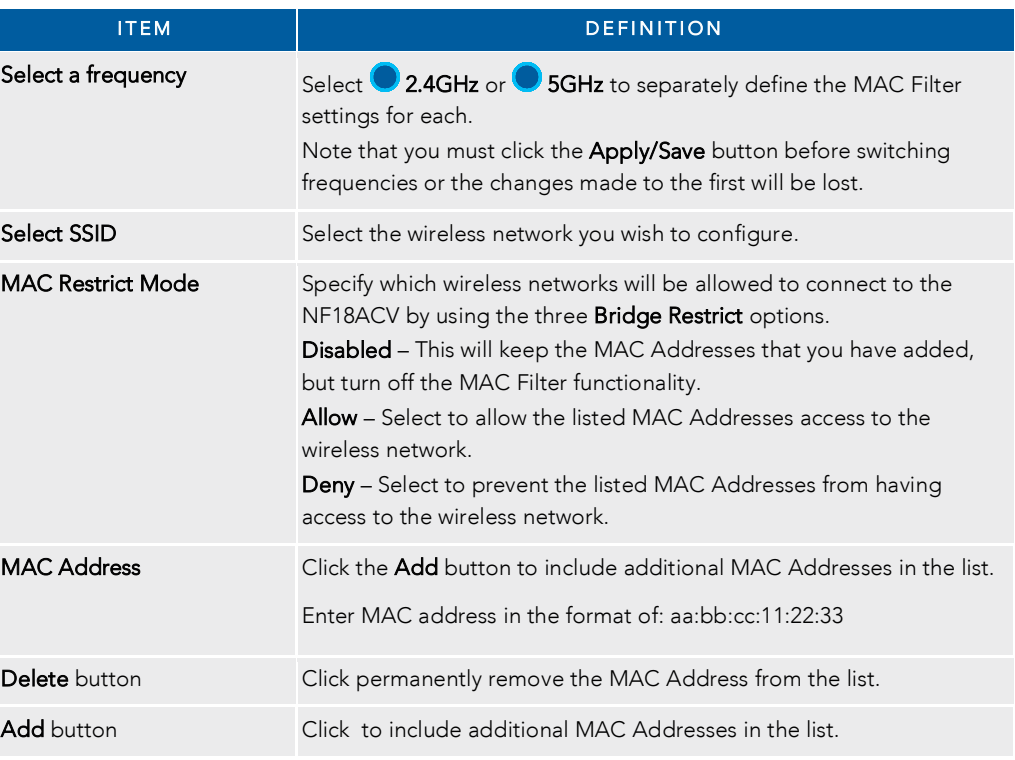

Note – While giving a wireless network some additional protection, MAC filtering can be circumvented by scanning a valid MAC and then spoofing one's own MAC into a validated one, using MAC Filtering may lead to a false sen of security.

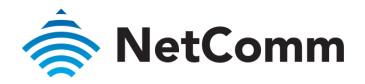

### Wireless Advanced Settings – Advanced

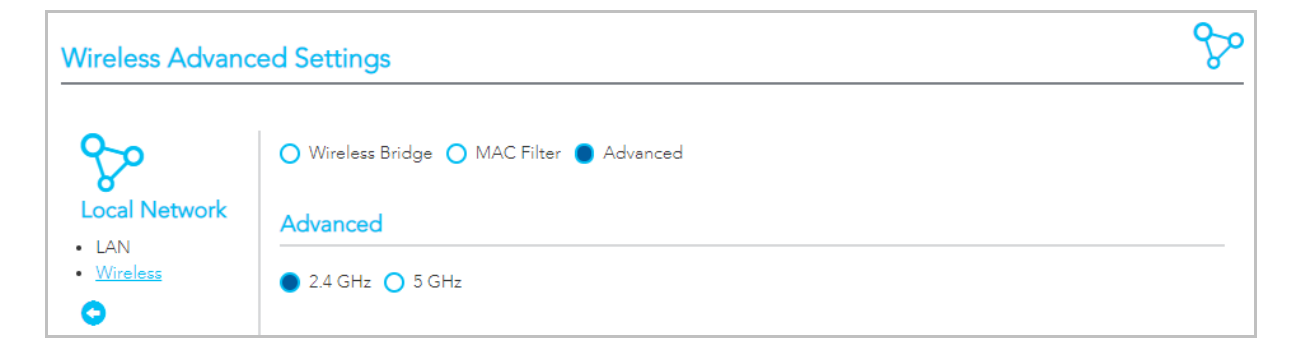

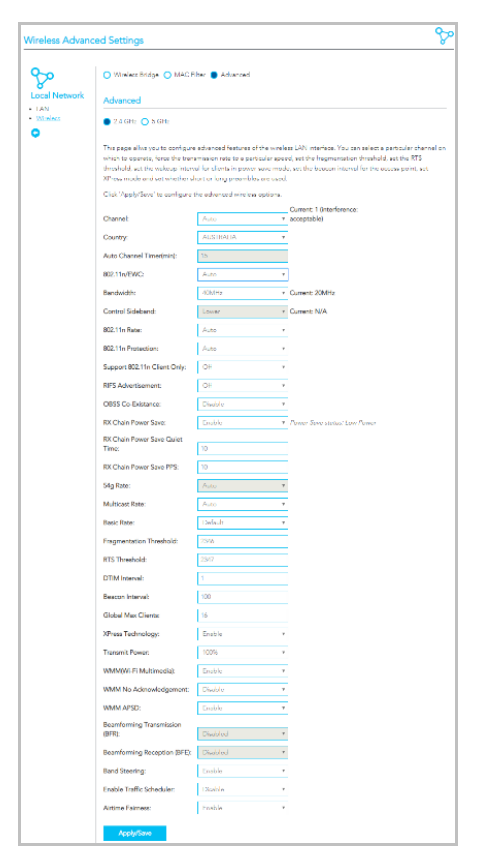

On the Wireless Advanced Settings page select **Advanced** to access the especially technical configuration settings of the wireless **LAN** interface

### Setting for two Channels: 2.4 GHz or 5 GHz

Select **2.4 GHz** or **2.5 GHz** to separately define the advanced wireless settings for each wireless channel.

Once you have made the required changes and set the appropriate parameters, click the Apply/Save button to save the changes for that channel and restart the wireless connection.

### Common and Specific Settings

While both channels share 22 common settings, there are other<br>settings which apply to only one channel or the other and there are other settings which apply only when the 802.11n/EWC setting is  $\lambda$ 

#### Shared Settings

See the Common Advanced Wireless Settings section for details on  $\mathbf{y}$  shared by both channels.

### Extra settings when 802.11n/EWC set to 'Auto'

For both channels when Auto is selected for the 802.11n/EWC setting ten additional settings will appear on the Advanced settings page, refer to the  $802.11n/EWS = Auto section, below.$ page, refer to the 802.11n/EWS = Auto section, below.

### Extra setting when 802.11n/EWC set to 'Disabled'

For both channels when **Disabled** is selected for the 802.11n/EWC setting ten additional settings will appear on the Advanced settings  $\frac{3}{2}$  setting the Additional setting below  $\frac{3}{2}$ page, refer to the 802.111n/EWS  $=$ 

### Extra 2.4 GHz settings when 802.11n/EWC set to 'Disabled'

When **Disabled** is selected for the **802.11n/EWC** setting three additional settings become available only for the **2.4 GHz** channel, refer to the  $2.4$  GHz  $802.11n/EWS = Disabeled section$ . below. refer to the 2.4 GHz 802.11n/EWS = Disabled section, below.

### Extra 5 GHz settings

regardless of the 802.111n/EWC setting, the 502.11n/EWC setting, the 502.11n additional settings, refer to Extra 5 GHz settings, below.

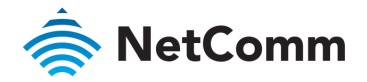

### Common Advanced Wireless Settings

÷

The following wireless settings are always available regardless of channel and regardless of the 802.11n/EWC setting.

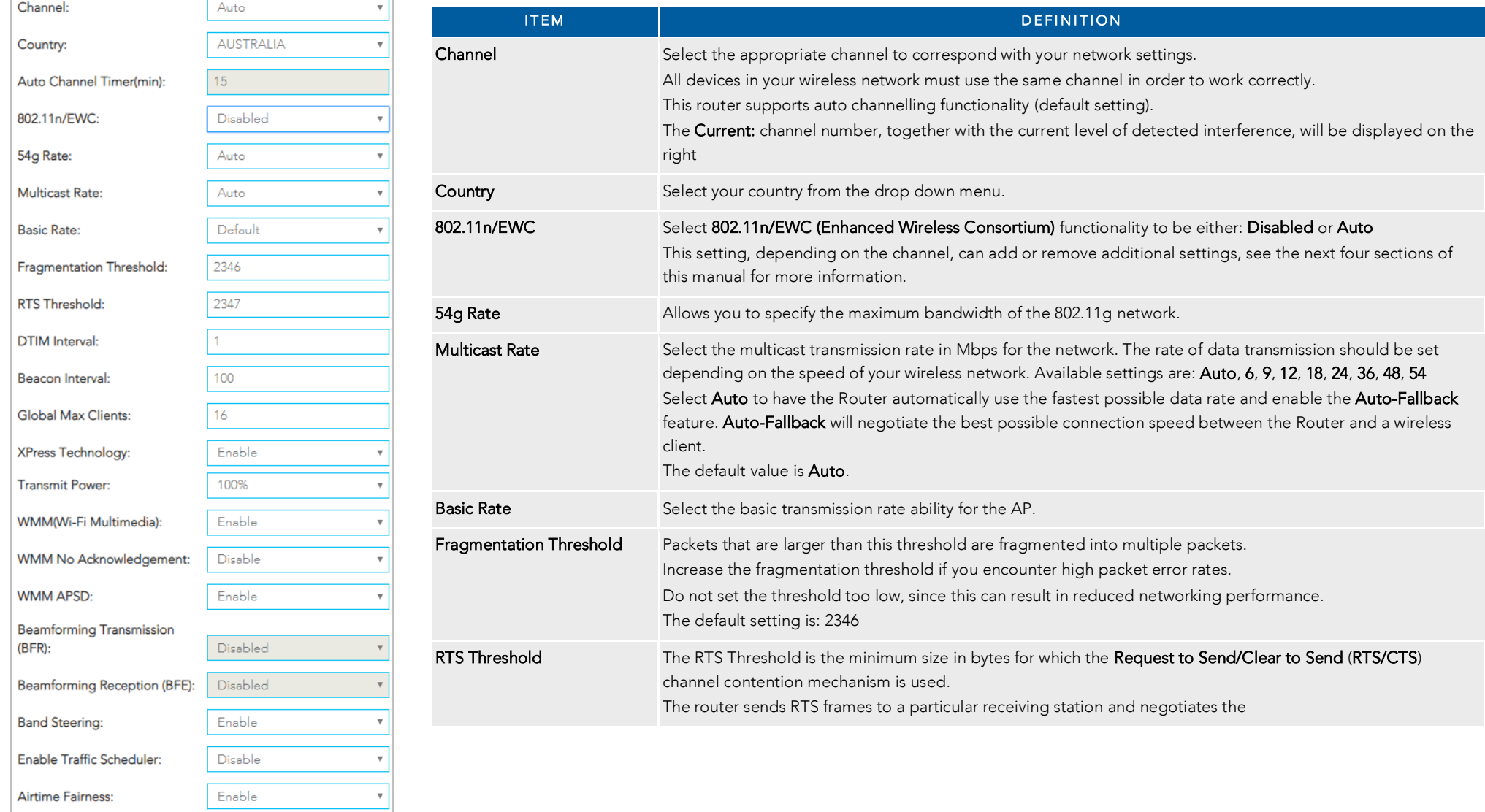

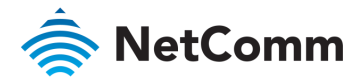

Common Advanced Wireless Settings – *continued*

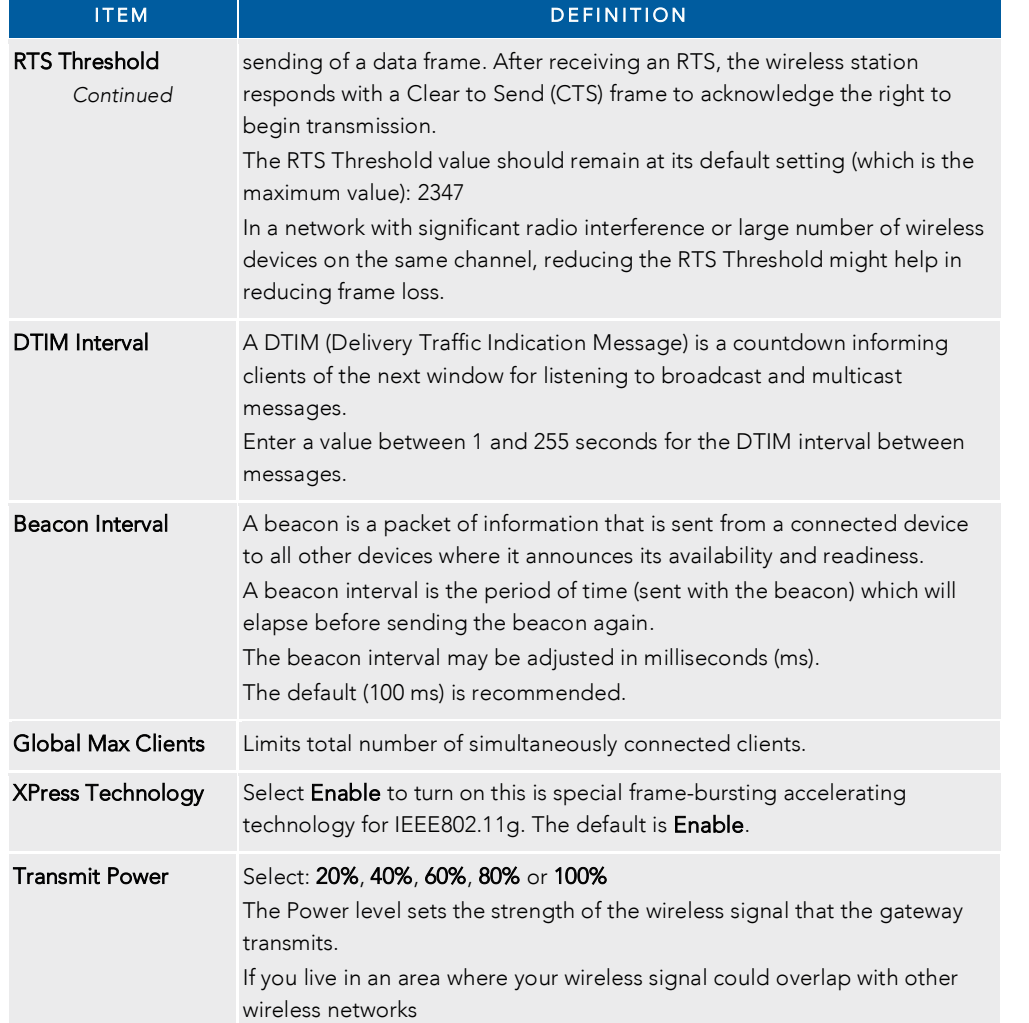

#### Common Advanced Wireless Settings – *continued*

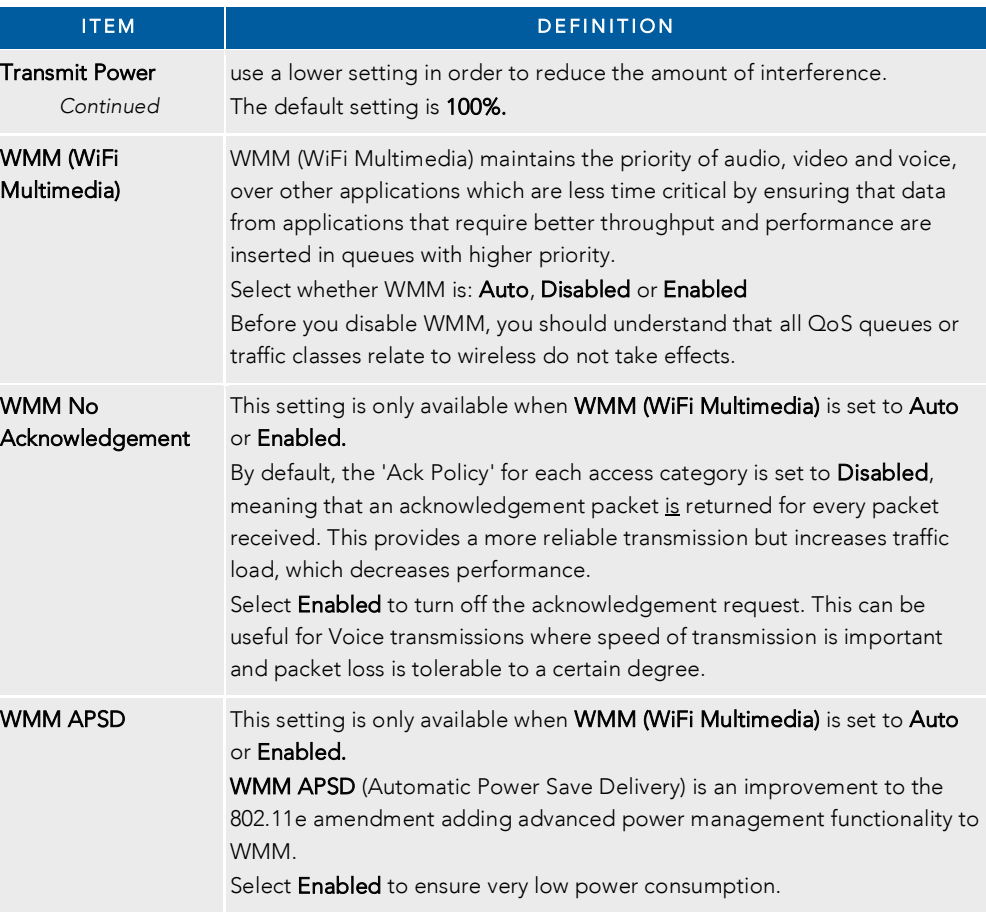

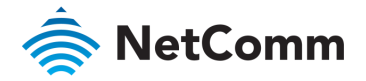

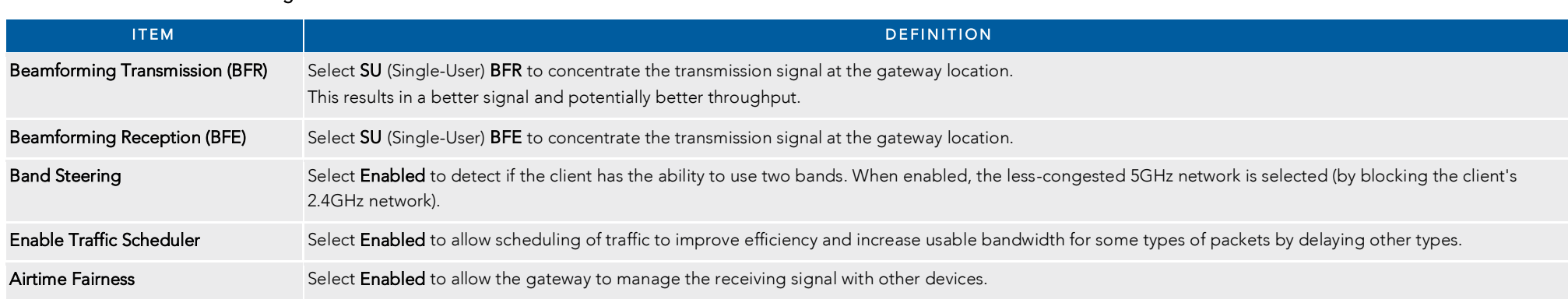

### Extra Advanced Wireless Settings when: 802.11n/EWS = Auto

For either the 2.4 GHz or 5GHz channel, if the 802.11n/EWS setting is set to Auto the following ten additional settings will appear on the Advanced settings page.

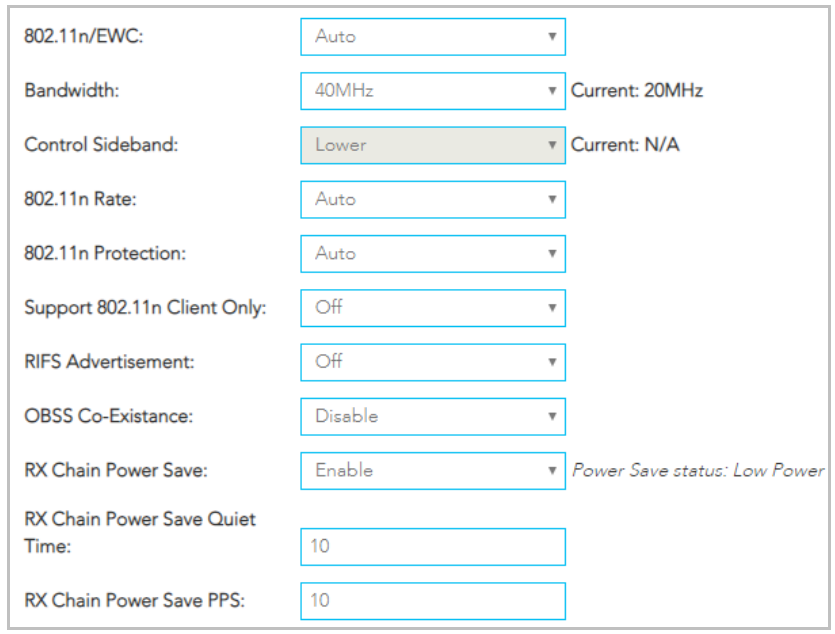

The following wireless settings are always available regardless of channel and regardless of the 802.11n/EWC setting.

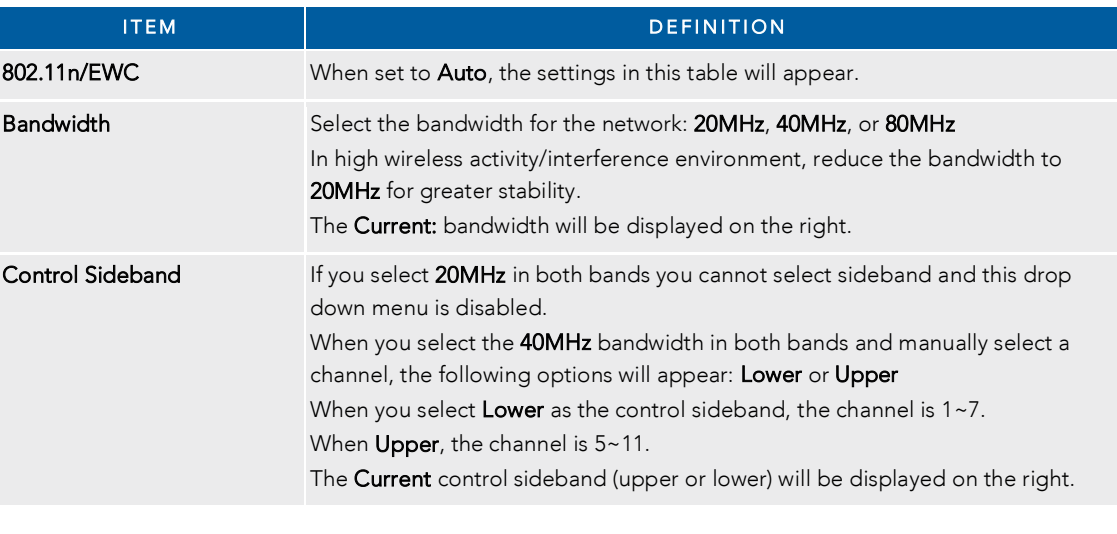

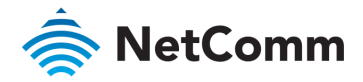

Advanced Wireless Settings: 802.11n/EWS = Auto – *continued*

## Advanced Wireless Settings: 802.11n/EWS = Auto – *continued*

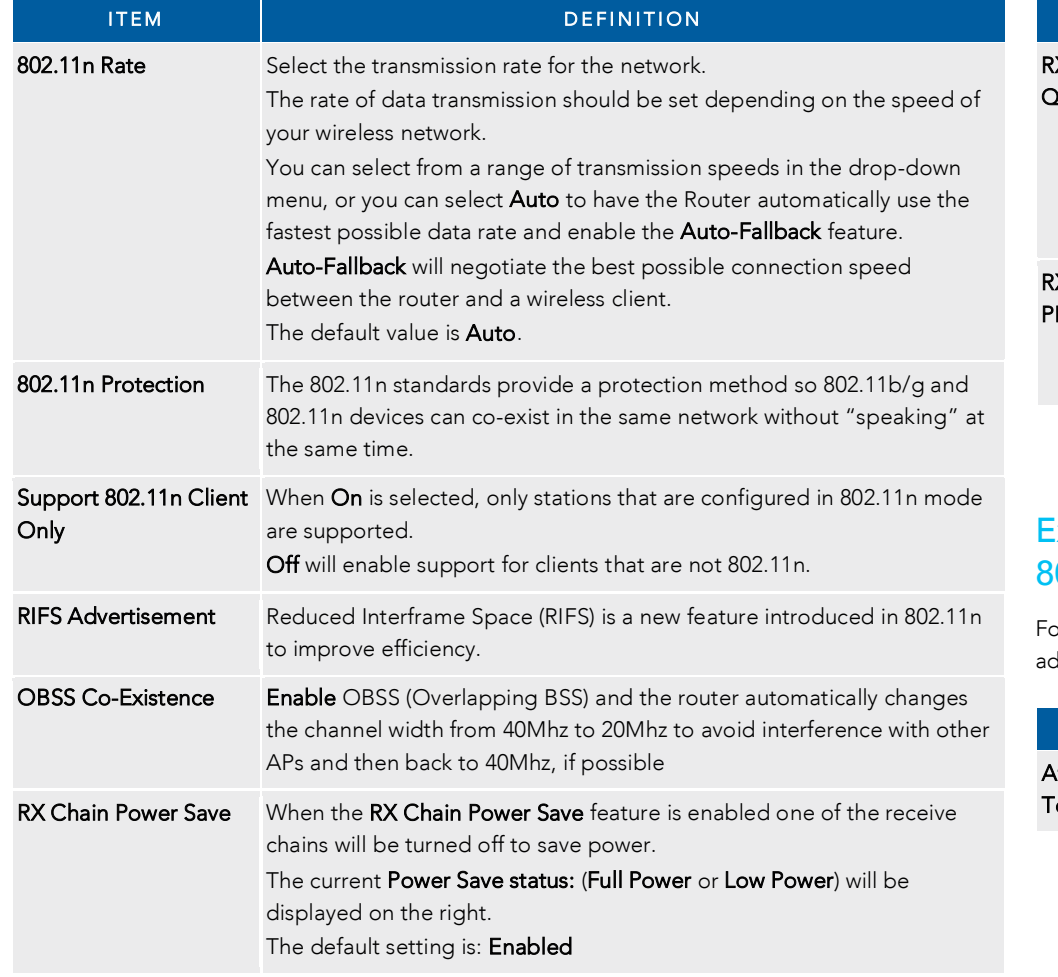

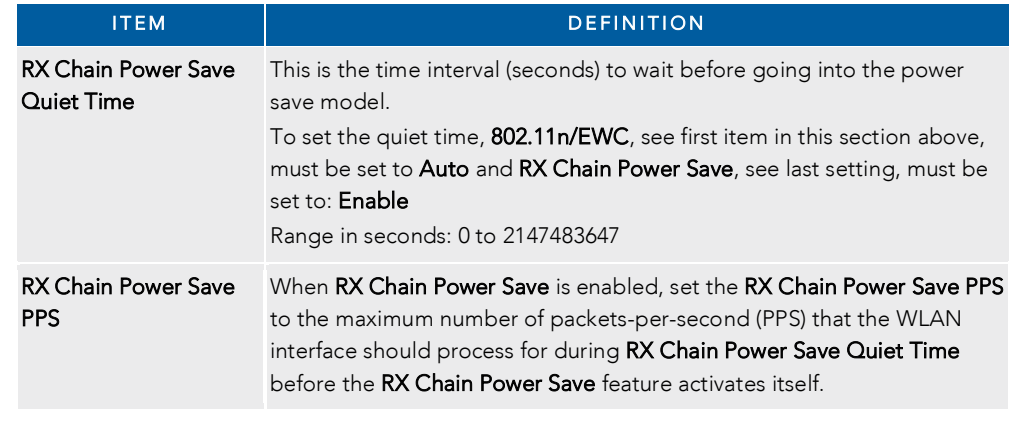

### Extra Advanced Wireless Settings when:  $802.11n/EWS = Disabeled$

 $\epsilon$  different orthogone can set the  $\lambda$  dispersed on the  $\epsilon$ additional setting appears on the Advanced settings page.

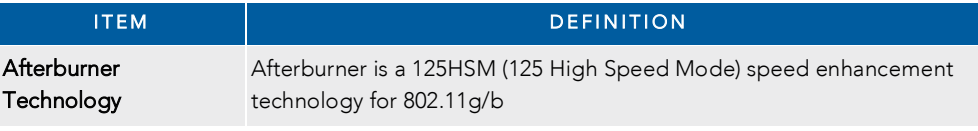

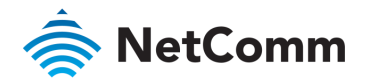

### Extra Advanced Wireless Settings for 2.4 GHz only when: 802.11n/EWS = Disabled

When Disabled is selected for the 802.11n/EWC setting three additional settings become available only for the 2.4 GHz channel.

 $\overline{a}$ 

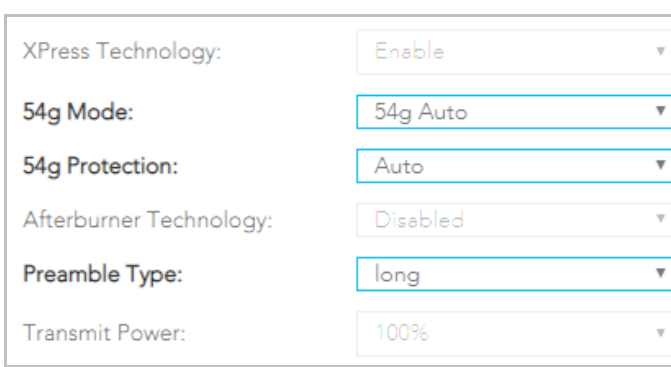

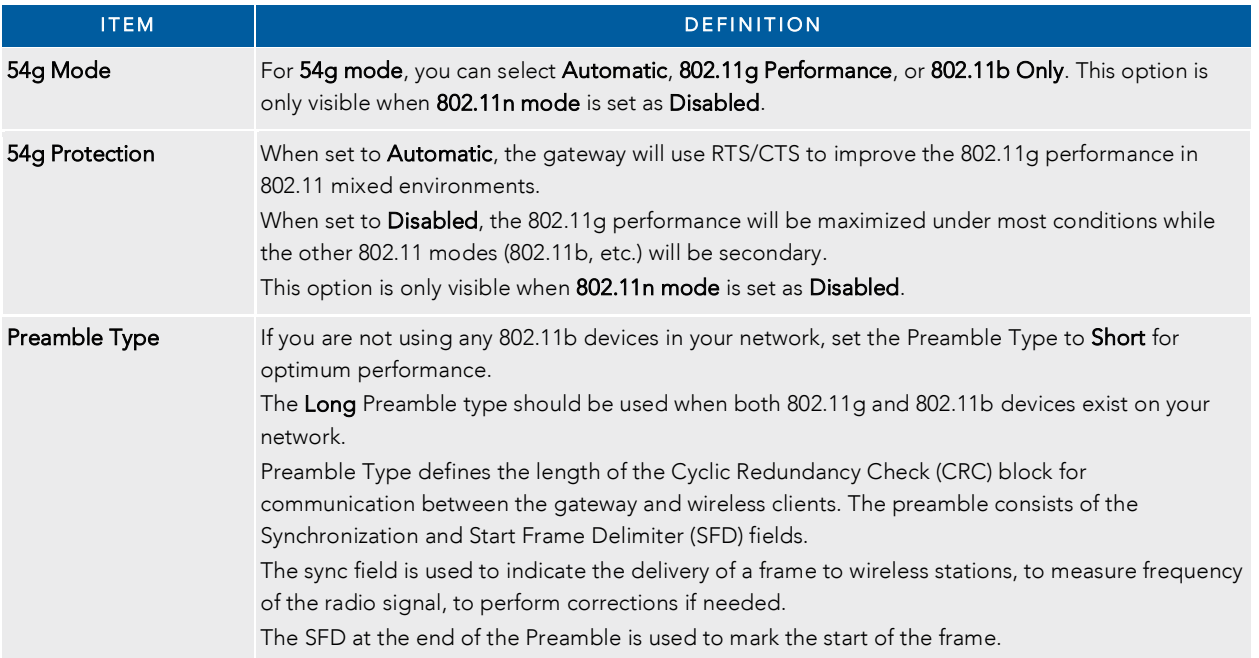

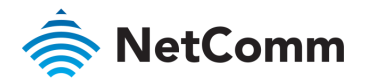

### Extra Advanced Wireless Settings for 5 GHz only

Regardless of the 802.11n/EWC setting (it can be Auto or Disabled), the 5GHz channel has six additional settings.

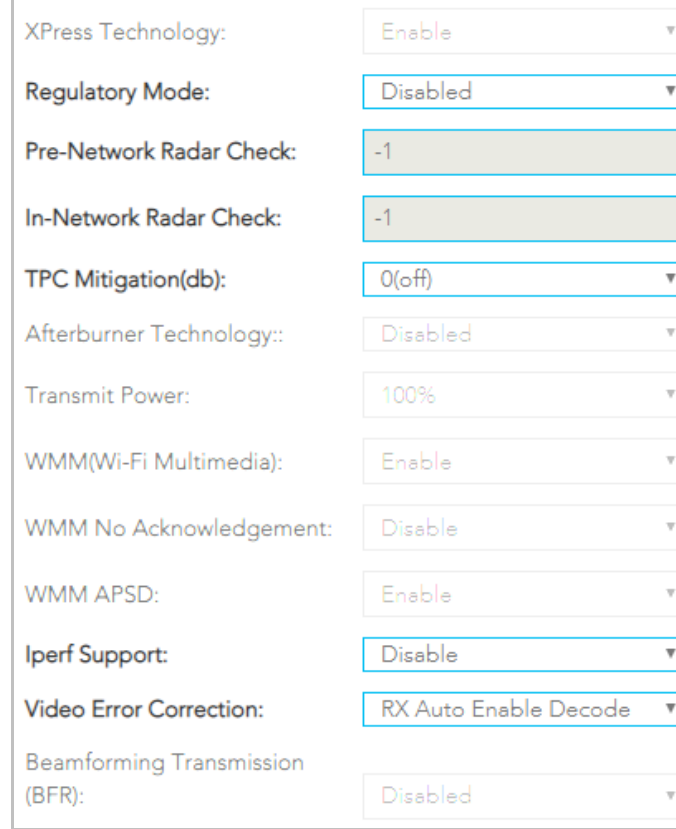

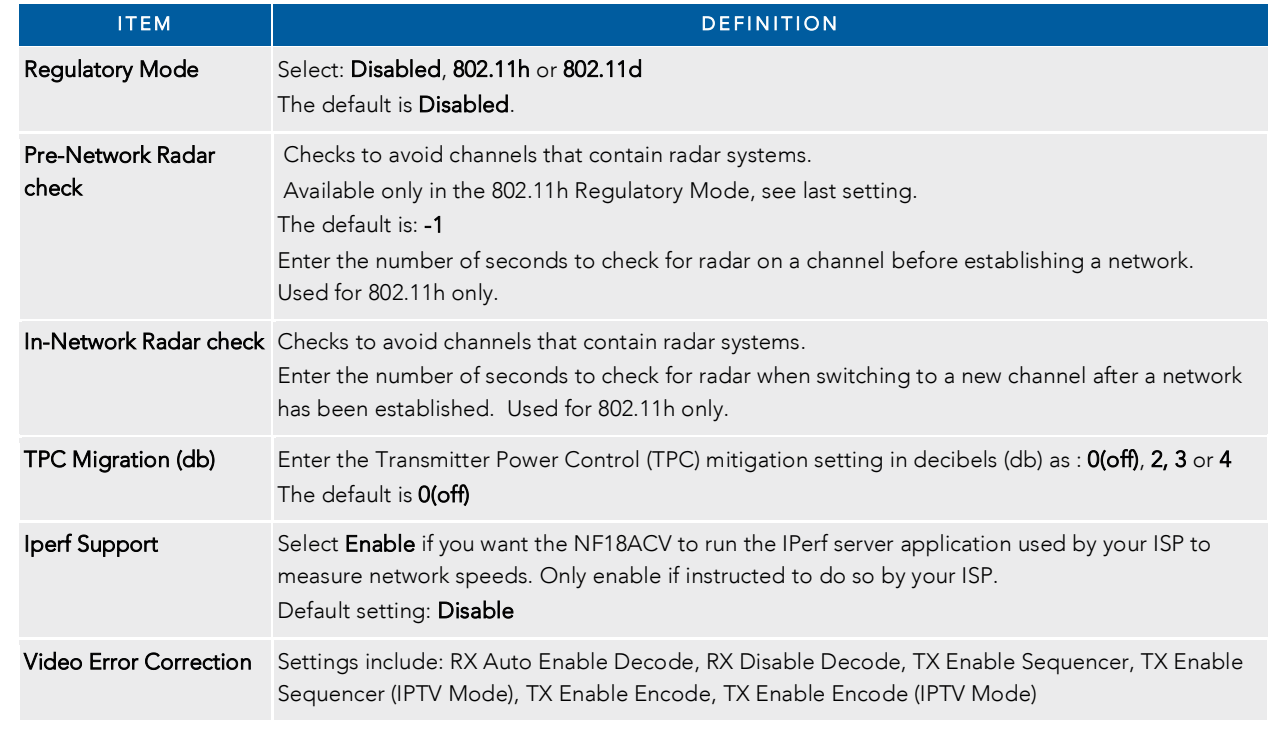

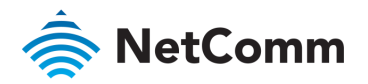

# Phone – SIP Settings

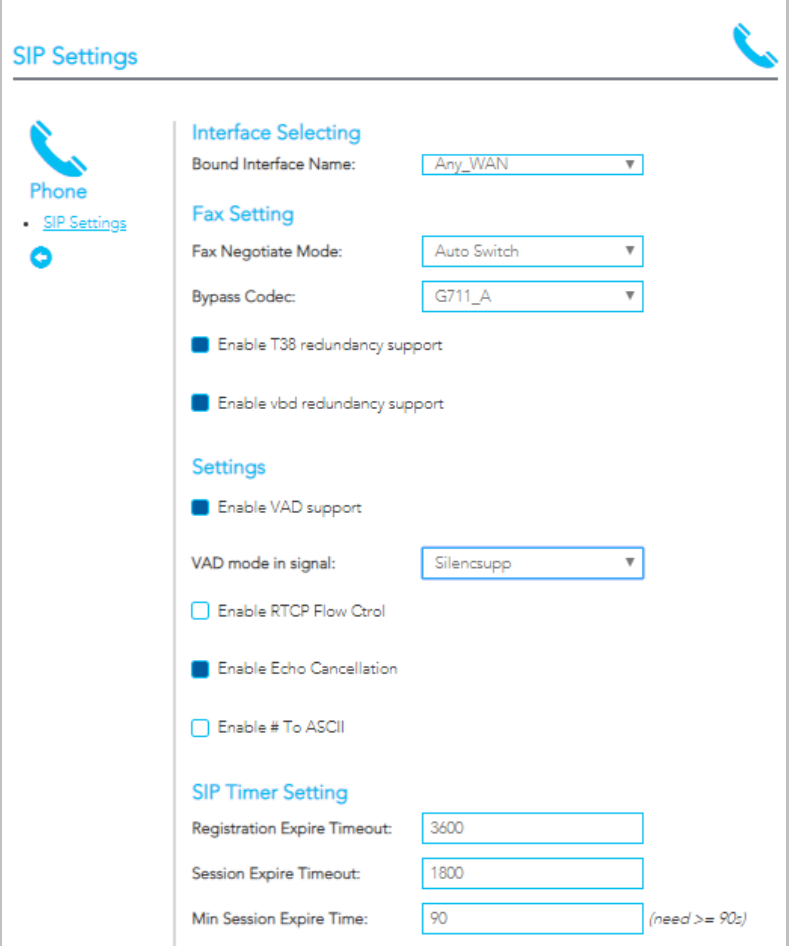

### SIP Settings

The Phone - SIP Settings page shows detailed information about your VoIP phone configuration.

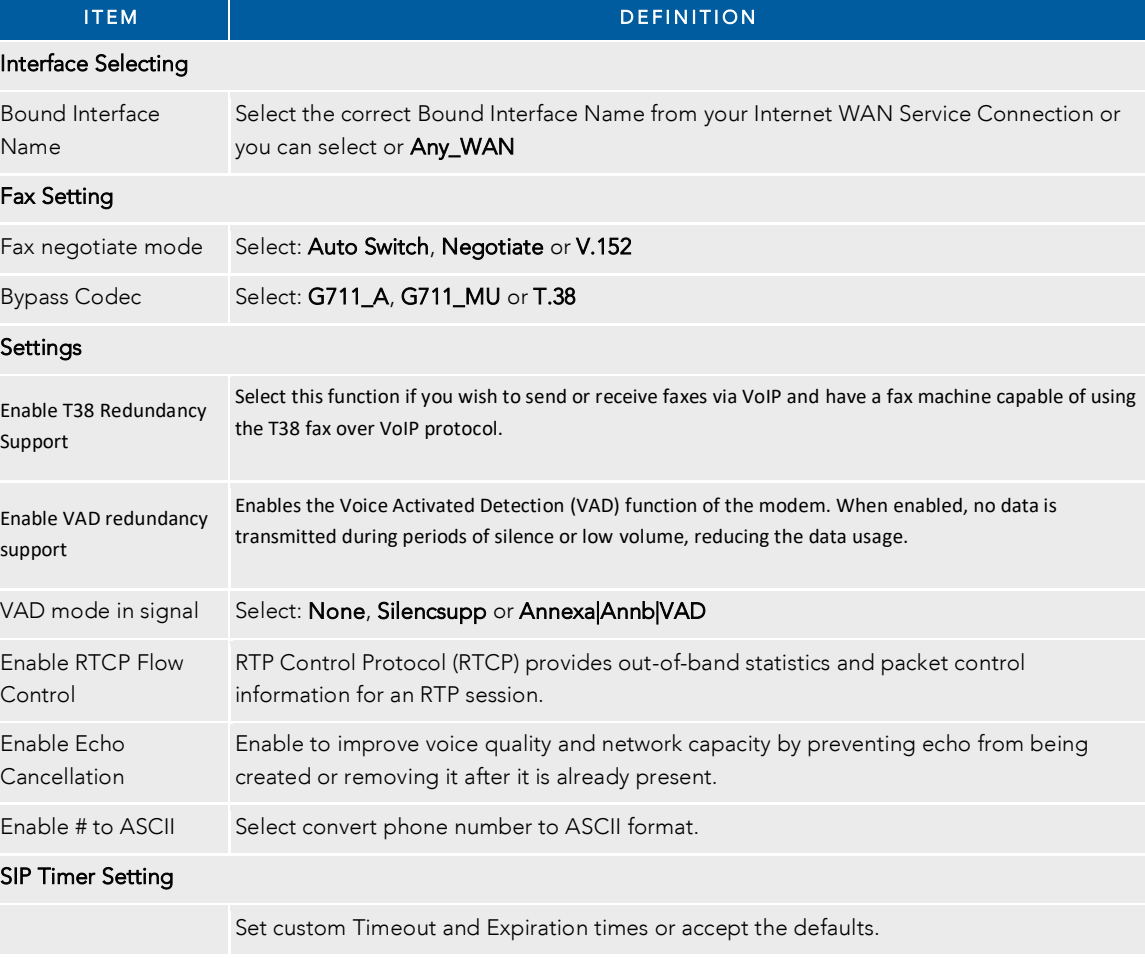

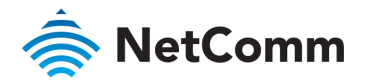

#### Phone – SIP Settings – *continued*

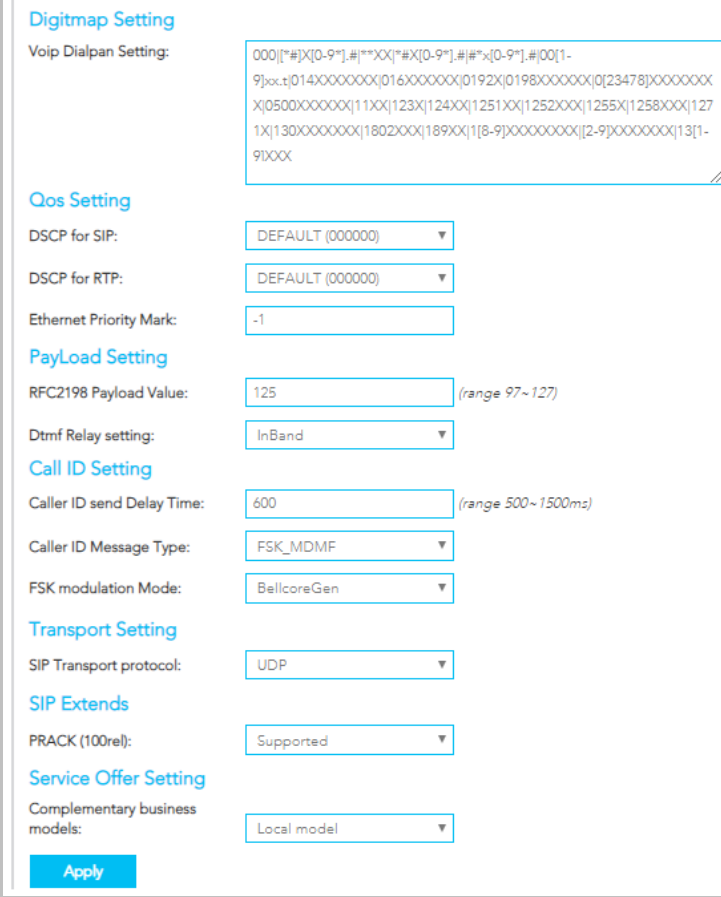

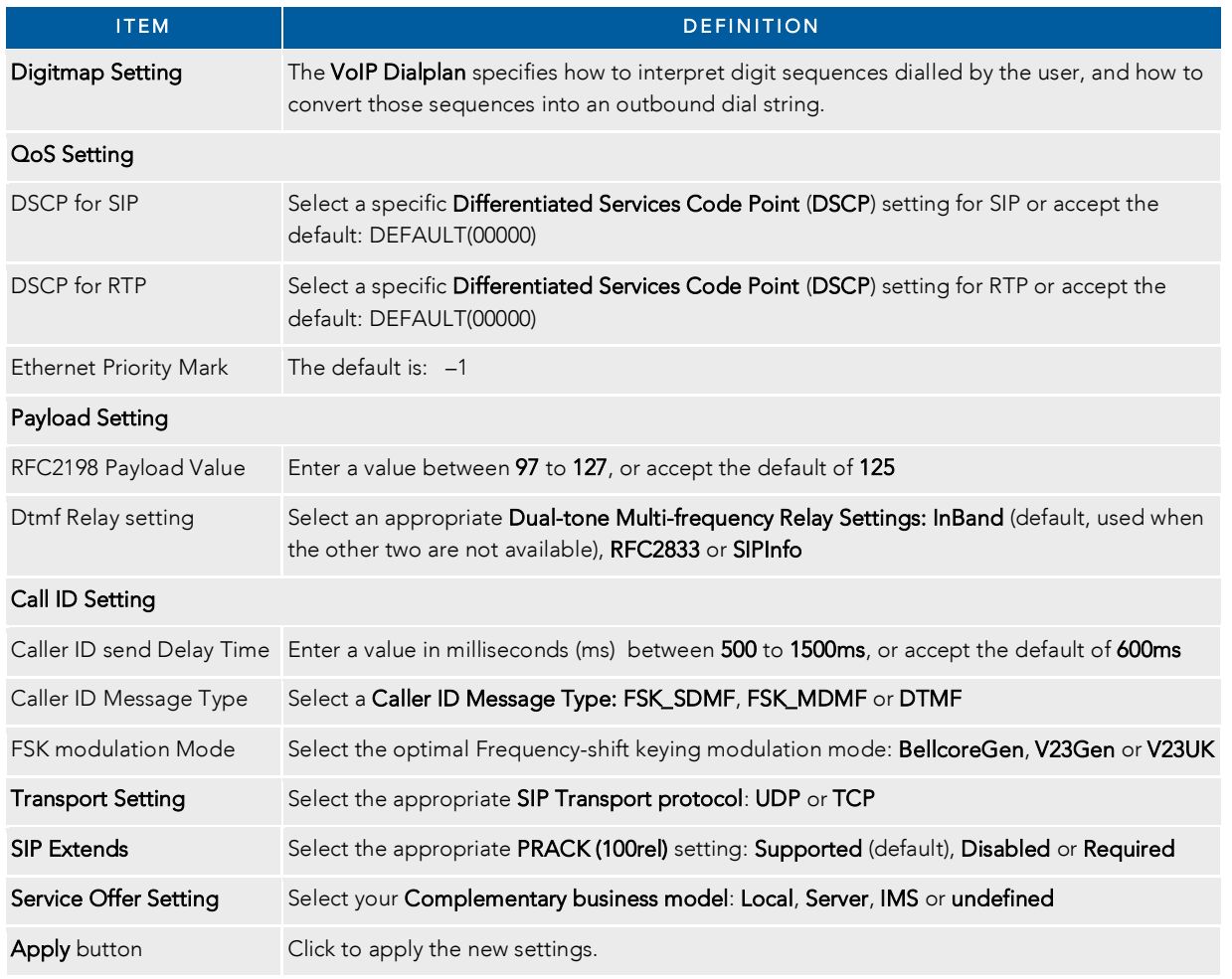

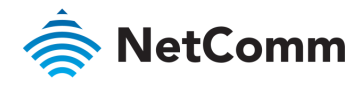

# System

The system settings related v.  $\alpha$  your personal leattings to the forter default extrings on  $\alpha$ up settings. Alternatively you can reset all settings to the factory default settings to the factory default s

### **Settings**

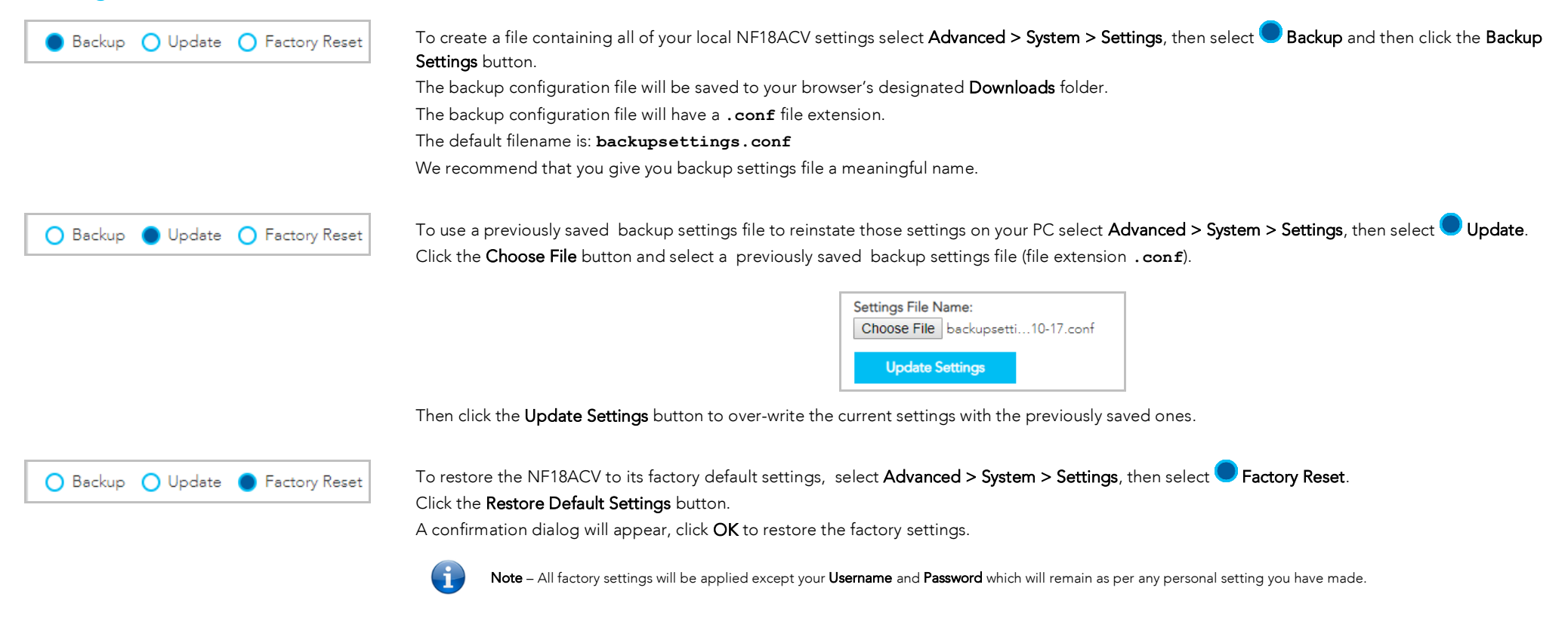

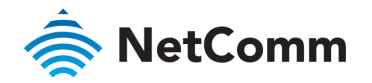

### Update Firmware

From time to time NetComm will release new versions of the firmware to provide additional services or improve existing functionality.

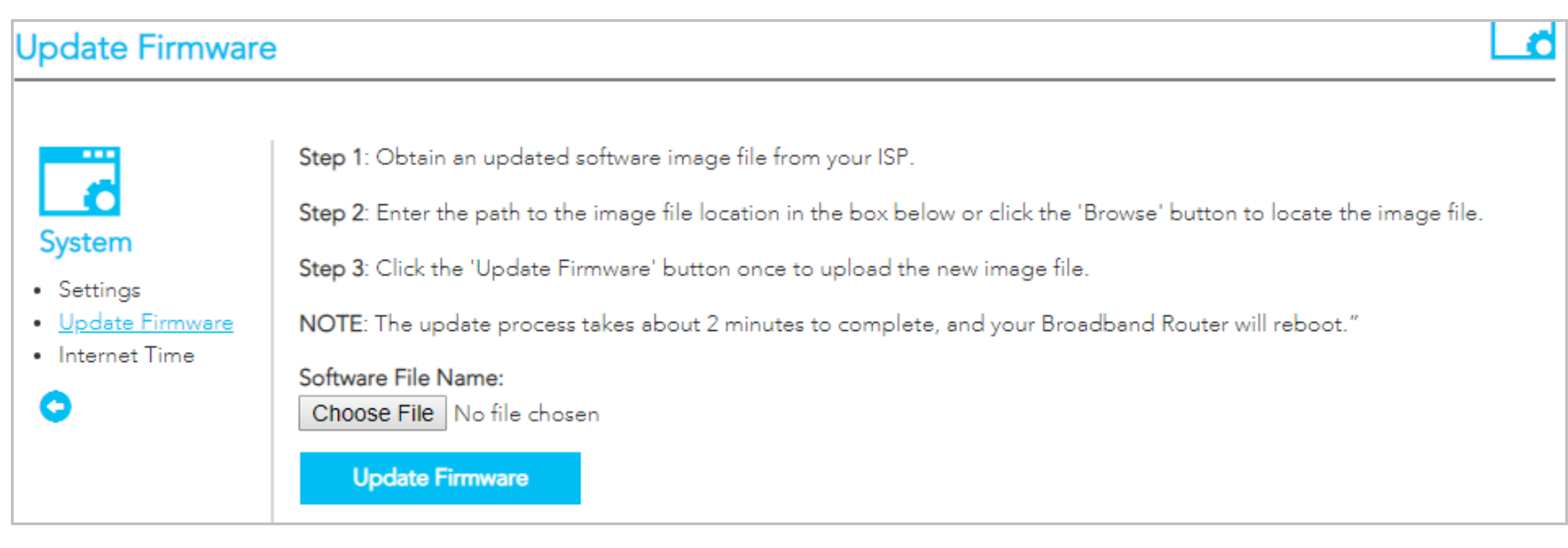

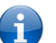

Note – In Step 1 you can also get the software image file from NetComm.

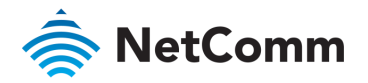

### Internet Time

#### Select Advanced > System > Internet Time to show the Current Router Time.

The tools on this page allow you to use the Network Time Protocol (NTP) to configure specific time servers to synchronise time, set local time zones, etc. for the modem.

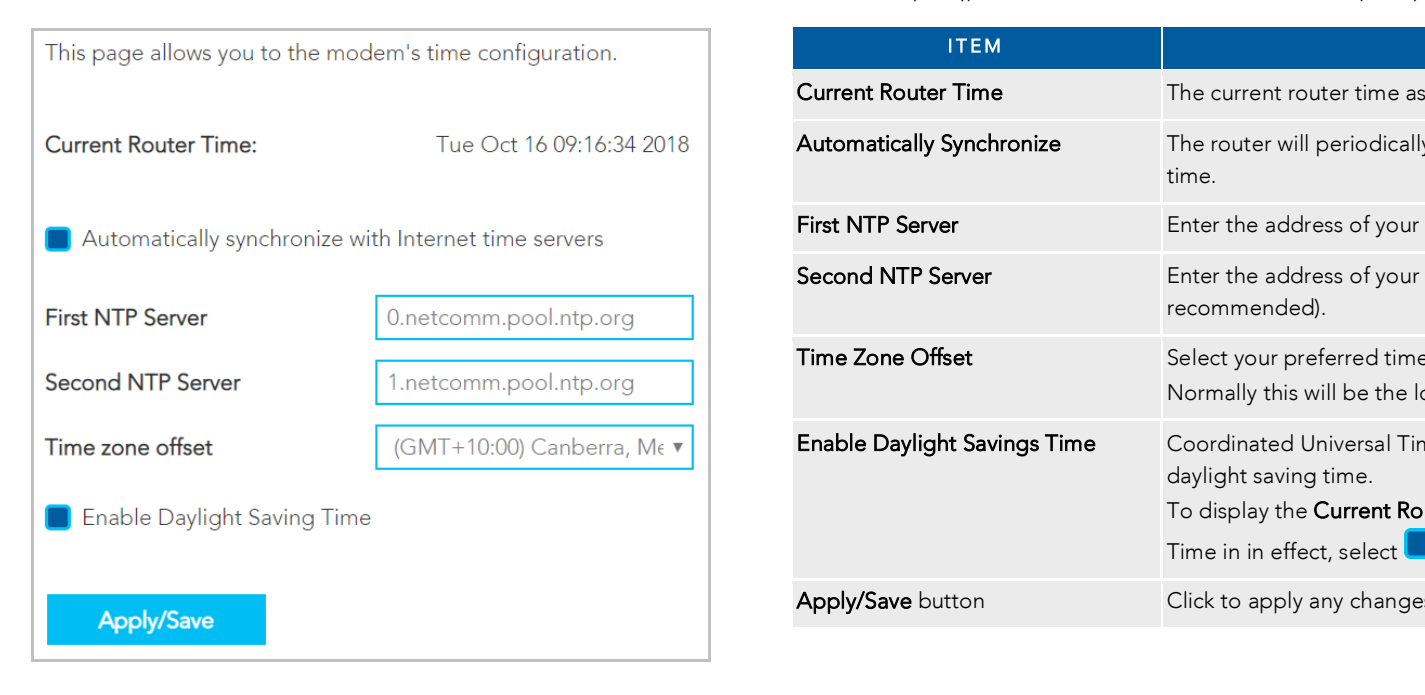

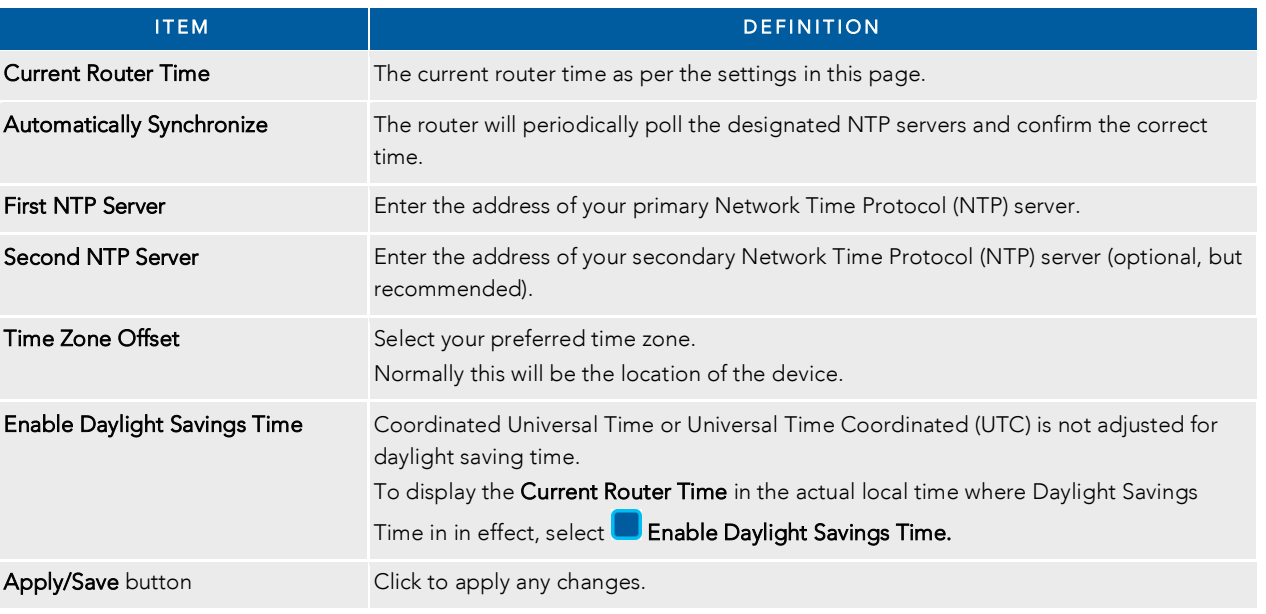

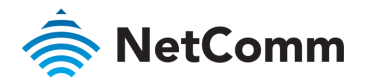

# QoS

### Basic

 $\mathbf{1}$ 1 Open the Advanced menu and click the Basic link in the QoS section.

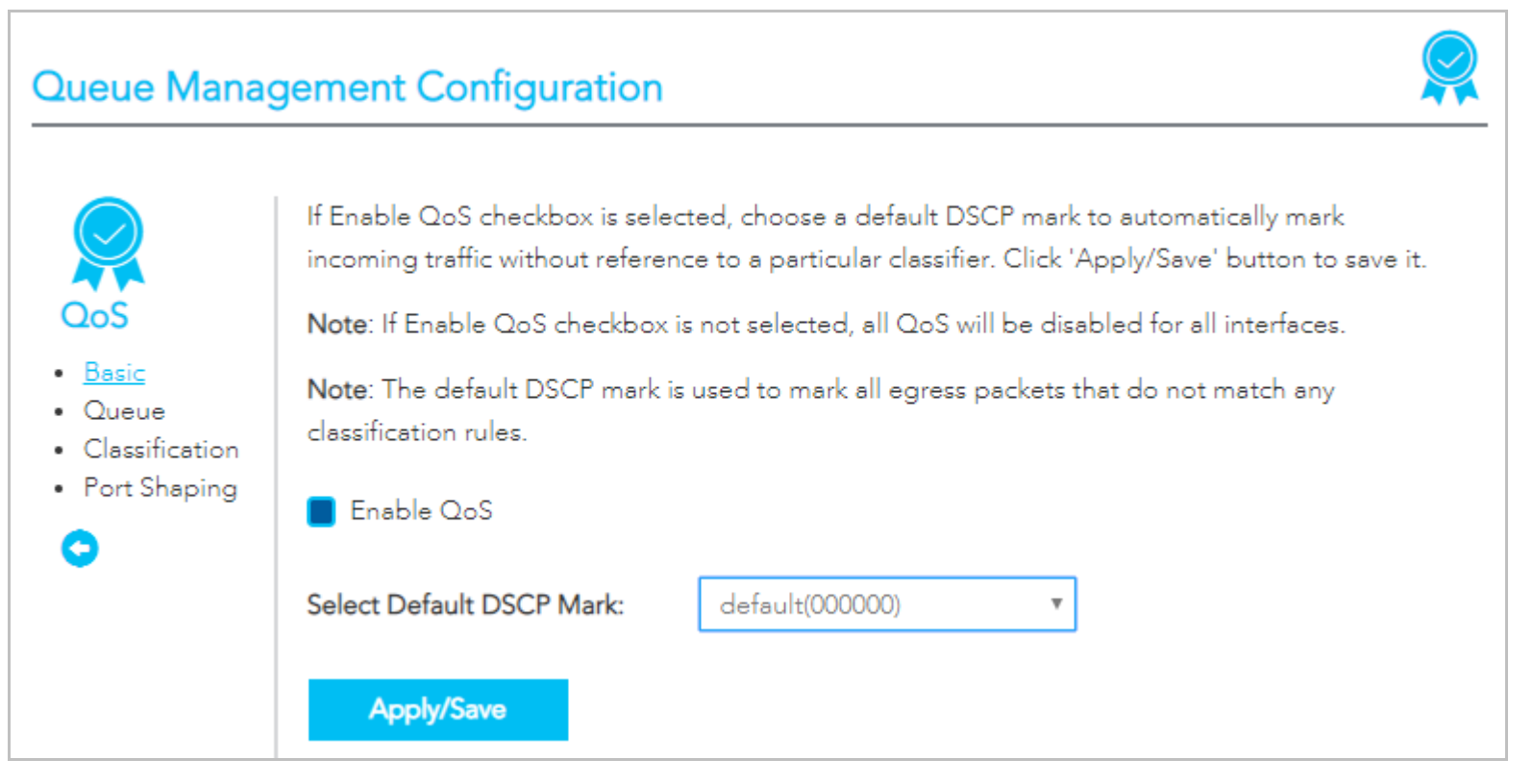

- 2 Select the **Enable QoS** option. It is enabled by default.
- 3 Select the Default DSCP Mark as default(000000).
- 4 Click the Apply/Save button.

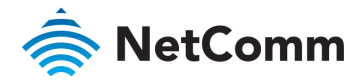

### **Queue**

Open the Advanced menu and click the **Queue** link in the QoS section.

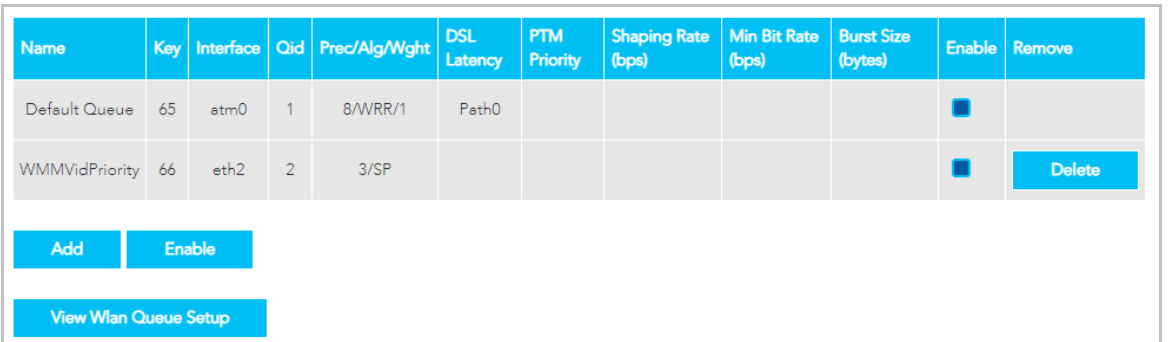

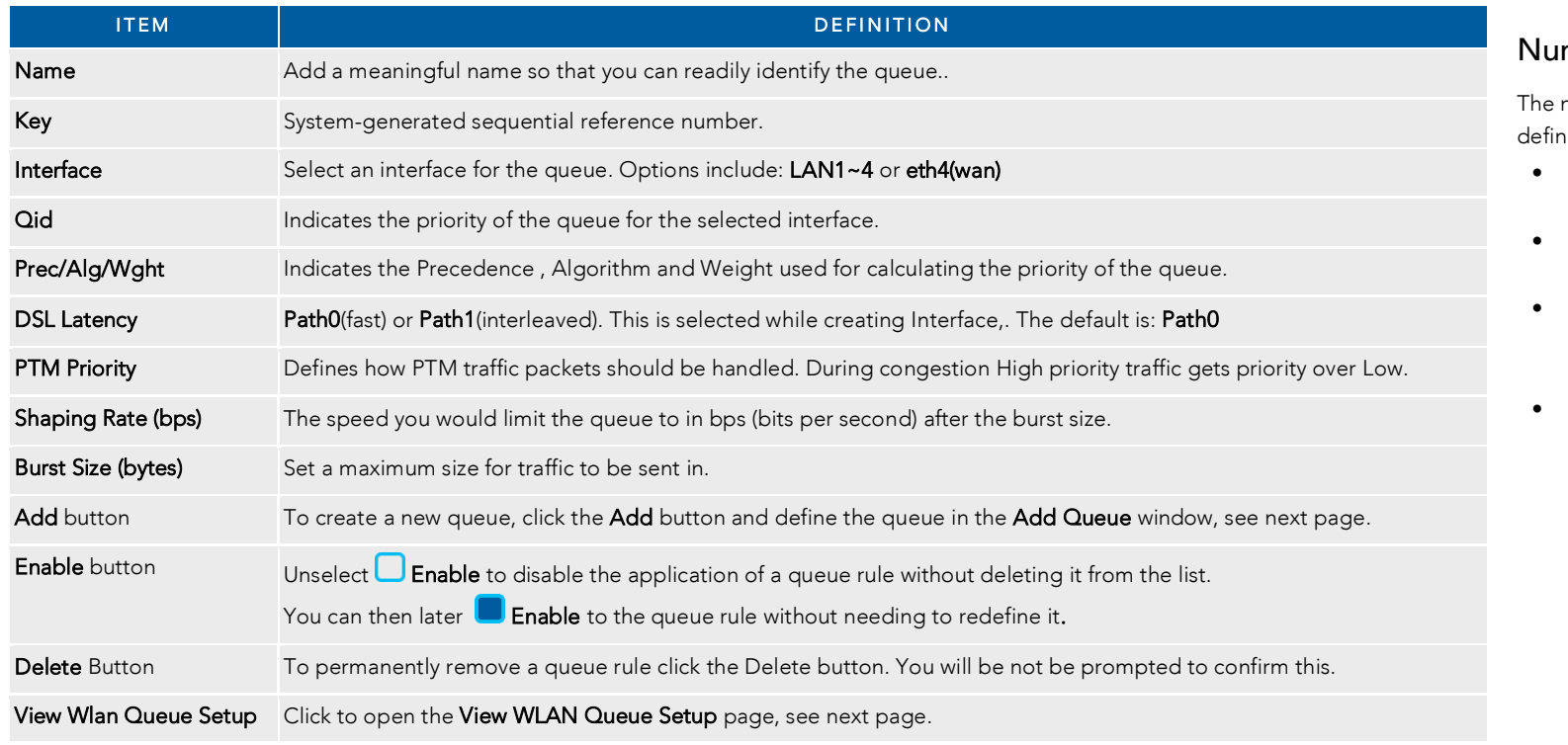

### mber of Queues

maximum number of queues that can be<br>ned depends on the type of connection:

- In ATM mode, a maximum of 16 queues
- In PTM mode, a maximum of 8 queues
- For each Ethernet interface, there is a maximum of 4 queues that can be
- For each Ethernet WAN interface, there  $\mathbf{f}$ is a maximum of 8  $\mathbf{f}$  and  $\mathbf{f}$  and  $\mathbf{f}$  and can be can be can be can be called that can be can be called that can be called the canonical set of  $\mathbf{f}$  and called the canonical set of  $\mathbf{f}$  and c configured.

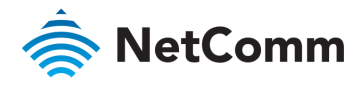

### Add Queue

To define a new queue, click the Add button on the QoS Queue Setup page. Define the queue's settings in the Add Queue page.

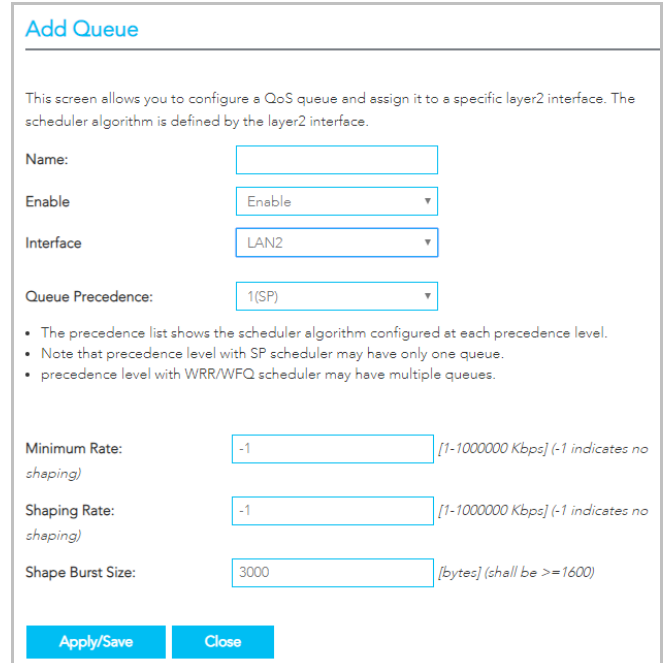

View WLAN Queue Setup

 $T$ oview  $\mathsf{Sat}$  when  $\mathsf{S}$  and  $\mathsf{S}$  of priority, click the View Wlan  $\mathsf{S}$  and  $\mathsf{S}$  on the  $\mathsf{S}$  on the  $\mathsf{S}$  on the  $\mathsf{S}$  on the  $\mathsf{S}$  on the  $\mathsf{S}$  on the  $\mathsf{S}$  on the  $\mathsf{S}$  on the  $\$  $\overline{\phantom{a}}$ 

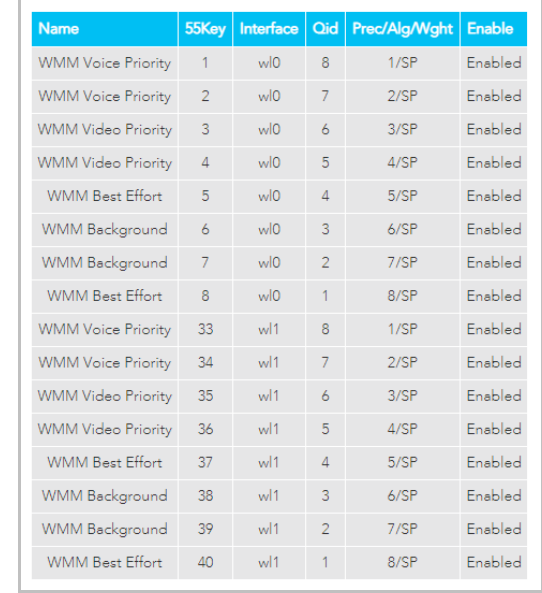

All of the settings were previously described in the QoS Queue Setup page description, see page<br>84.

### Edit Queue

To edit an existing queue, click on its **Name** and a page similar to the **Add Queue** page, see above, will display.

above, will display. Enter your changes and click the Apply/Save button.

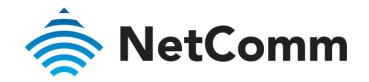

### Classification

The NF18ACV allows you to create traffic class rules to classify the upstream traffic, assign queuing priority and optionally overwrite the IP header TOS (type of service) byte. A traffic class rule consists of a class name and at least one condition. All of the specified conditions in a classification rule must be satisfied for the rule to take effect. To view your existing class rules, or to create a new one, open the Advanced menu and click the Classification link in the QoS section.

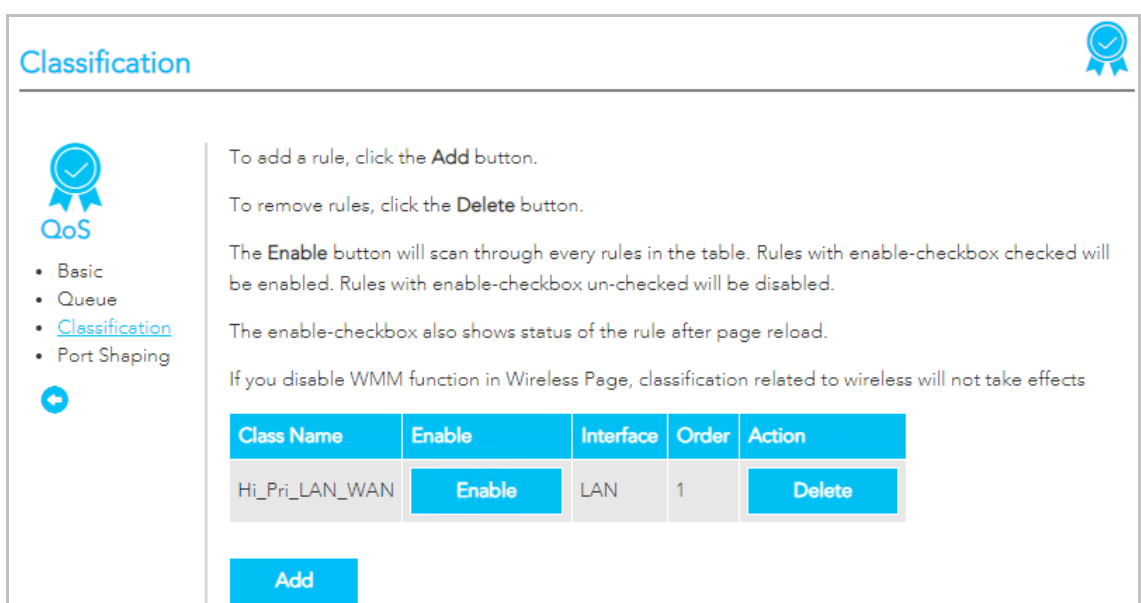

### Traffic classification rule list

The list is displayed in a table displaying the user defined Class Name, whether<br>or not it is enabled, its Interface and a system-defined Order number. or not it is enabled, its Interface and a system-defined Order number.

 $T_{\text{total}}$  alialy the  $\Lambda$  multiplet contains  $T_{\text{total}}$ and click the Apply/Save button.

To permanently remove a rule, click its Delete button.

To create a new rule in the Additional button and define the Additional button and define the Additional Button and define the Additional Button and define the Additional Button and define the Additional Button and define Network Traffic Class Rule page, see next section.

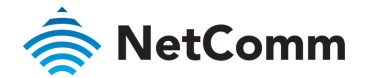

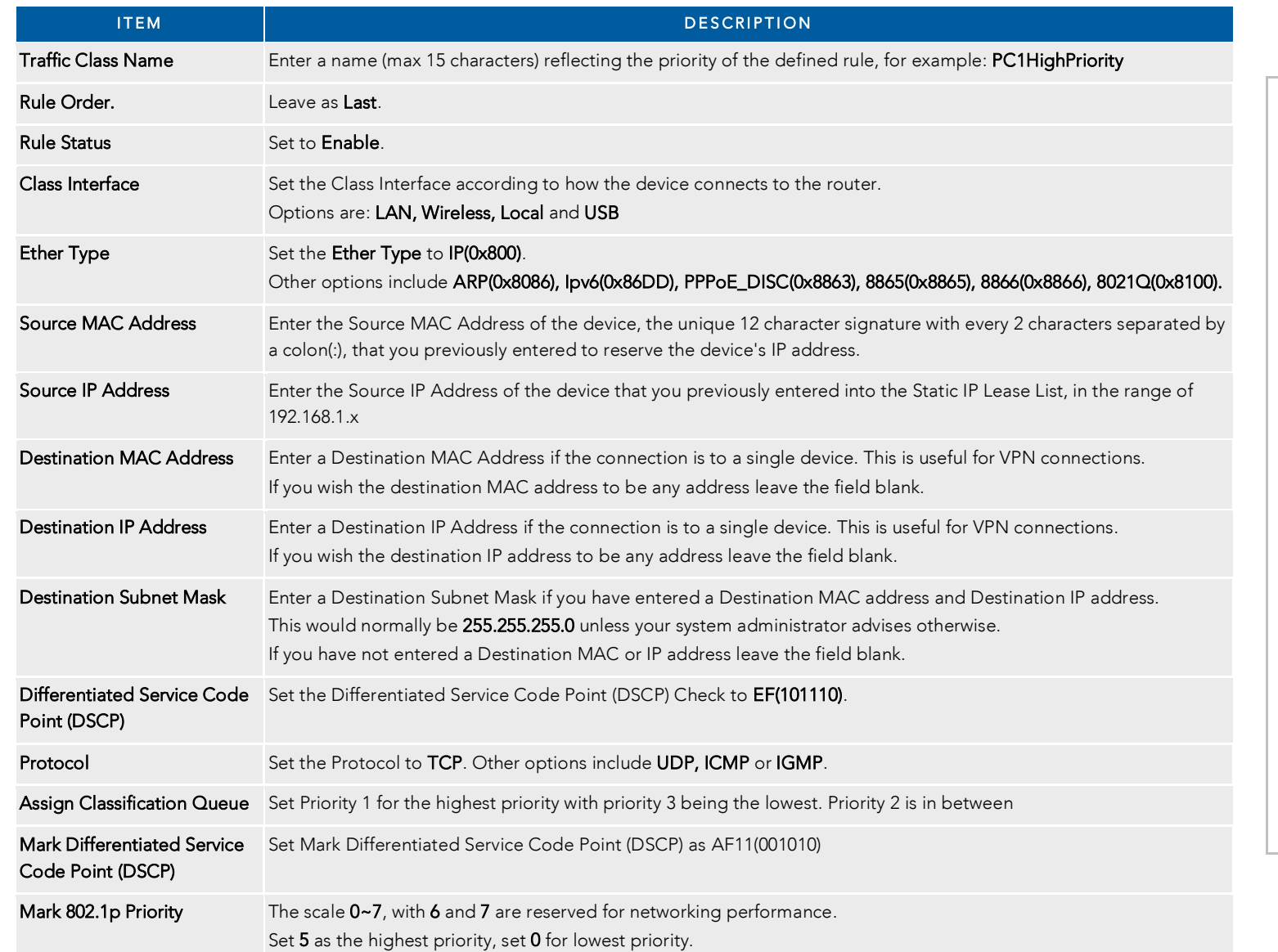

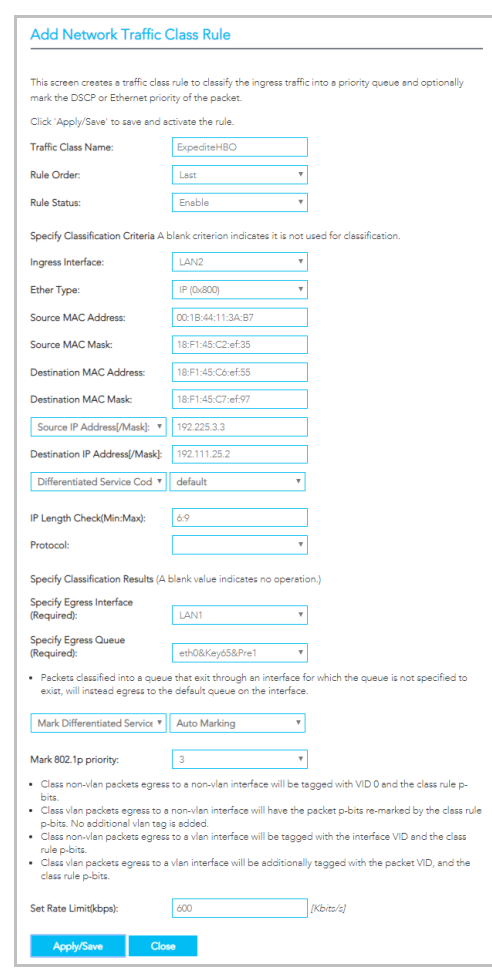

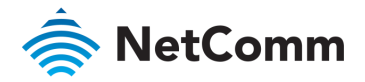

Apply/Save button Click to save the new Network Class Traffic Rule.

Click to save the new Network Class Traffic Rule.

### Port Shaping

QoS port shaping supports traffic shaping of Ethernet interface, limiting continuous network speed without affecting burst traffic.

To access the port shaping tools, open the Advanced menu and click the Port Shaping link in the QoS section.

For example, when your browser loads a web page, this is a type burst traffic as the browser aims to fetch small amounts of data quickly and then leaves the connection idle. Limiting port speed alone will affect the speed at which web pages are loaded, causing users to feel that their overall internet connection speed is slow.

By configuring QoS Port Shaping with a Burst size, web pages are allowed to load using the burst speed, while continuous traffic such as file downloads will be shaped at a lower the burst speed, while continuous traffic such as file downloads will be shaped at a lower such as file downloads will be shaped at a lower such as file downloads will be shaped at a lower such as file downloads will be s

### Calculation of shaping rate and burst size

To identify the best way to configure shaping rate and burst size, consider the equation

#### **Time window = Burst size / rate**

 $\frac{1}{200}$  Mbps bandwidth limit is confidented with a  $\frac{1}{200}$  Mbps bandwidth is conserved with a  $\frac{1}{200}$  $\frac{1}{2}$ calculation becomes 200 Mbps  $\frac{1}{2}$  ms  $\frac{1}{2}$  ms  $\frac{1}{2}$  ms  $\frac{1}{2}$  ms  $\frac{1}{2}$  ms  $\frac{1}{2}$  ms  $\frac{1}{2}$  ms  $\frac{1}{2}$  ms  $\frac{1}{2}$  ms  $\frac{1}{2}$  ms  $\frac{1}{2}$  ms  $\frac{1}{2}$  ms  $\frac{1}{2}$  ms  $\frac{1}{2}$  ms (83) 1500-byte packets.<br>If the 200 Mbps bandwidth limit is configured on a Gigabit Ethernet interface, the burst

 $I_{\rm 2000}$  mbps bandwidth limit is configured on a Gigabit Ethernet limit interface, the burst interface, the burst interface, the burst interface, the burst interface, the burst interface, the burst interface, the burs duration is 125000 bytes / 1 Gbps = 1 ms at the Gigabit Ethernet line rate.

## Result

After 1ms of burst data at full gigabit speed, the speed is shaped to 200Mbps.

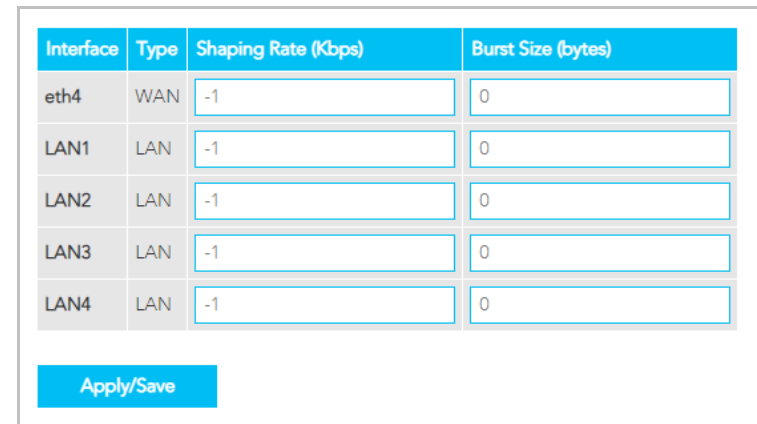

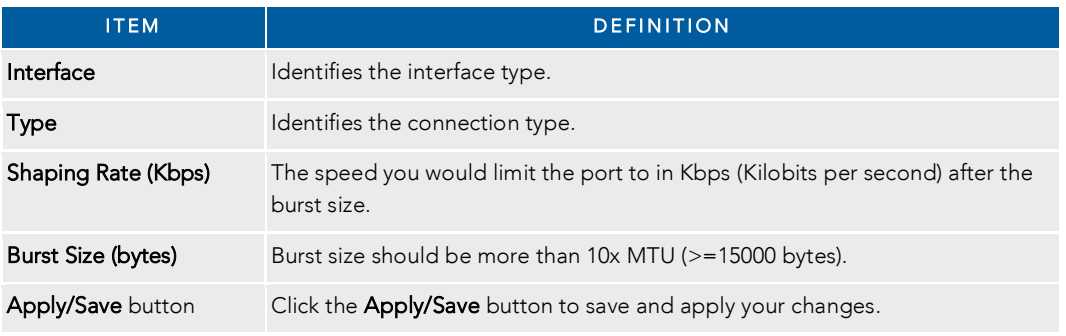

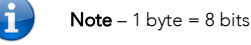

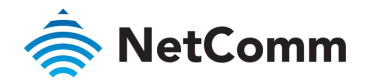

# Security

The NF18ACV supports IP Filtering which allows you to set up rules to control incoming and outgoing Internet traffic.

The router provides two types of IP filtering: Outgoing IP Filtering and Incoming IP Filtering

### Outgoing IP Filtering

By default, the router allows all outgoing Internet traffic from the LAN but by setting up Outgoing IP Filtering rules, you can block some users and/or applications from accessing the Internet.

The Outgoing IP Filtering Setup page contains a table of all currently defined outgoing IP filters and their details.

To create a new outgoing IP filter, click Add. The Add-Outgoing IP Filter page will be displayed.

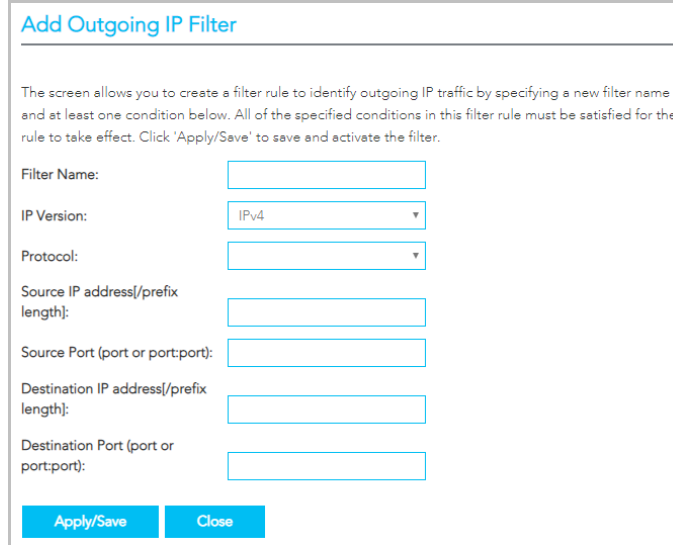

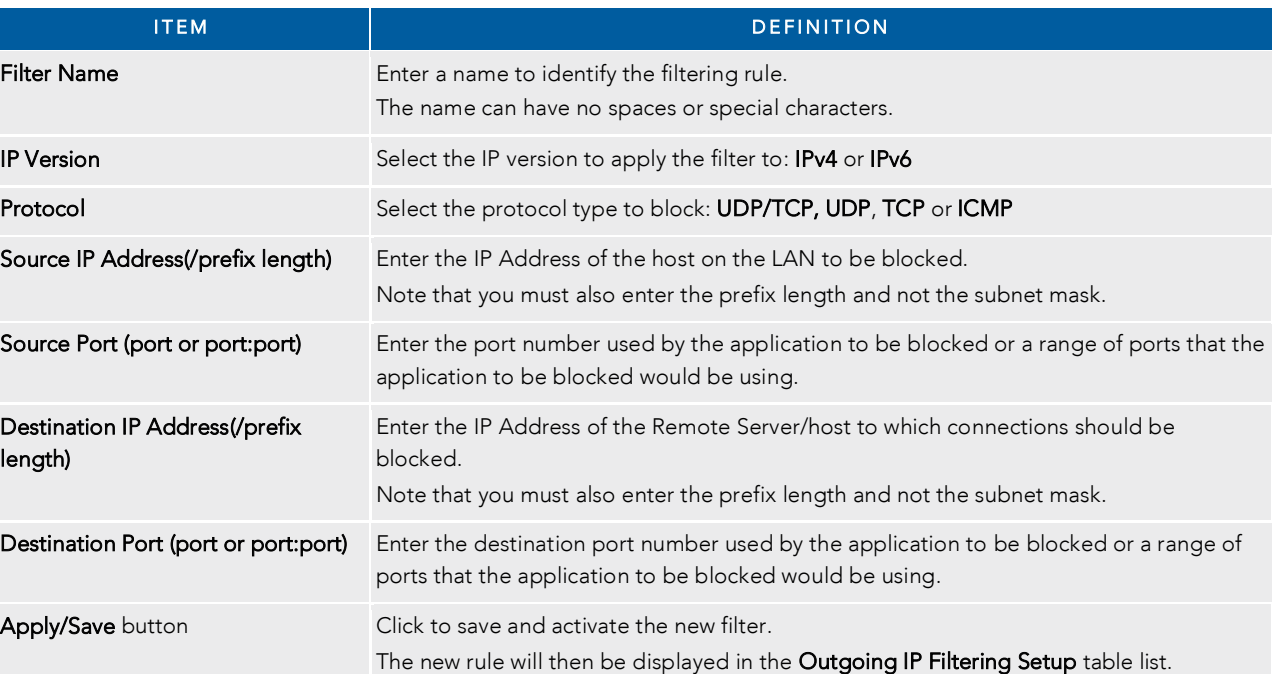

 $\mathbf{F} = \mathbf{F} \cdot \mathbf{F}$  must contain at least one condition.

 $A = \frac{1}{2}$  rule will be effective if all the conditions specified in the filter in the filter in the filter in the filter in the filter in the filter in the filter in the filter in the filter in the filter in the filter

To edit an Outgoing IP Filter rule, click on its Filter Name. Enter your changes and click the Apply/Save button.

To delete a rule from the Outgoing IP Filtering Setup table click its Delete button.

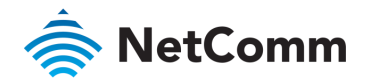

### Incoming IP Filtering

When the firewall is enabled on a WAN or LAN interface, all incoming IP traffic is BLOCKED. However, some IP traffic can be ACCEPTED by setting up 'incoming' filters.

Fi

D

The Incoming IP Filtering Setup page contains a table of all currently defined Incoming IP filters and their details.

To create a new Incoming IP filter, click Add. The Add-Incoming IP Filter page will be displayed.

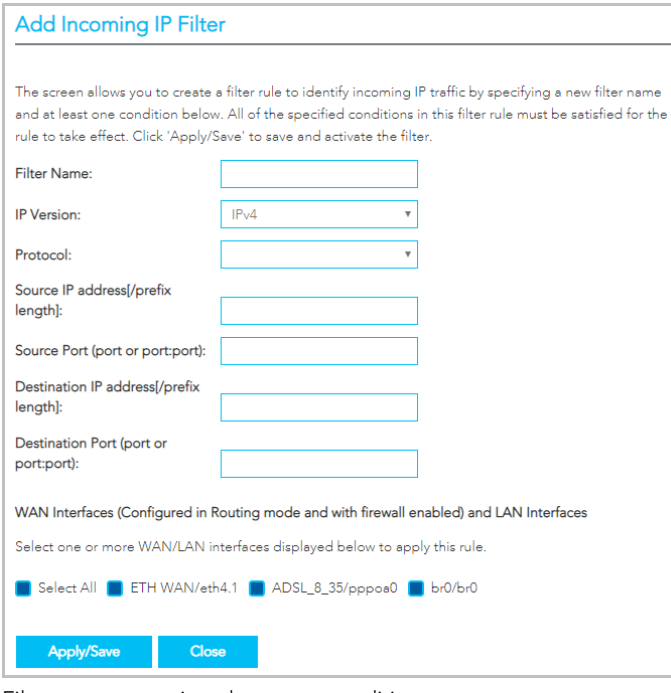

 $\mathbf{F} = \mathbf{F} \mathbf{F} + \mathbf{F} \mathbf{F} + \mathbf{F$ A rule will only be effective if all the conditions specified in the filter

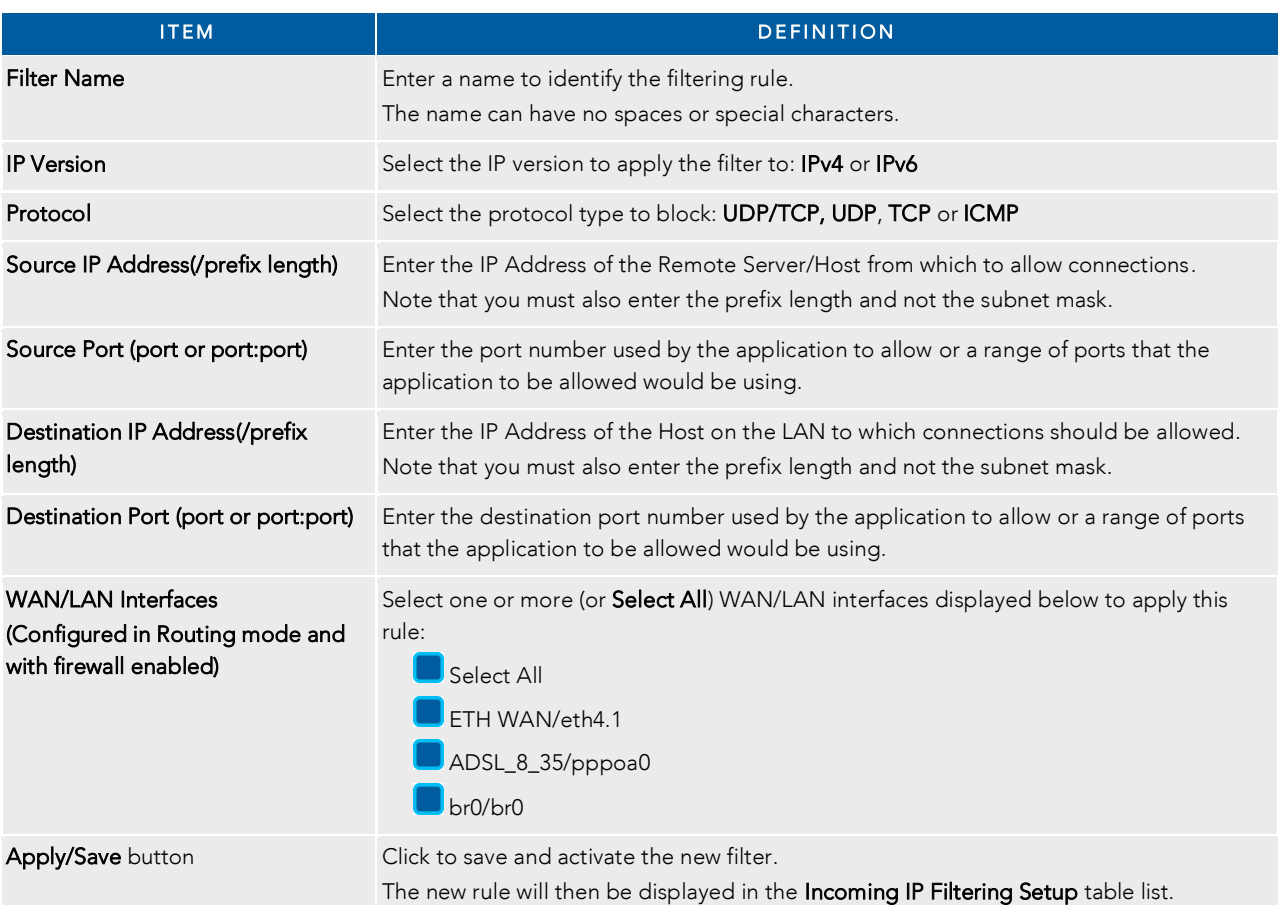

To edit an Incoming IP Filter rule, click on its Filter Name. Enter your changes and click the Apply/Save button.

To delete a rule from the Incoming IP Filtering Setup table click its Delete button.

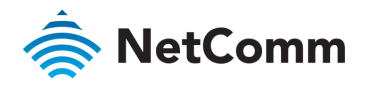

### MAC Filtering

Apply/Save button.

The NF18ACV offers the ability to use MAC Address filtering on ATM PVCs. You can elect to block or allow connections based on MAC Address criteria. The default policy is to allow all connections.

To create a new Incoming IP filter, click Add. The Add-Incoming IP Filter page will be displayed.

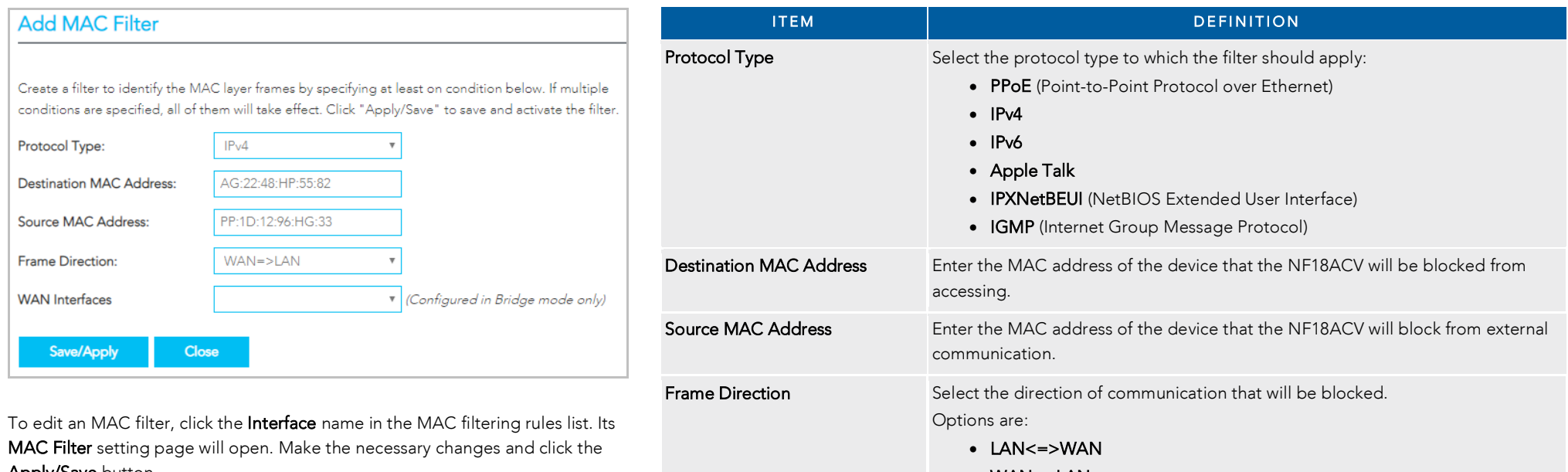

• WAN=>LAN • LAN=>WAN

The new rule will then be displayed in the Incoming IP Filtering Setup table list.

 $\mathcal{L}$  is configured in Bridge mode on  $\mathcal{L}$  is configured in Bridge mode on  $\mathcal{L}$ Apply/Save button Click to save and activate the new filter.

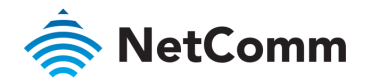

### IPSec Settings

**Advanced IKE Settings:** 

Apply/Save

To create a new IPsec connection, click the Add New Connection button on the IPSec Tunnel Mode Connections page. The IPSec Settings page will be displayed.

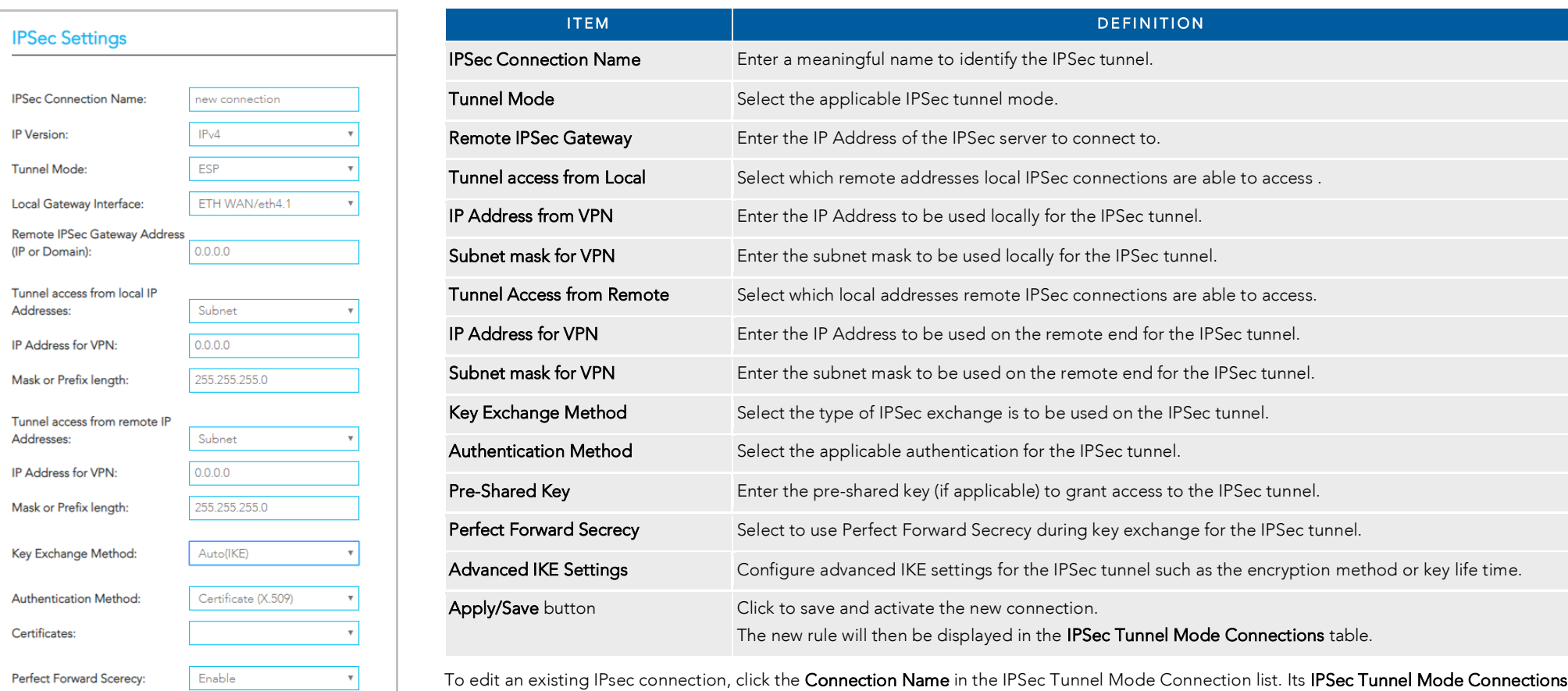

 $\frac{1}{\sqrt{2}}$  second Language  $\frac{1}{\sqrt{2}}$  second  $\frac{1}{\sqrt{2}}$  is in the IPSec  $\frac{1}{\sqrt{2}}$  is  $\frac{1}{\sqrt{2}}$  is  $\frac{1}{\sqrt{2}}$  is  $\frac{1}{\sqrt{2}}$  is  $\frac{1}{\sqrt{2}}$  is  $\frac{1}{\sqrt{2}}$  is  $\frac{1}{\sqrt{2}}$  is  $\frac{1}{\sqrt{2}}$  is  $\frac{1}{\sqrt{2}}$  is setting page will open. Make the necessary changes and click the Apply/Save button.

Close

**Show Advanced Settings** 

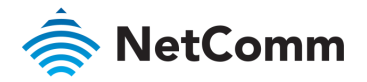

### Access Control

 $U_{\rm eff}$  the Access  $U_{\rm eff}$  to  $\chi$  and  $\chi$  specific access to  $\chi$ Open the Advanced menu and click the **Access Control** link in the Security section.

#### Services access control list (SCL)

The Service Control List (SCL) allows you to enable or disable your Local Area Network (LAN) or<br>Wide Area Network (WAN) services by selecting **De Enable** to the left and specifying the service port assigned to the service. port assigned to the service.

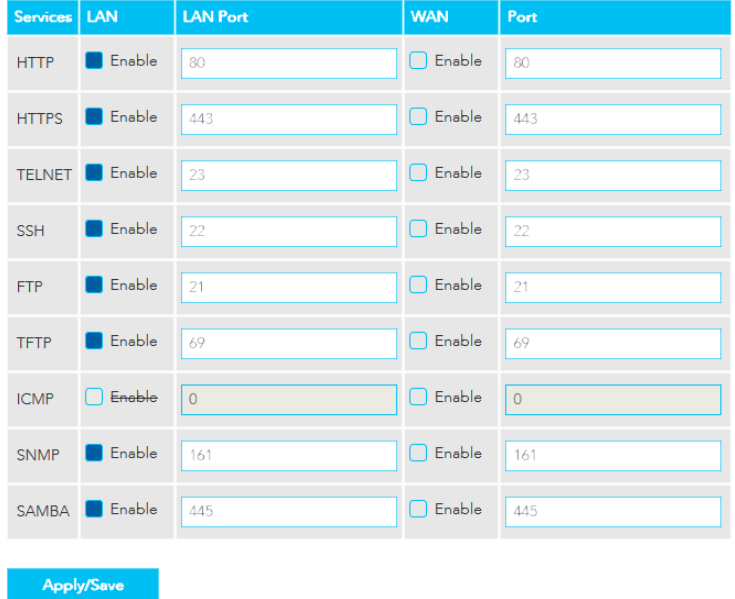

The following access services are available: HTTP, HTTPS, TELNET, SSH, FTP, TFTP, ICMP, SNMP and SAMBA and Sambara

Click the Apply/Save button after making any changes to continue.

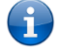

Note – You should change your default password, before enabling a WAN service.

### Access List

The Access List is located below the Services access control list (see left). The Access List is located below the Services access control list (see left).

When this facility is enabled, only those IP addresses in the list can access local management services on the device

This is used to restrict management access from the internet to the specified IP address

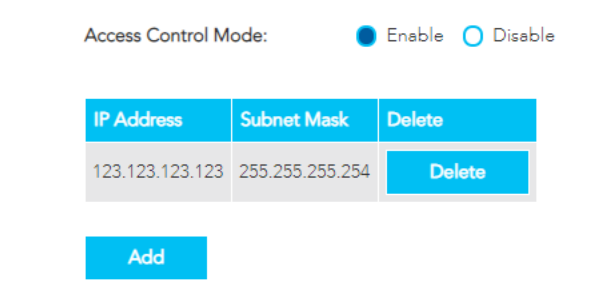

- Select Enable to activate this access restriction tool.  $\mathbf{1}$ 1 Select Enable to activate this access restriction tool.
- $\mathcal{P}$ 2 Click the Add button to add a specific address to the restricted list.
- 3
- Include the Subnet Mask of the address to be restricted  $\overline{4}$
- 5 Click Apply/Save to apply the restriction to the address.
- To permanently remove an address from the list, click the Delete button to its right.